# Dell Precision 移动工作站 M6800 用户手册

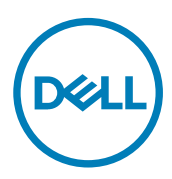

**版权所有 © 2015 Dell Inc. 保留所有权利。**本产品受美国、国际版权和知识产权法律保护。Dell™ 和 Dell 徽标是 Dell Inc. 在美国和/或其他司 法管辖区的商标。所有此处提及的其他商标和产品名称可能是其各自所属公司的商标。

2016 - 03

Rev. A01

目录

 $(DELL)$ 

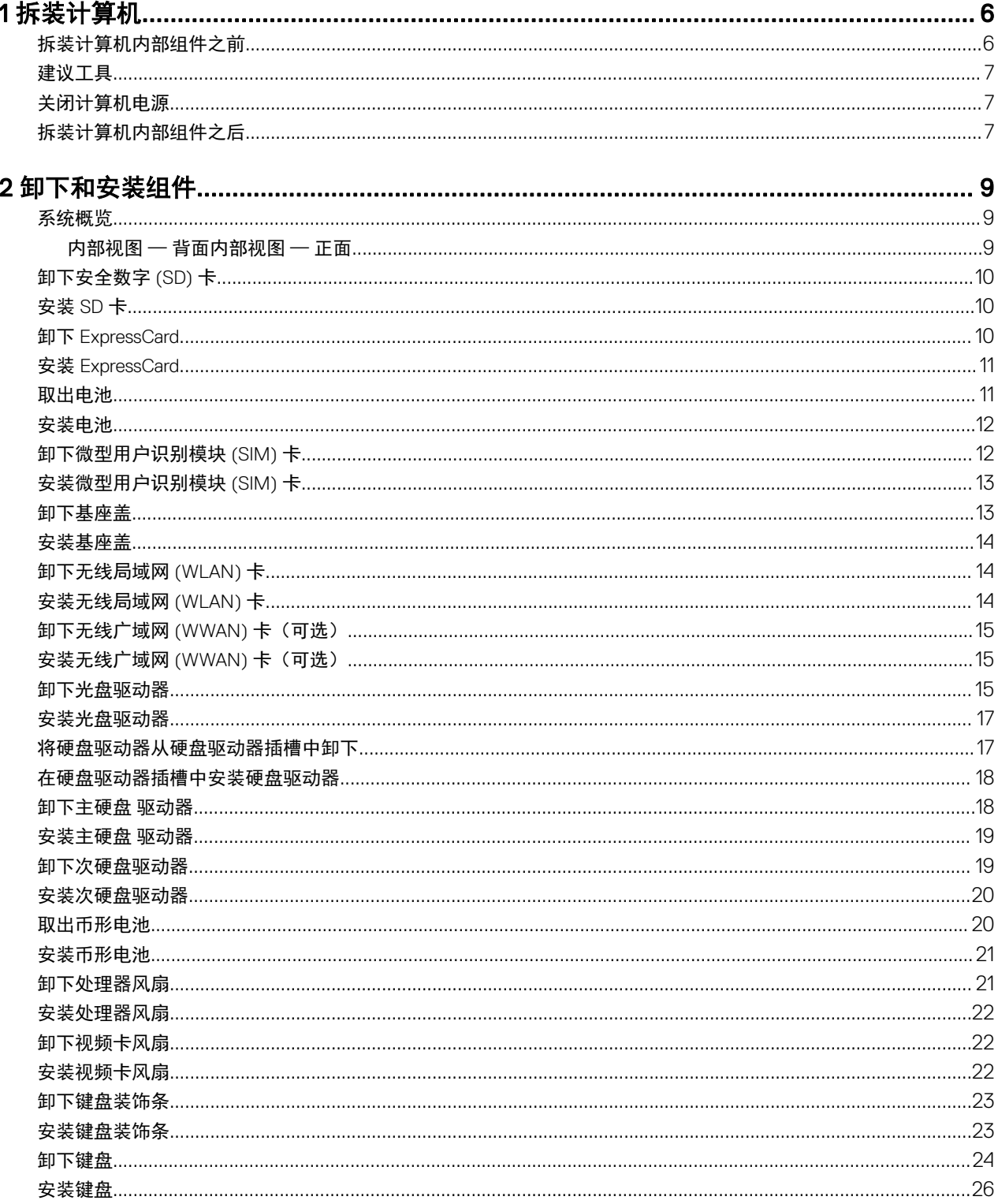

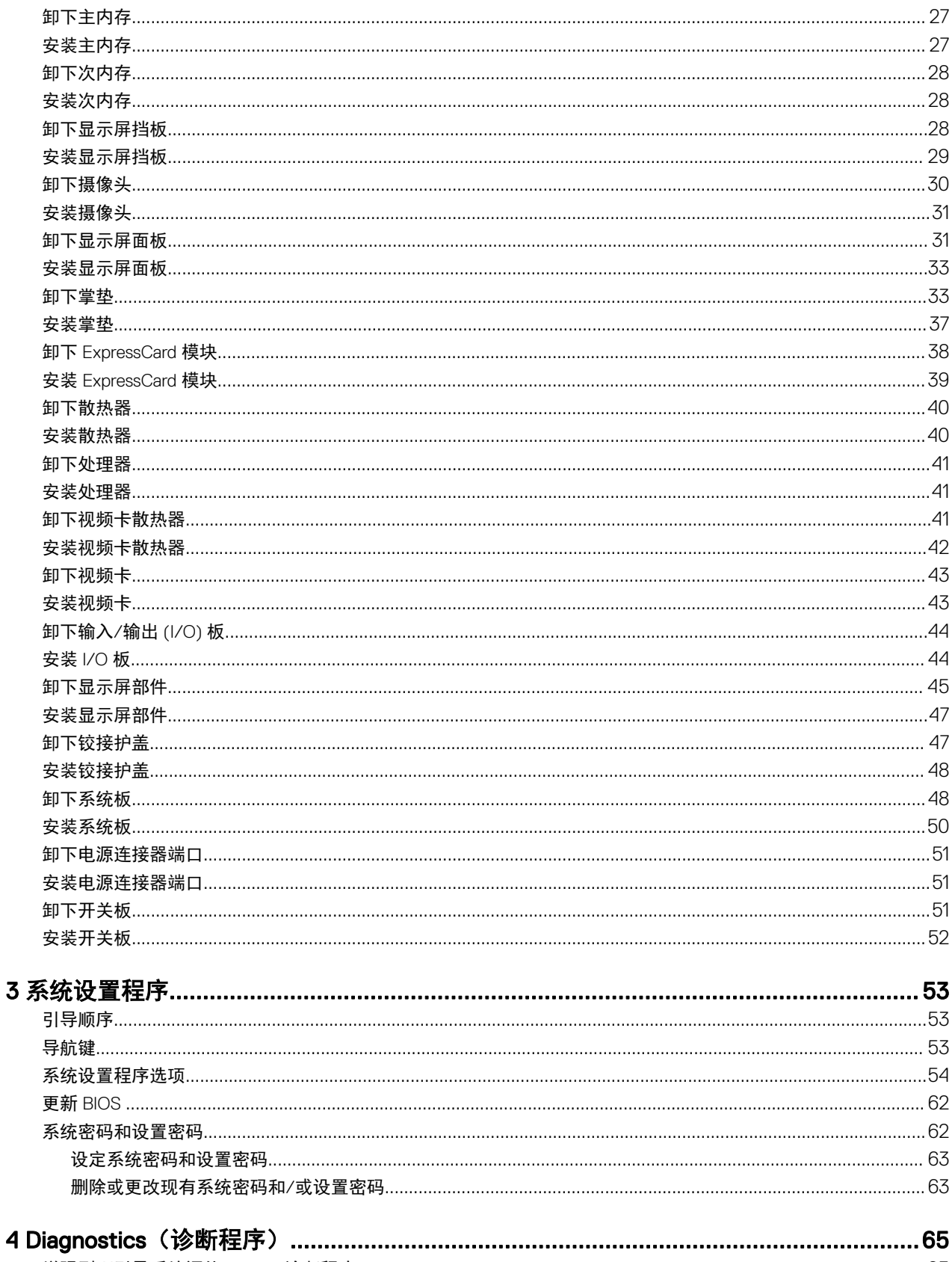

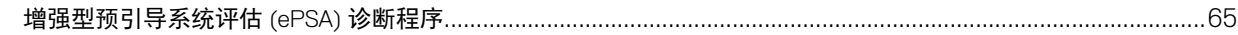

 $($ DELL

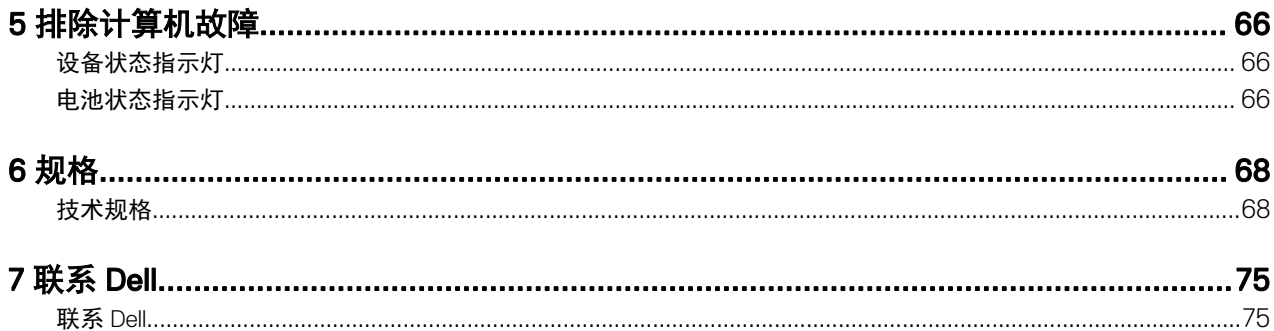

 $(\infty)$ 

# <span id="page-5-0"></span>拆装计算机

#### 拆装计算机内部组件之前

遵循以下安全原则有助于防止您的计算机受到潜在损坏,并有助于确保您的人身安全。除非另有说明,否则在执行本说明文件 中所述的每个步骤前,都要确保满足以下条件:

1

DEL

- 已经阅读了计算机附带的安全信息。
- 以相反顺序执行拆卸步骤可以更换组件或安装单独购买的组件。

警告: 拆装计算机内部组件之前,请阅读计算机附带的安全信息。有关安全最佳实践的其他信息,请参阅 www.dell.com/ requiatory\_compliance 上的"合规性主页"。

 $\bigwedge$  小心: 多数维修只能由经过认证的维修技术人员执行。您只能根据产品说明文件的授权,或者在联机或电话服务和支持小 组指导下,进行故障排除和简单的维修。未经 Dell 授权的维修所造成的损坏不在保修范围内。请阅读并遵循产品附带的 安全说明。

小心: 为防止静电放电,请使用接地腕带或不时触摸未上漆的金属表面(例如计算机背面的连接器)以导去身上的静电。

小心: 组件和插卡要轻拿轻放。请勿触摸组件或插卡上的触点。持拿插卡时,应持拿插卡的边缘或其金属固定支架。持拿 处理器等组件时,请持拿其边缘,而不要持拿插针。

 $\bigwedge$  小心: 断开电缆连接时,请握住电缆连接器或其推拉卡舌将其拔出,而不要硬拉电缆。某些电缆的连接器带有锁定卡舌; 如果要断开此类电缆的连接,请先向内按压锁定卡舌,然后再将电缆拔出。在拔出连接器的过程中,请保持两边对齐以 避免弄弯任何连接器插针。另外,在连接电缆之前,请确保两个连接器均已正确定向并对齐。

注: 您的计算机及特定组件的颜色可能与本说明文件中所示颜色有所不同。

为避免损坏计算机,请在开始拆装计算机内部组件之前执行以下步骤。

- 1. 确保工作表面平整、整洁,以防止刮伤主机盖。
- 2. 关闭计算机(请参阅关闭计算机)。
- 3. 如果已将计算机连接至诸如可选的介质基座或电池片等对接设备(已对接),请断开对接。

小心: 要断开网络电缆的连接,请先从计算机上拔下网络电缆,再将其从网络设备上拔下。

- 4. 断开计算机上所有网络电缆的连接。
- 5. 断开计算机和所有连接的设备与各自电源插座的连接。
- 6. 关闭显示屏并翻转计算机,使其上部朝下放在平整的工作表面上。

#### 24 注: 为避免损坏系统板, 必须在维修计算机之前取出主电池。

- 7. 取出主电池。
- 8. 翻转计算机使其上部朝上。
- 9. 打开显示屏。
- 10. 按电源按钮以导去系统板上的残留电量。

小心: 为防止触电,请始终在打开显示屏之前断开计算机与电源插座的连接。

小心: 触摸计算机内部任何组件之前, 请先触摸未上漆的金属表面 (例如计算机背面的金属) 以导去身上的静电。在 操作过程中,请不时触摸未上漆的金属表面,以导去静电,否则可能损坏内部组件。

<span id="page-6-0"></span>11. 从相应的插槽中卸下所有已安装的 ExpressCard 或智能卡。

### 建议工具

执行本说明文件中的步骤可能要求使用以下工具:

- 小型平口螺丝刀
- 0 号梅花槽螺丝刀
- 1号梅花槽螺丝刀
- 小型塑料划片

### 关闭计算机电源

小心: 为避免数据丢失,请在关闭计算机之前,保存并关闭所有打开的文件,并退出所有打开的程序。

- 1. 关闭操作系统:
	- 在 Windows 8 中:
		- 使用触控式设备:
			- a. 从屏幕右边缘滑动,打开 Charms 菜单,然后选择设置。
			- b. 洗择 <sup>(1</sup>) 然后选择**关机**
		- 使用鼠标:
			- a. 指向屏幕的右上角,然后单击设置。
			- b. 单击  $\bigcup$  然后选择关机。
	- 在 Windows 7 中:
		- 1. 单击开始
		- 2. 单击关机。
		- 或
		- 1. 单击开始

2. 然后单击开始菜单右下角的箭头(如下所示),再单击关机。

2. 确保计算机和所有连接的设备的电源均已关闭。如果关闭操作系统时,计算机和连接的设备的电源未自动关闭,请按住电 源按钮大约 4 秒钟即可将它们关闭。

### 拆装计算机内部组件之后

完成所有更换步骤后,请确保在打开计算机前已连接好所有外部设备、插卡和电缆。

小心: 要避免损坏计算机,请仅使用专门为此 Dell 特定计算机设计的电池。切勿使用为 Dell 其他计算机设计的电池。

- 1. 连接所有外部设备(例如端口复制器、电池片或介质基座)并装回所有插卡(例如 ExpressCard)。
- 2. 将电话线或网络电缆连接到计算机。

#### △ 小心: 要连接网络电缆, 请先将电缆插入网络设备, 然后将其插入计算机。

3. 装回电池。

**DELI** 

 $\mathcal{O}$ 

- 4. 将计算机和所有已连接设备连接至电源插座。
- 5. 打开计算机电源。

DELL

# <span id="page-8-0"></span>卸下和安装组件

此部分提供如何从计算机中卸下或安装组件的详细信息。

系统概览

#### 内部视图 — 背面

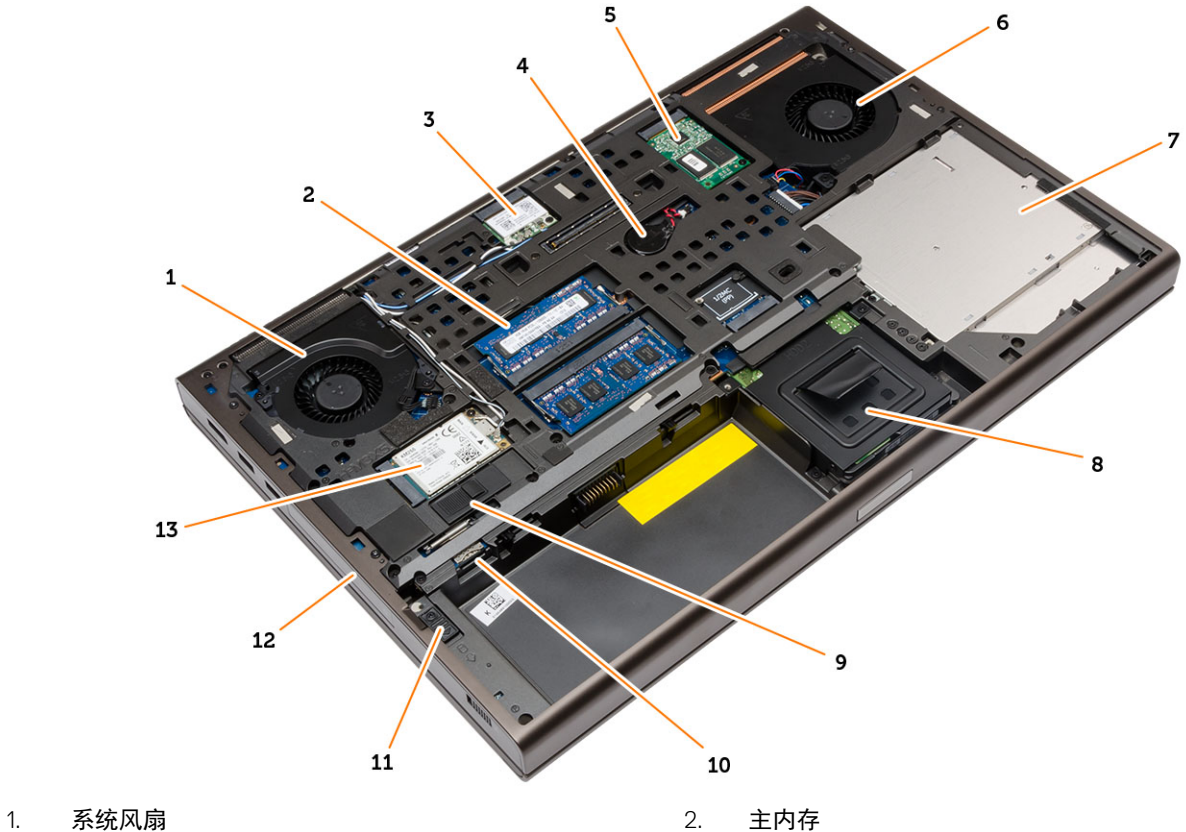

- 
- 3. WLAN 卡 2. The matrix of the matrix of the matrix of the matrix of the matrix of the matrix of the matrix of <br>3. The matrix of the matrix of the matrix of the matrix of the matrix of the matrix of the matrix of the matr
- 5. mSATA SSD 卡 6. 视频卡风扇
- 
- 
- 11. 硬盘驱动器闩锁 12. 主硬盘驱动器
- 13. WWAN 卡
- 
- 
- 
- 7. 光盘驱动器 8. 次硬盘驱动器
- 9. 电池闩锁 10. micro SIM 卡插槽
	-

#### <span id="page-9-0"></span>内部视图 — 正面

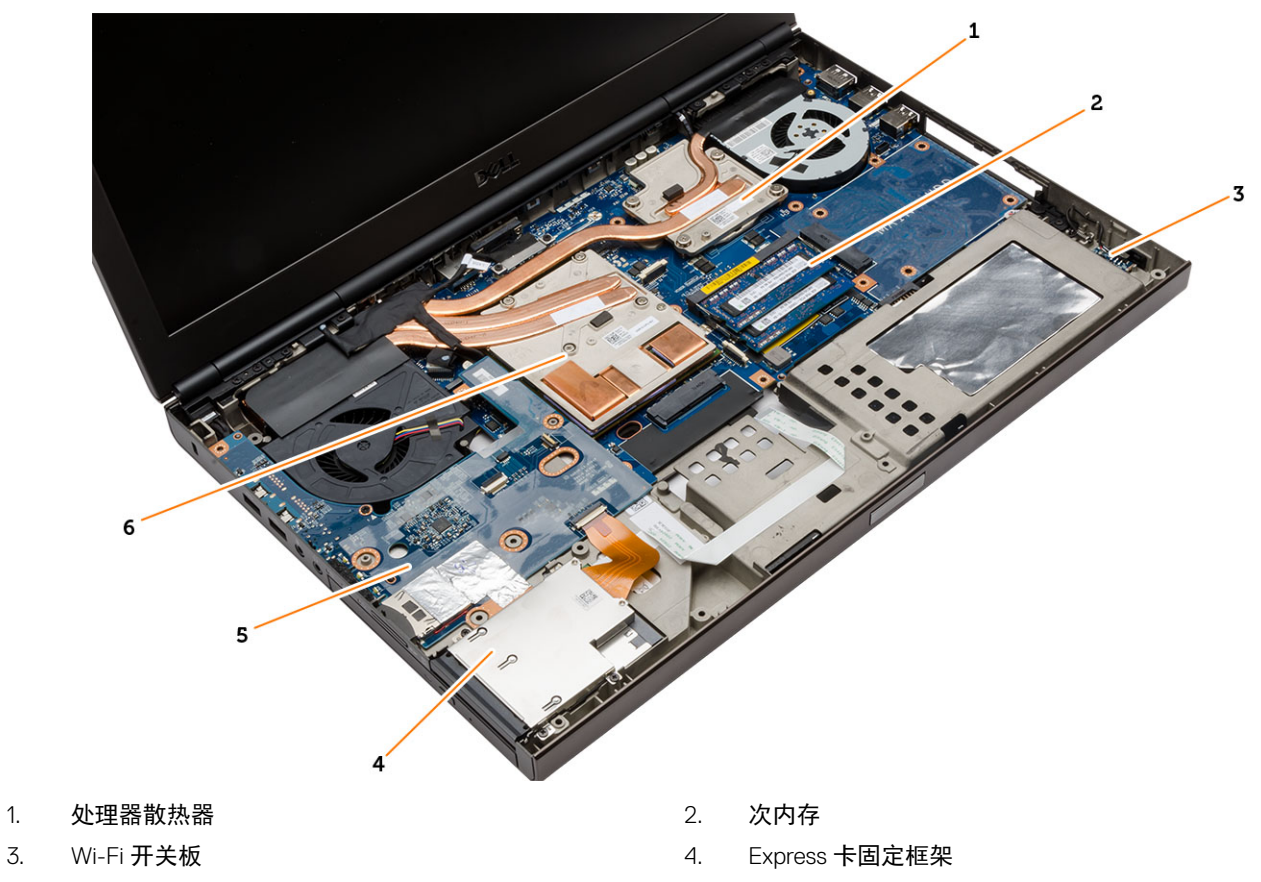

**D**<sup></sup>

5. I/O 板 6. 视频卡散热器

## 卸下安全数字 (SD) 卡

- 1. 按照"拆装计算机内部组件之前"中的步骤进行操作。
- 2. 向内按压 SD 卡, 以将其从计算机中释放。将 SD 卡滑出计算机。

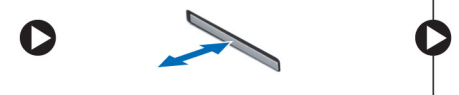

### 安装 SD 卡

- 1. 将 SD 卡推入插槽,直至其卡入到位。
- 2. 按照"拆装计算机内部组件之后"中的步骤进行操作。

## 卸下 ExpressCard

- 1. 按照 "*拆装计算机之前"* 中的步骤进行操作。
- 2. 向内推动 ExpressCard。
- 3. 将 ExpressCard 滑出计算机。

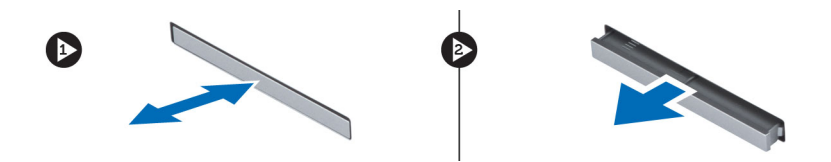

### <span id="page-10-0"></span>安装 ExpressCard

- 1. 将 ExpressCard 插入插槽, 然后按压直至其卡入到位。
- 2. 按照"拆装计算机内部组件之后"中的步骤进行操作。

## 取出电池

- 1. 按照"*拆装计算机内部组件之前*"中的步骤进行操作。
- 2. 滑动释放闩锁,以解除电池锁定。

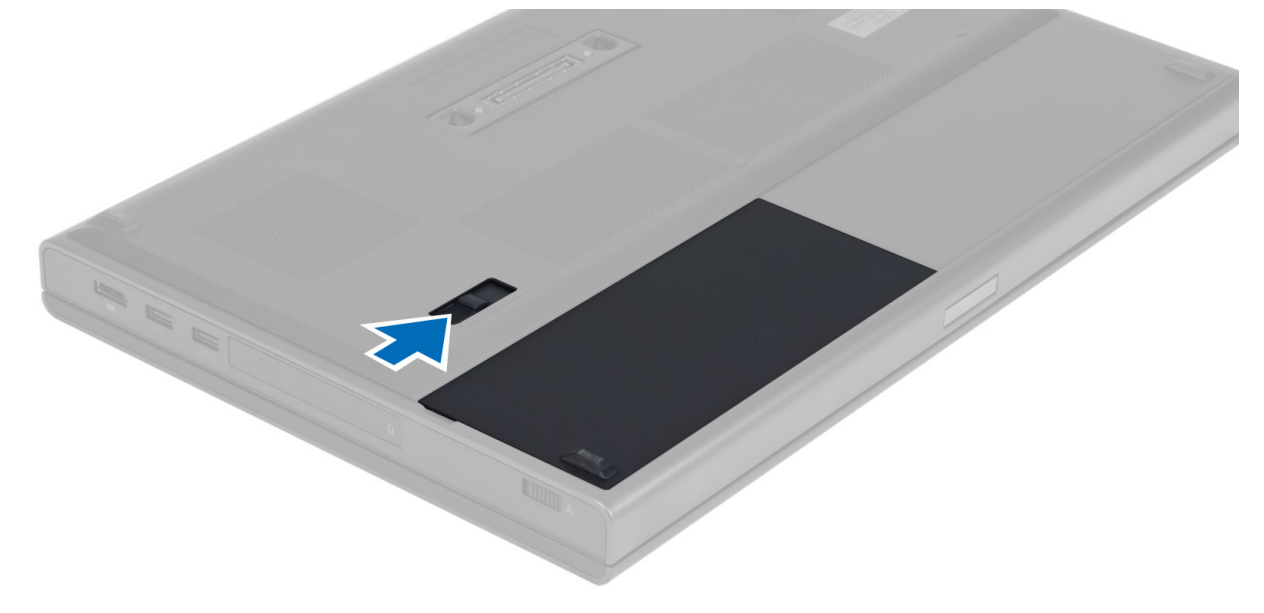

3. 将电池提起并从计算机中卸下。

DELL

<span id="page-11-0"></span>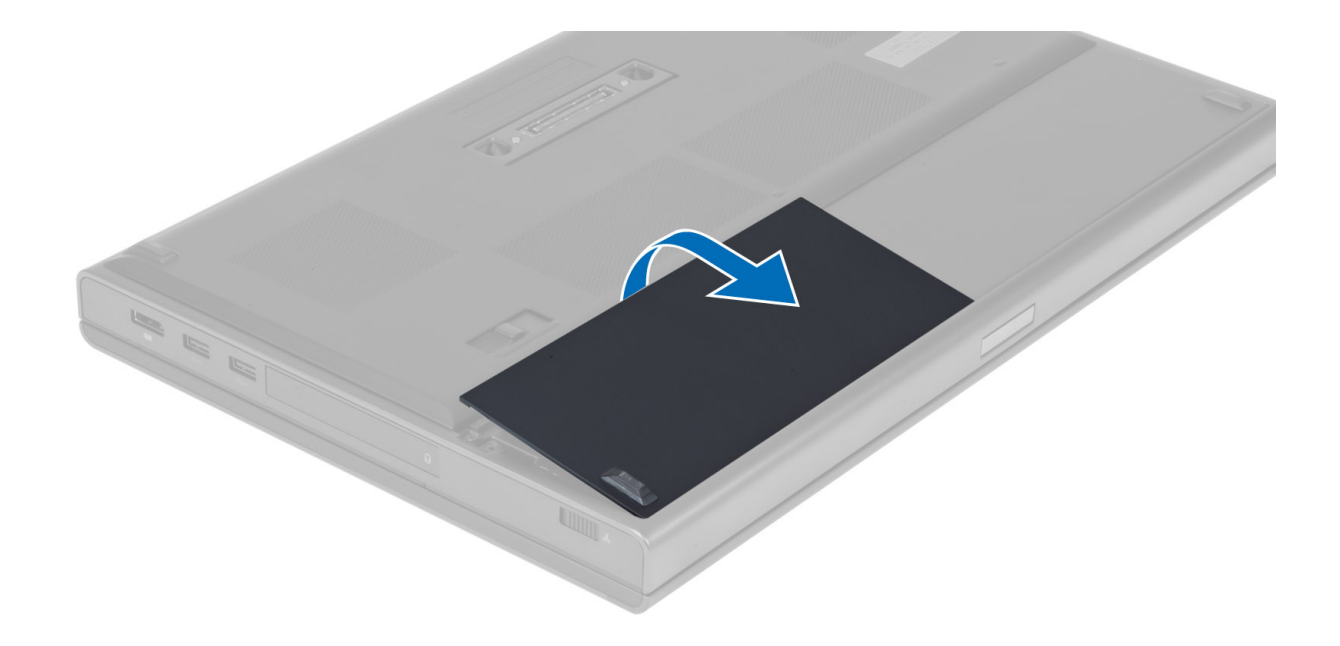

## 安装电池

- 1. 将电池滑入插槽,直至其卡入到位。
- 2. 按照"拆装计算机内部组件之后"中的步骤进行操作。

# 卸下微型用户识别模块 (SIM) 卡

- 1. 按照"*拆装计算机内部组件之前*"中的步骤进行操作。
- 2. 取出电池。
- 3. 将 micro SIM 卡滑出插槽。

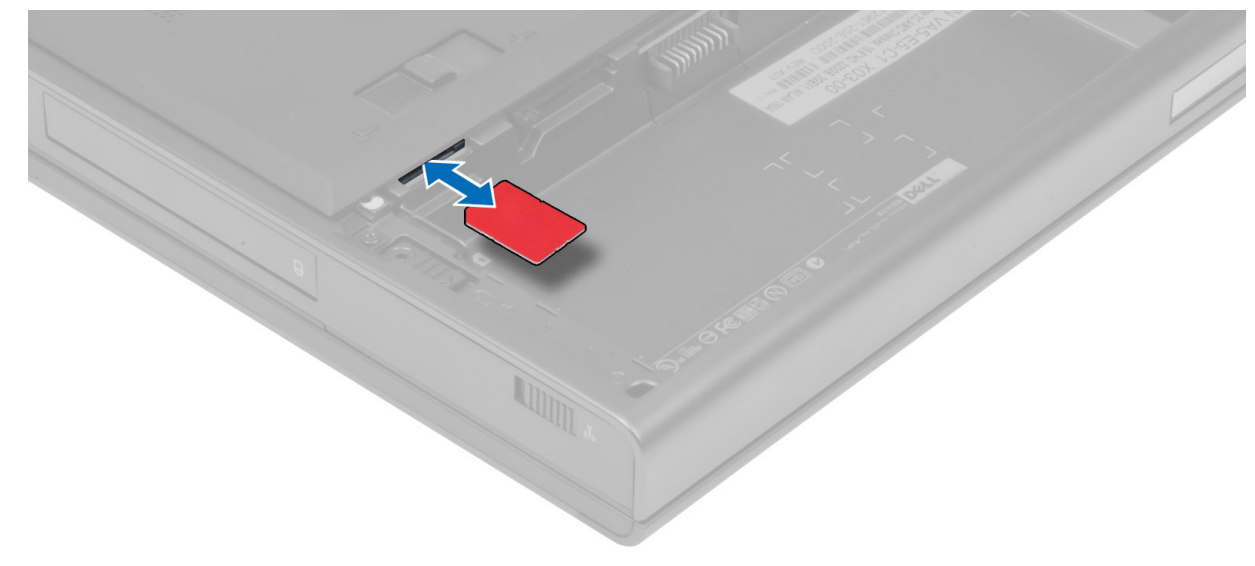

DELI

## <span id="page-12-0"></span>安装微型用户识别模块 (SIM) 卡

- 1. 将 micro SIM 卡推入插槽。
- 2. 安装电池。
- 3. 按照"*拆装计算机内部组件之后*"中的步骤进行操作。

### 卸下基座盖

- 1. 按照"*拆装计算机内部组件之前*"中的步骤进行操作。
- 2. 取出电池。
- 3. 拧下将基座盖固定至计算机的螺钉。朝计算机背面按压橡胶卡舌,以松开基座盖。

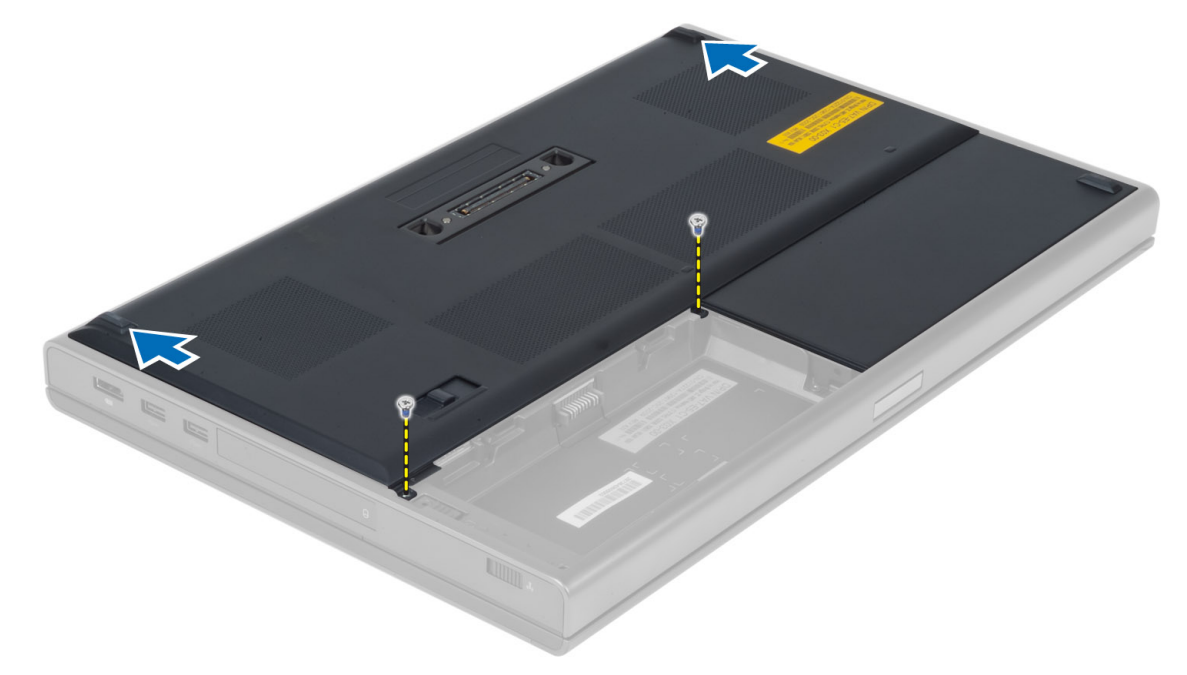

4. 提起基座盖并将其从计算机上卸下。

DELI

<span id="page-13-0"></span>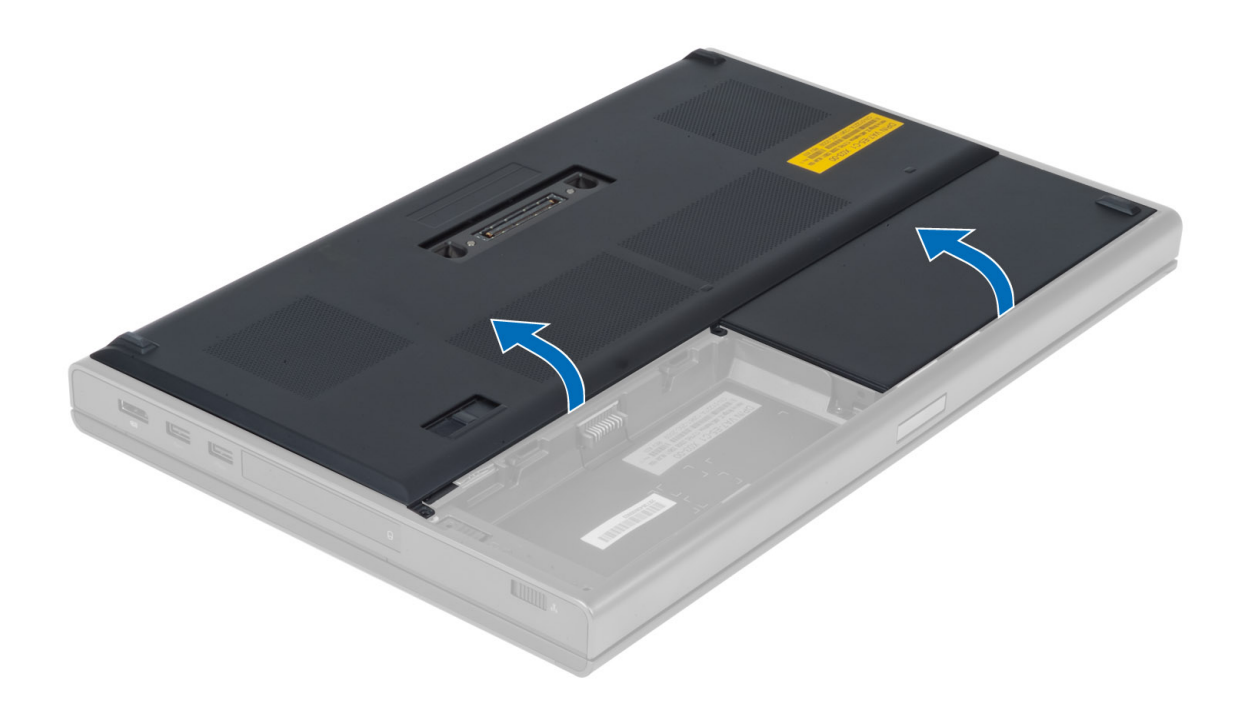

#### 安装基座盖

- 1. 滑入并放好基座盖,使其与计算机上的螺孔正确对齐。
- 2. 拧紧螺钉,以将基座盖固定至计算机。
- 3. 安装电池。
- 4. 按照"拆装计算机内部组件之后"中的步骤进行操作。

### 卸下无线局域网 (WLAN) 卡

- 1. 按照"拆装计算机内部组件之前"中的步骤进行操作。
- 2. 卸下以下组件:
	- a. 电池
	- b. 基座盖
- 3. 请执行下列步骤以从计算机上卸下 WLAN 卡:
	- a. 断开并取下与 WLAN 卡连接的天线电缆。
	- b. 拧下将 WLAN 卡固定到计算机的螺钉。
	- c. 将 WLAN 卡从计算机卸下。

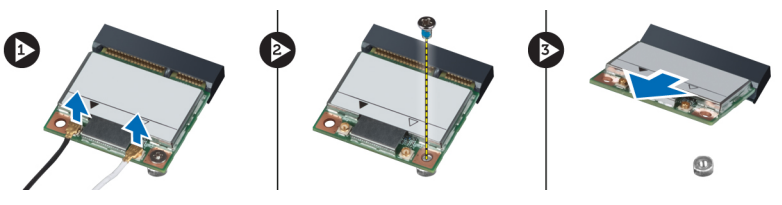

DELL

### 安装无线局域网 (WLAN) 卡

- 1. 将 WLAN 卡插入计算机的相应插槽中。
- 2. 向下按压 WLAN 卡,然后拧紧螺钉以将 WLAN 卡固定至计算机。
- 3. 穿过布线通道布置天线电缆,并将其连接至 WLAN 卡。
- <span id="page-14-0"></span>4. 安装以下组件:
	- a. 基座盖
	- b. 电池
- 5. 按照"拆装计算机内部组件之后"中的步骤进行操作。

### 卸下无线广域网 (WWAN) 卡(可选)

- 1. 按照"*拆装计算机内部组件之前*"中的步骤进行操作。
- 2. 卸下以下组件:
	- a. 电池
	- b. 基座盖
- 3. 请执行下列步骤以卸下 WWAN 卡:
	- a. 断开并取下与 WWAN 卡连接的天线电缆。
	- b. 拧下将 WWAN 卡固定到计算机的螺钉。
	- c. 将 WWAN 卡从计算机卸下。

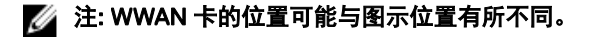

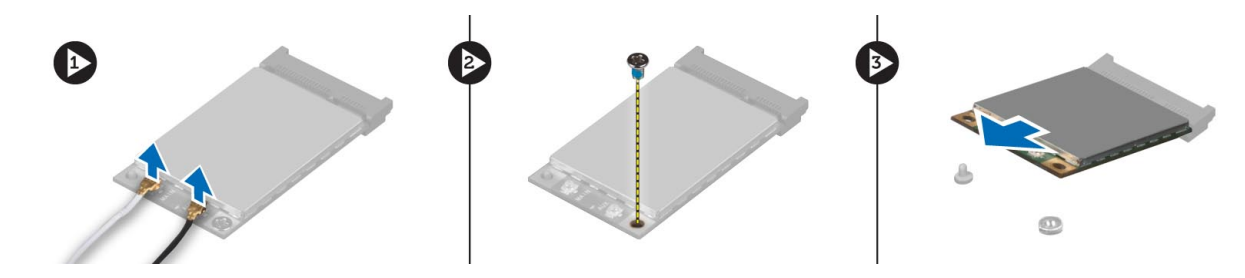

### 安装无线广域网 (WWAN) 卡(可选)

- 1. 将 WWAN 卡滑入 WWAN 卡插槽。
- 2. 向下按压 WWAN 卡,然后拧紧螺钉以将 WWAN 卡固定至计算机。
- 3. 穿过布线通道布置天线电缆,并将其连接至 WWAN 卡。
- 4. 安装以下组件:
	- a. 基座盖
	- b. 电池
- 5. 按照"拆装计算机内部组件之后"中的步骤进行操作。

### 卸下光盘驱动器

- 1. 按照"拆装计算机内部组件之前"中的步骤进行操作。
- 2. 卸下以下组件:
	- a. 电池

**D**ELL

- b. 基座盖
- 3. 拧下将光盘驱动器固定至计算机的螺钉。

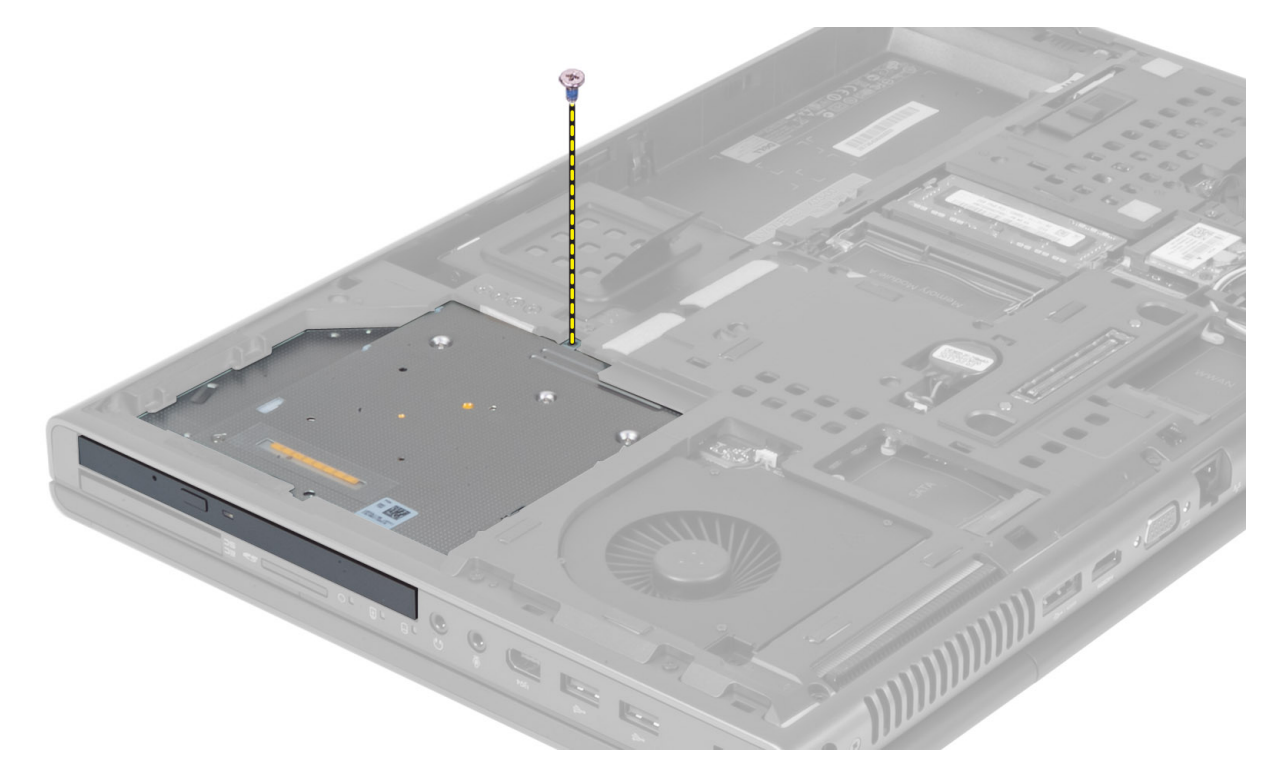

4. 撬起光盘驱动器并向外滑动,以将其从计算机中卸下。

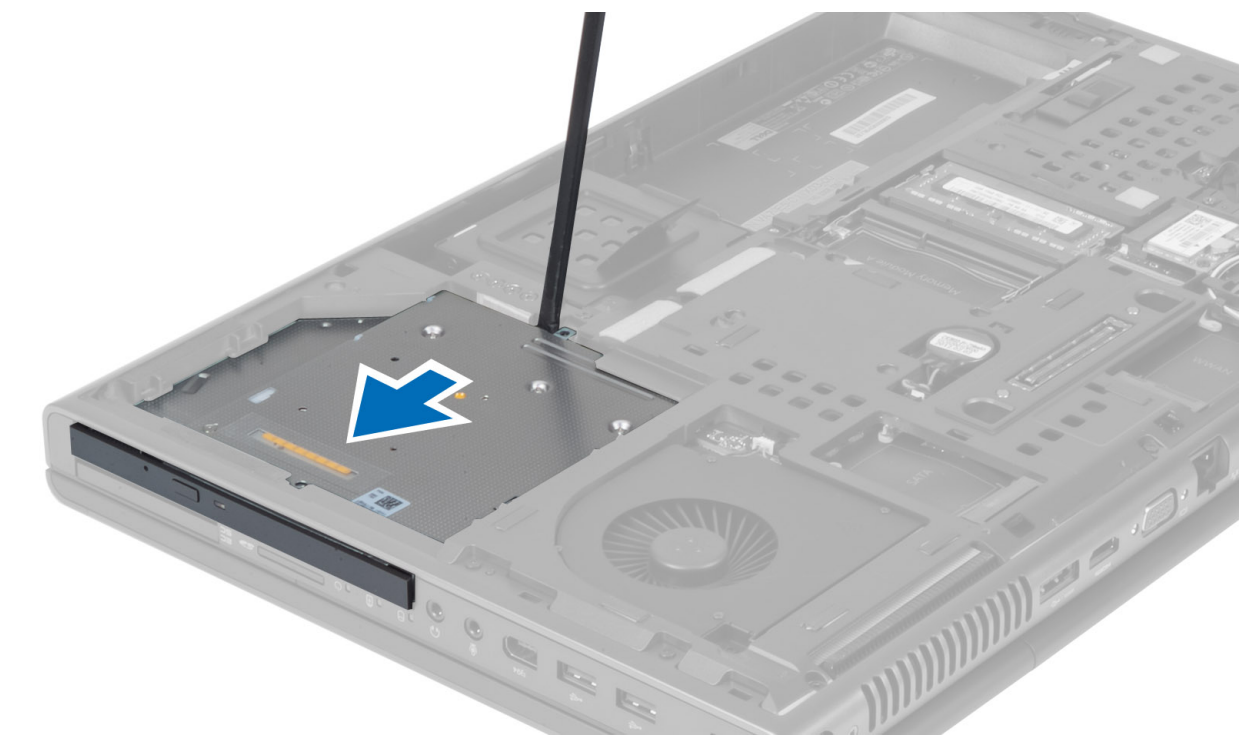

(dell

5. 拧下将驱动器闩锁支架固定至光盘驱动器的螺钉,然后卸下支架。

<span id="page-16-0"></span>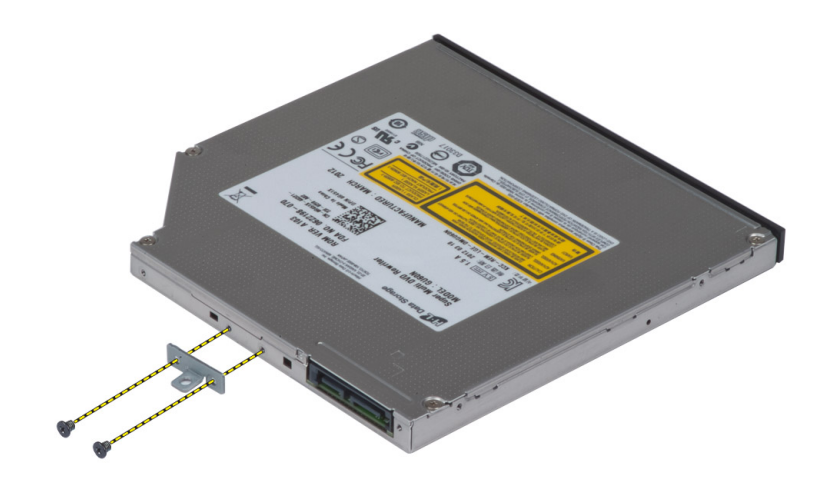

### 安装光盘驱动器

- 1. 拧紧螺钉,以将驱动器闩锁支架固定至光盘驱动器。
- 2. 将光盘驱动器滑入相应的插槽,然后拧紧螺钉,以将光盘驱动器固定至计算机。
- 3. 安装下列组件:
	- a. 电池
	- b. 基座盖
- 4. 按照"拆装计算机内部组件之后"中的步骤进行操作。

#### 将硬盘驱动器从硬盘驱动器插槽中卸下

- 1. 按照"*拆装计算机内部组件之前*"中的步骤进行操作。
- 2. 卸下以下组件:
	- a. 电池

**D**ELI

- b. 基座盖
- 3. 拧下将硬盘驱动器固定到计算机的螺钉。将硬盘驱动器滑出计算机。

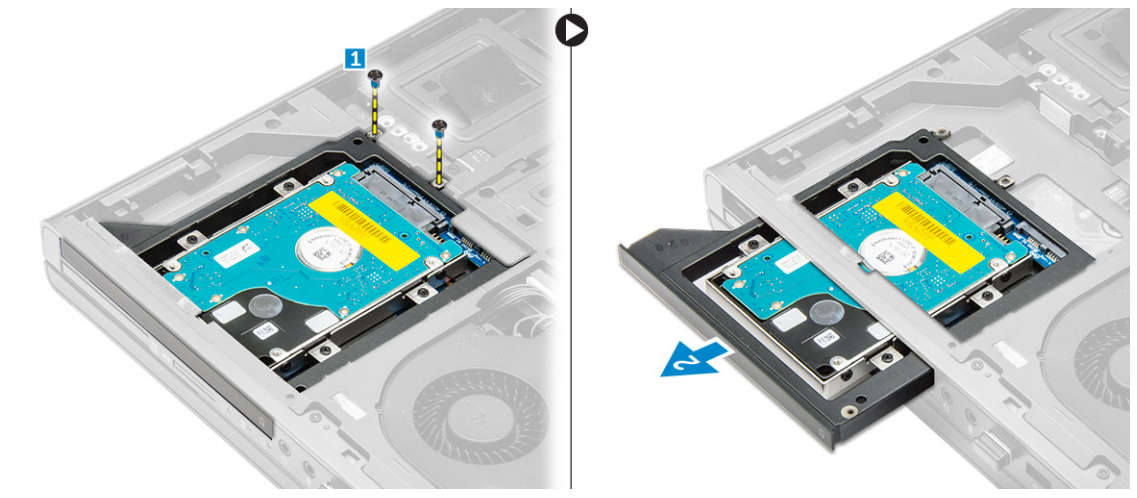

4. 从硬盘驱动器固定框架中拧下固定硬盘驱动器的螺钉。滑动并将硬盘驱动器从硬盘驱动器固定框架中卸下。

<span id="page-17-0"></span>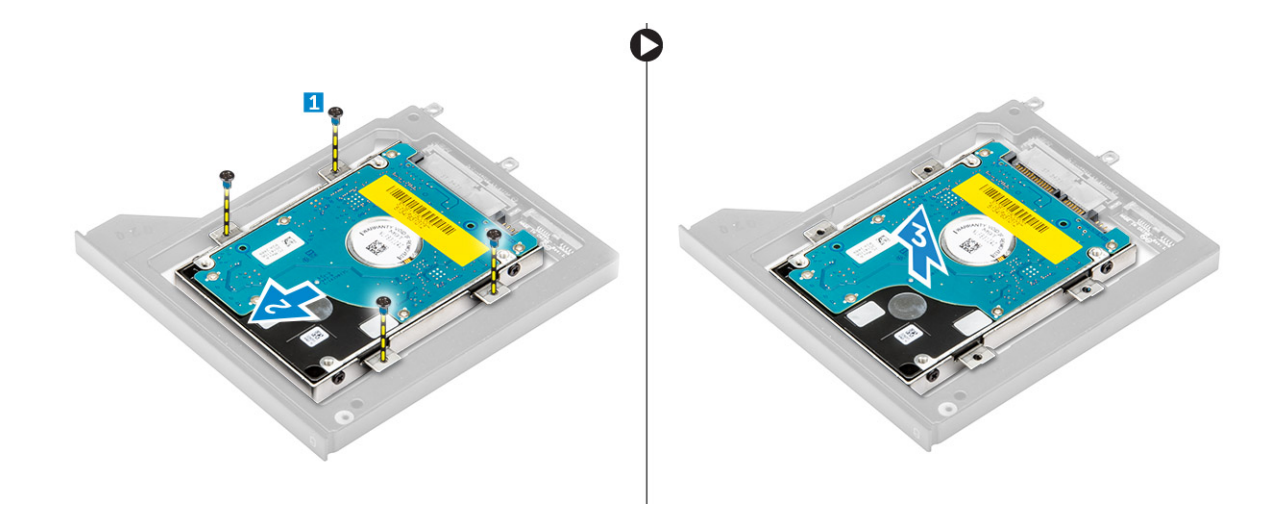

### 在硬盘驱动器插槽中安装硬盘驱动器

- 1. 将硬盘驱动器放入硬盘驱动器支架内。
- 2. 拧紧固定硬盘驱动器的螺钉。
- 3. 将硬盘驱动器插入计算机的相应插槽中,直至其卡入到位。
- 4. 拧紧将硬盘驱动器固定到计算机的螺钉。
- 5. 安装以下组件:
	- a. 基座盖
	- b. 电池
- 6. 按照"拆装计算机内部组件之后"中的步骤进行操作。

## 卸下主硬盘 驱动器

- 1. 按照"拆装计算机内部组件之前"中的步骤进行操作。
- 2. 卸下以下组件:
	- a. 电池
	- b. 基座盖
- 3. 拧下将主硬盘 驱动器固定至计算机的螺钉。将主硬盘 驱动器闩锁滑动到解锁位置,然后从计算机中拉出硬盘驱动器。

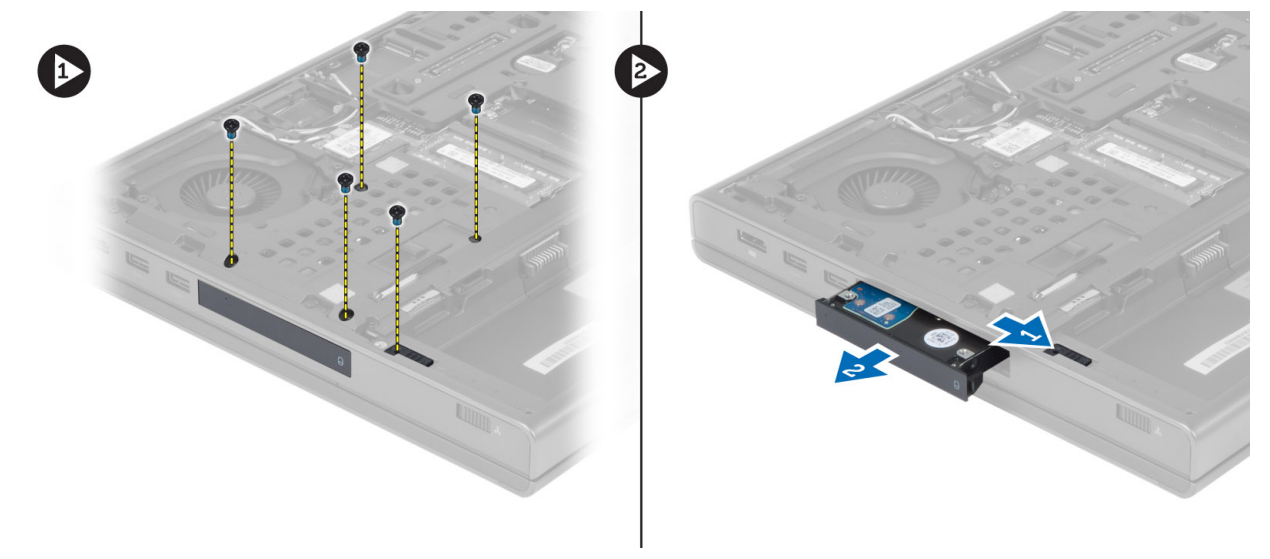

DEL

<span id="page-18-0"></span>4. 向外弯曲硬盘驱动器支架,然后从支架中取出硬盘驱动器。

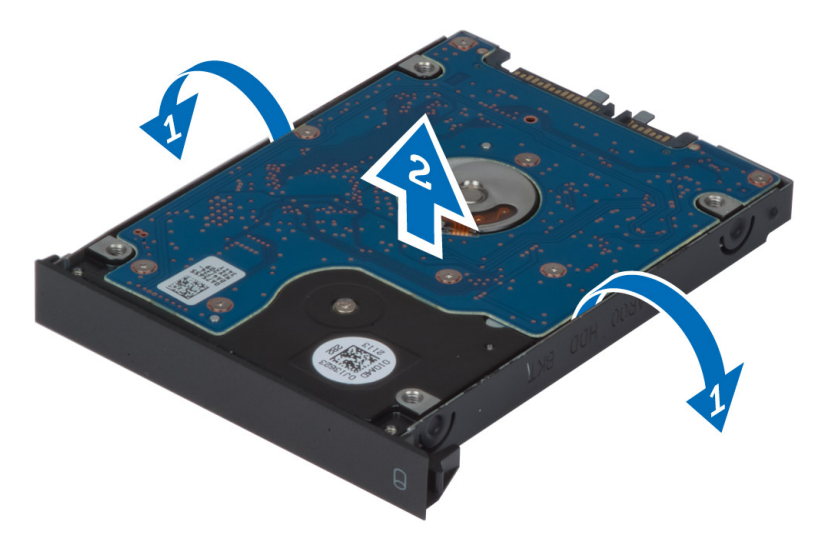

注: 硬盘驱动器支架中安装了橡胶填充物,用于安装 7 毫米硬盘驱动器。该橡胶填充物旨在避免振动,以及正确安装 7 毫米硬盘驱动器。向硬盘驱动器支架中安装 9 毫米硬盘驱动器时,不需要使用橡胶填充物。

### 安装主硬盘 驱动器

- 1. 将主硬盘 驱动器支架与主硬盘 驱动器接合。
- 2. 将主硬盘 驱动器插入计算机的相应插槽中, 直至其卡入到位。
- 3. 拧紧螺钉,以将主硬盘 驱动器固定至计算机。
- 4. 安装以下组件:
	- a. 基座盖
	- b. 电池
- 5. 按照"拆装计算机内部组件之后"中的步骤进行操作。

#### 卸下次硬盘驱动器

- 1. 按照"拆装计算机内部组件之前"中的步骤进行操作。
- 2. 卸下以下组件:
	- a. 电池
	- b. 基座盖

**KSO** 

- 3. 拧下将次硬盘驱动器固定到位的螺钉。
- 4. 向上拉动卡舌,然后从计算机中卸下次硬盘驱动器。

<span id="page-19-0"></span>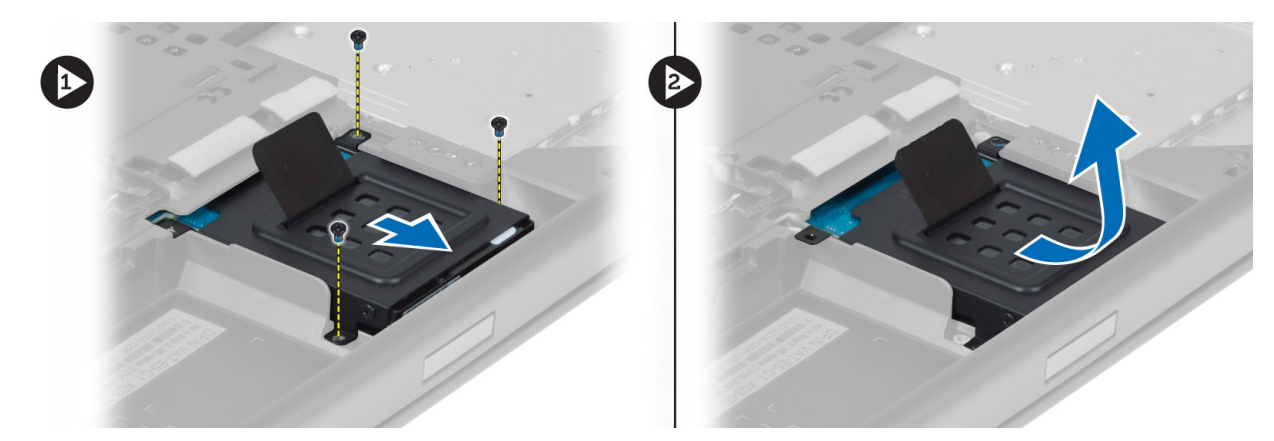

- 5. 拧下将次硬盘驱动器固定至支架的螺钉。
- 6. 从支架中卸下次硬盘驱动器。

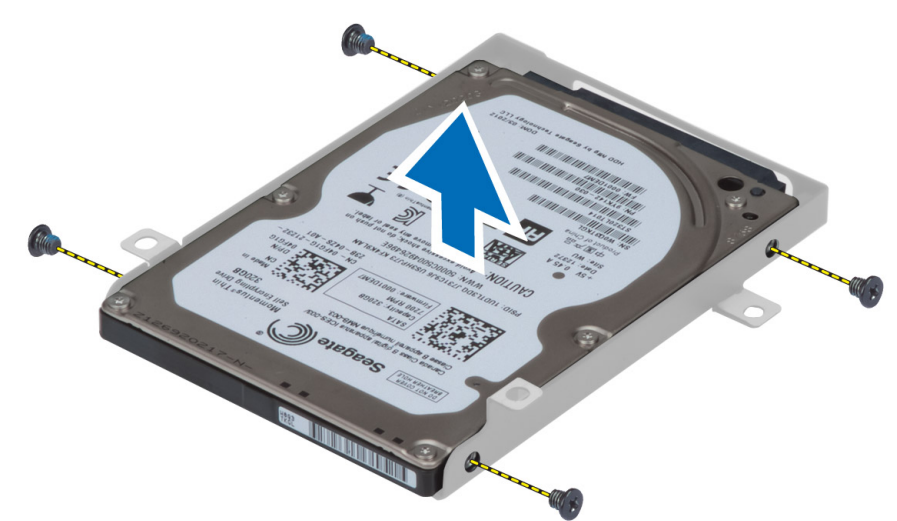

### 安装次硬盘驱动器

- 1. 将次硬盘驱动器支架与次硬盘驱动器接合。
- 2. 拧紧固定次硬盘驱动器支架的螺钉。
- 3. 将次硬盘驱动器安装到计算机中。
- 4. 拧紧将次硬盘驱动器固定至计算机的螺钉。
- 5. 安装下列组件:
	- a. 基座盖
	- b. 电池
- 6. 按照 "*拆装计算机内部组件之后"*中的步骤进行操作。

### 取出币形电池

- 1. 按照"拆装计算机内部组件之前"中的步骤进行操作。
- 2. 卸下以下组件:
	- a. 电池
	- b. 基座盖
- 3. 断开币形电池电缆的连接。撬起币形电池,然后从计算机中取出币形电池。

DELI

<span id="page-20-0"></span>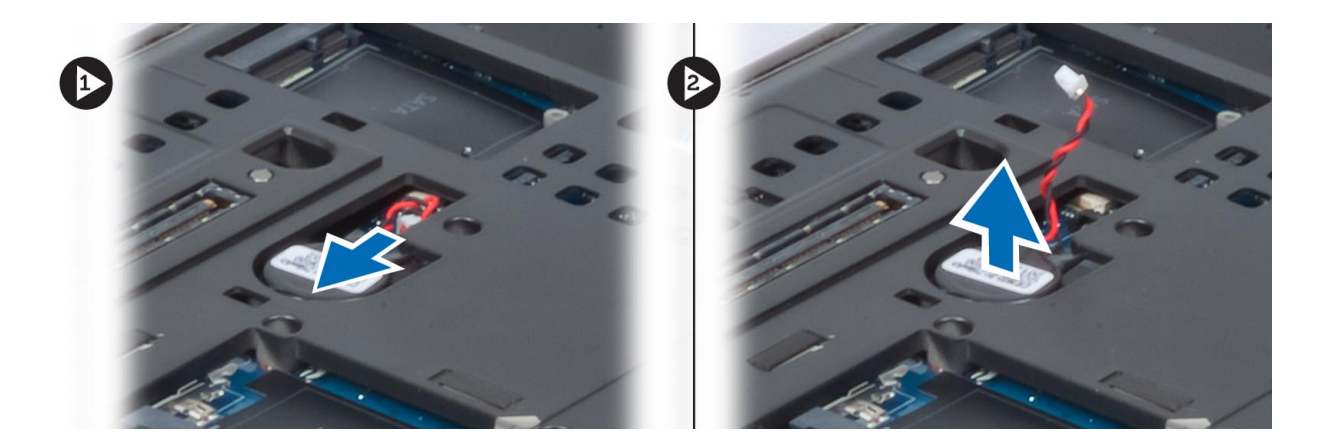

## 安装币形电池

- 1. 将币形电池装回计算机的相应插槽中。
- 2. 连接币形电池电缆。

#### 4 注: 确保币形电池电缆不在电池槽外凸出。

- 3. 安装以下组件:
	- a. 基座盖
	- b. 电池
- 4. 按照" 拆装计算机内部组件之后"中的步骤进行操作。

### 卸下处理器风扇

- 1. 按照"*拆装计算机内部组件之前*"中的步骤进行操作。
- 2. 卸下以下组件:
	- a. 电池
	- b. 基座盖
- 3. 拧下将处理器风扇固定至计算机的螺钉。从计算机中卸下处理器风扇。

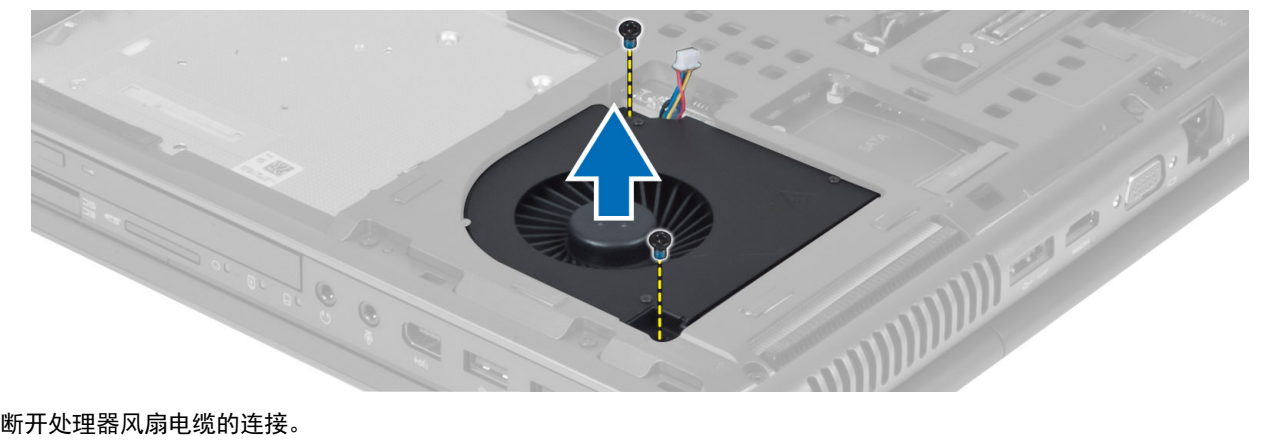

4. 断开处理器风扇电缆的连接。

DELL

<span id="page-21-0"></span>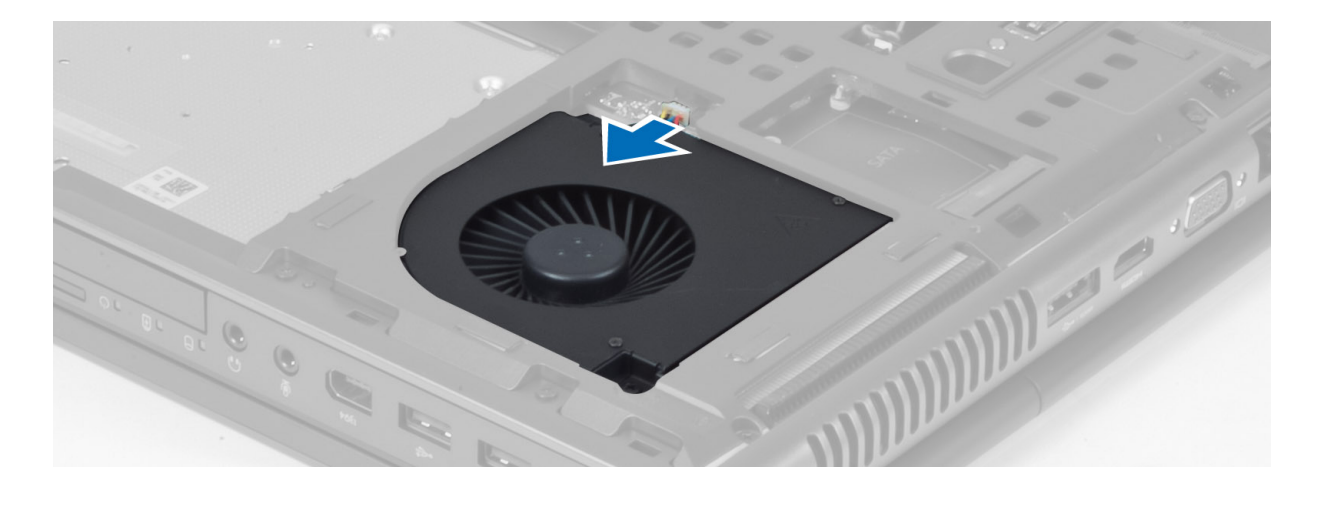

## 安装处理器风扇

1. 连接处理器风扇电缆。

#### 4 注: 确保处理器风扇电缆不在其舱外凸出。

- 2. 将处理器风扇插入计算机插槽中。
- 3. 拧紧将处理器风扇固定至计算机的螺钉。
- 4. 安装以下组件:
	- a. 基座盖
	- b. 电池
- 5. 按照"*拆装计算机内部组件之后*"中的步骤进行操作。

### 卸下视频卡风扇

- 1. 按照"拆装计算机内部组件之前"中的步骤进行操作。
- 2. 卸下以下组件:
	- a. 电池
	- b. 基座盖
- 3. 拧下将视频卡风扇固定至计算机的螺钉。从计算机中卸下视频卡风扇。断开视频卡风扇电缆的连接。

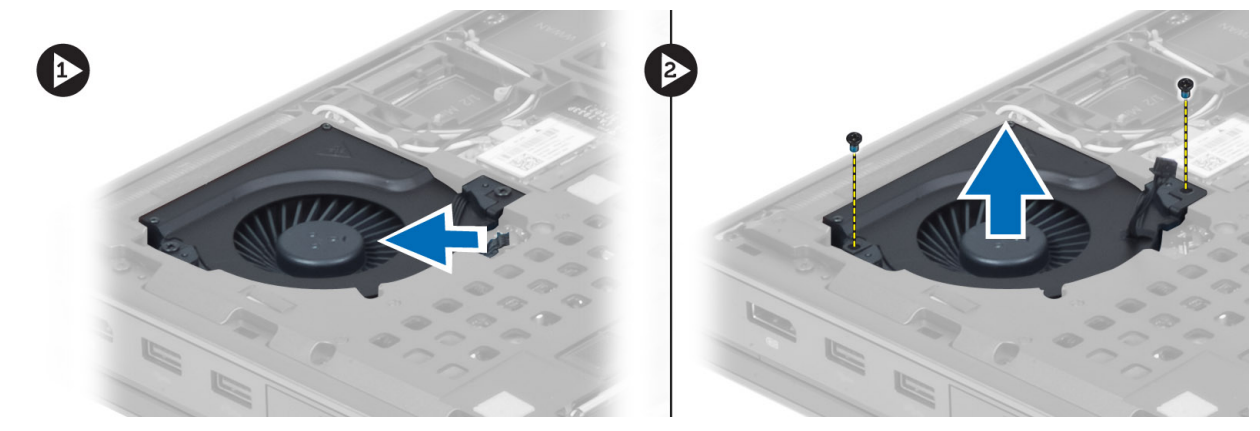

DELI

### 安装视频卡风扇

1. 连接视频卡风扇电缆。

#### 4 注: 确保视频卡风扇电缆不在其舱外凸出。

- <span id="page-22-0"></span>2. 将视频卡风扇插入插槽,并拧紧螺钉,以将其固定至计算机。
- 3. 安装以下组件:
	- a. 基座盖
	- b. 电池
- 4. 按照"拆装计算机内部组件之后"中的步骤进行操作。

### 卸下键盘装饰条

- 1. 按照"*拆装计算机内部组件之前*"中的步骤进行操作。
- 2. 取出电池。
- 3. 将键盘装饰条从底部撬起并沿着顶部边缘操作。卸下键盘装饰条。

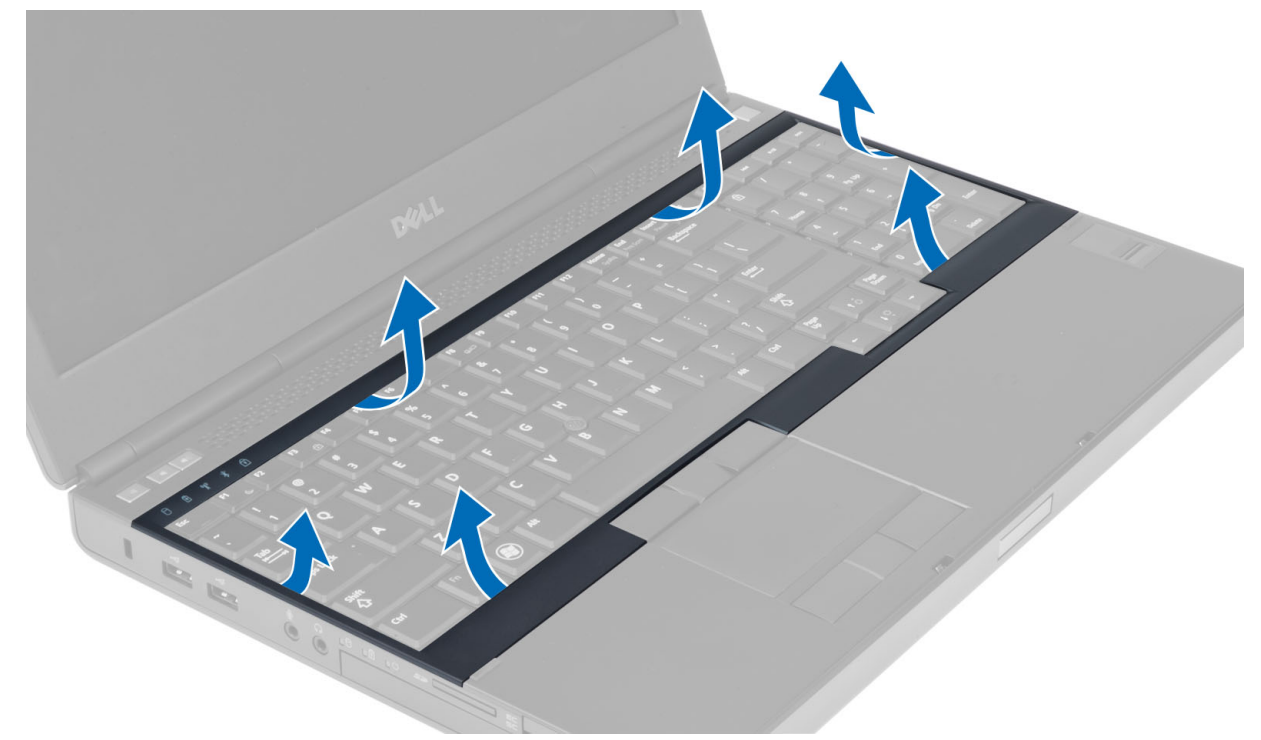

### 安装键盘装饰条

DELI

1. 从正面放入键盘装饰条,并将其与计算机上的原始位置对齐。确保左侧角上的硬卡舌卡入到位。

<span id="page-23-0"></span>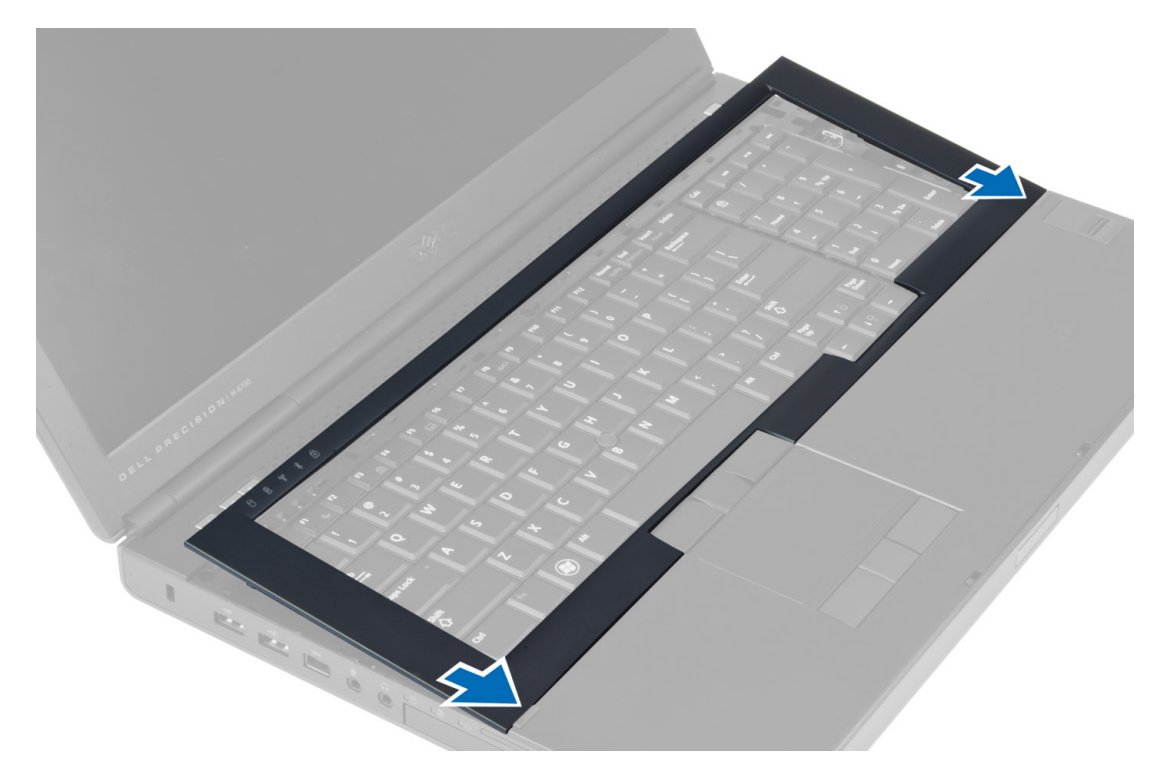

**D**<sup></sup>

- 2. 沿着键盘装饰条两侧按压,直至其卡入到位。
- 3. 安装电池。
- 4. 按照"*拆装计算机内部组件之后*"中的步骤进行操作。

### 卸下键盘

- 1. 按照"*拆装计算机内部组件之前*"中的步骤进行操作。
- 2. 卸下以下组件:
	- a. 电池
	- b. 键盘装饰条
- 3. 拧下将键盘固定至计算机的螺钉。

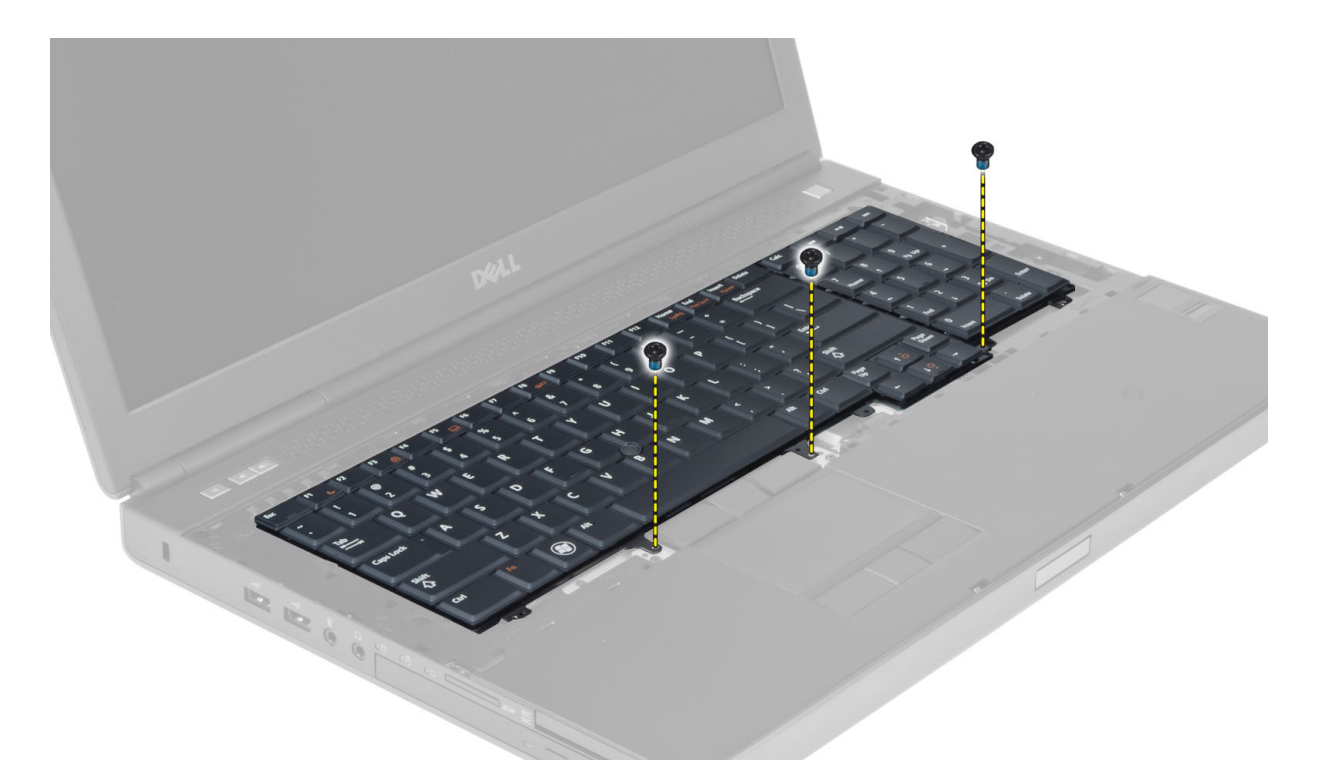

4. 从键盘底部开始,将键盘脱离计算机并将键盘翻转过来。

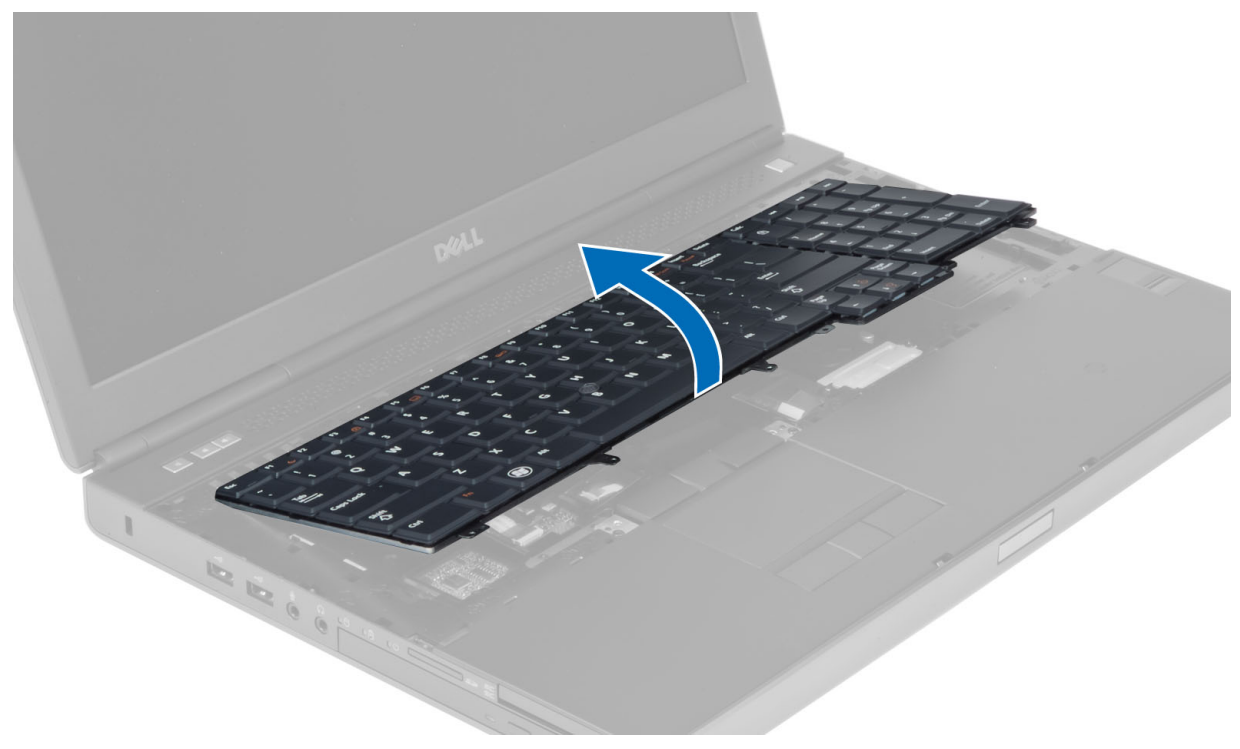

5. 断开键盘数据电缆与系统板的连接,然后卸下键盘。

(dell

<span id="page-25-0"></span>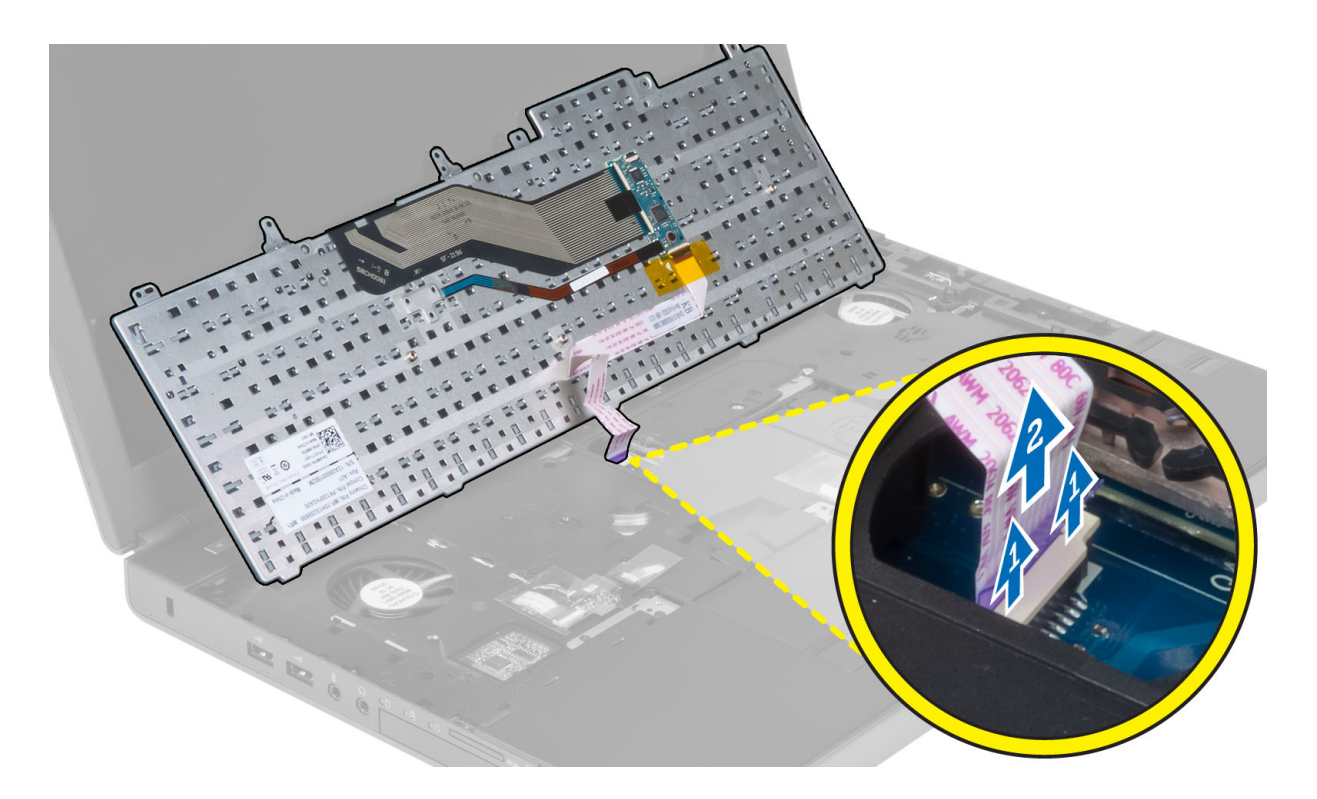

DEL

## 安装键盘

1. 将键盘数据电缆连接到系统板。

#### 4 注: 确保将键盘数据电缆正确对齐后折叠。

- 2. 按压键盘并将其与插槽对齐。
- 3. 拧紧螺钉,以将键盘固定至计算机。
- 4. 按压以下键的横截面,以将键盘固定至计算机:
	- a. <R>、<T>、<F>和 <G> 键
	- b. <9> 键
	- c. 数码锁定 <9> 键

<span id="page-26-0"></span>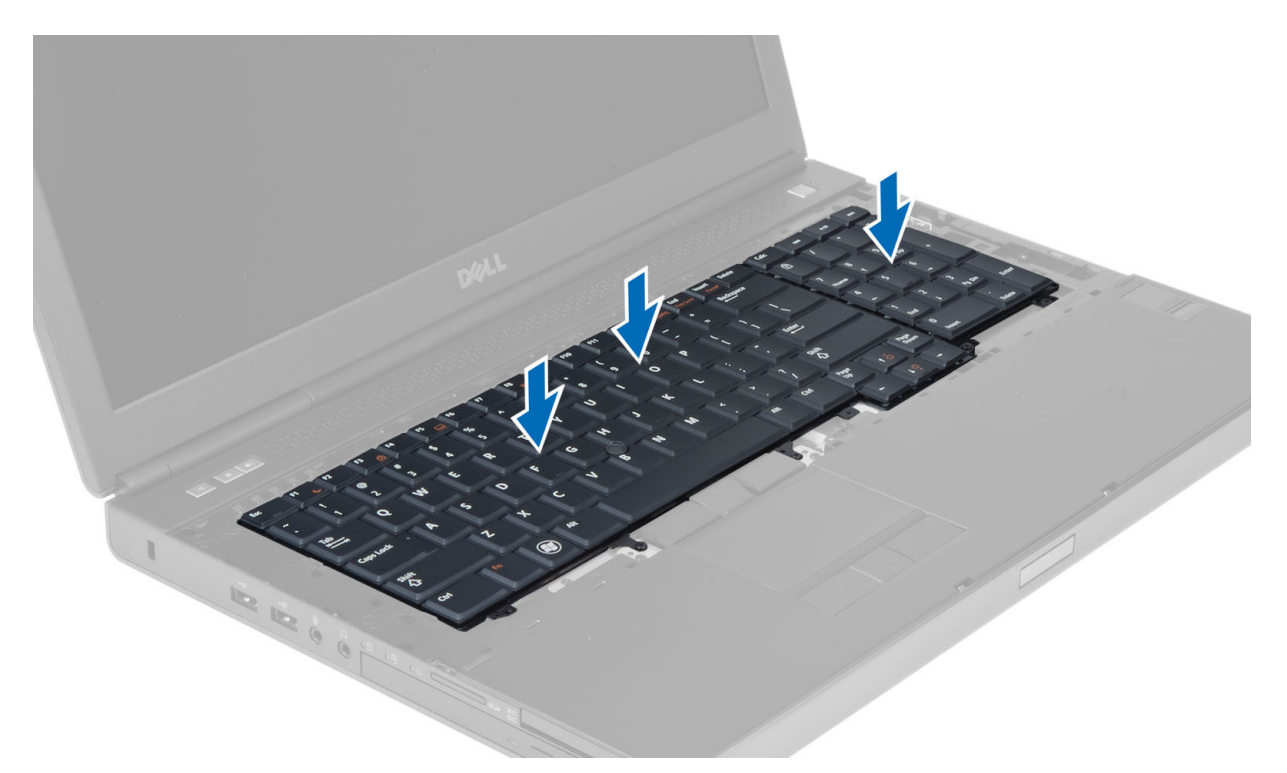

- 5. 安装以下组件:
	- a. 键盘装饰条
	- b. 电池
- 6. 按照"*拆装计算机内部组件之后*"中的步骤进行操作。

## 卸下主内存

- 1. 按照"拆装计算机内部组件之前"中的步骤进行操作。
- 2. 卸下以下组件:
	- a. 电池
	- b. 基座盖
- 3. 将固定夹撬离主内存,直到其弹起。提起主内存,并将其从计算机中卸下。

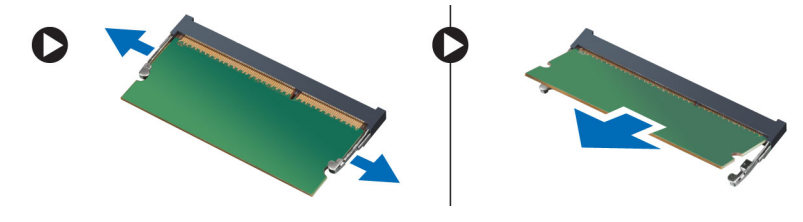

## 安装主内存

- 1. 将主内存插入内存插槽。
- 2. 按压固定夹,以将主内存固定至系统板。
- 3. 安装下列组件:
	- a. 基座盖
	- b. 电池

**D**ELI

4. 按照"拆装计算机内部组件之后"中的步骤进行操作。

### <span id="page-27-0"></span>卸下次内存

- 1. 按照"*拆装计算机内部组件之前*"中的步骤进行操作。
- 2. 卸下以下组件:
	- a. 电池
	- b. 键盘装饰条
	- c. 键盘
- 3. 拧下用于将内存护罩固定至计算机的螺钉。提起内存护罩并将其从计算机上卸下。

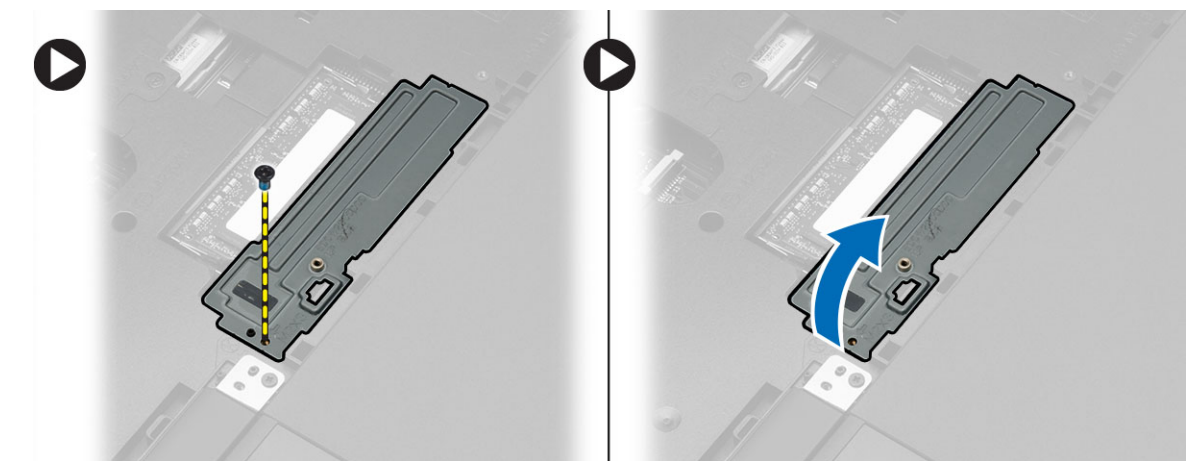

DEL

4. 将固定夹撬离内存模块,直到其弹起。提起内存模块,并将其从计算机中卸下。

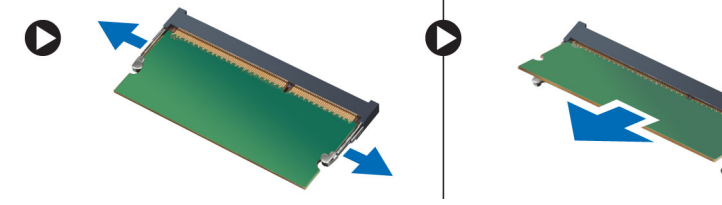

## 安装次内存

- 1. 将次内存插入内存插槽。
- 2. 按压固定夹,以将内存模块固定至系统板。
- 3. 将内存屏蔽外壳放到计算机上的原始位置,然后拧紧螺钉,以将其固定至计算机。
- 4. 安装以下组件:
	- a. 键盘
	- b. 键盘装饰条
	- c. 电池
- 5. 按照"*拆装计算机内部组件之后*"中的步骤进行操作。

### 卸下显示屏挡板

- 1. 按照"拆装计算机内部组件之后"中的步骤进行操作。
- 2. 取出电池。
- 3. 撬起显示屏挡板的底部边缘。

<span id="page-28-0"></span>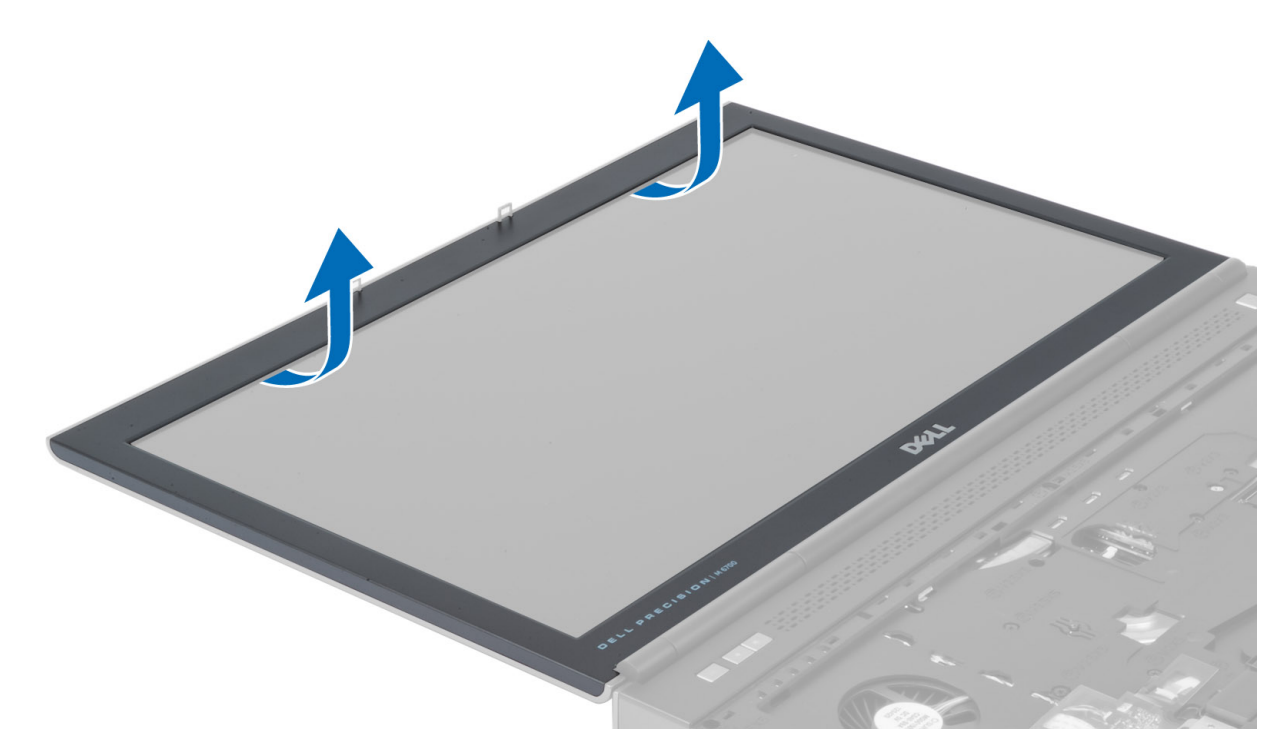

4. 持续撬起显示屏挡板的两边和顶部边缘,然后从计算机中卸下显示屏挡板。

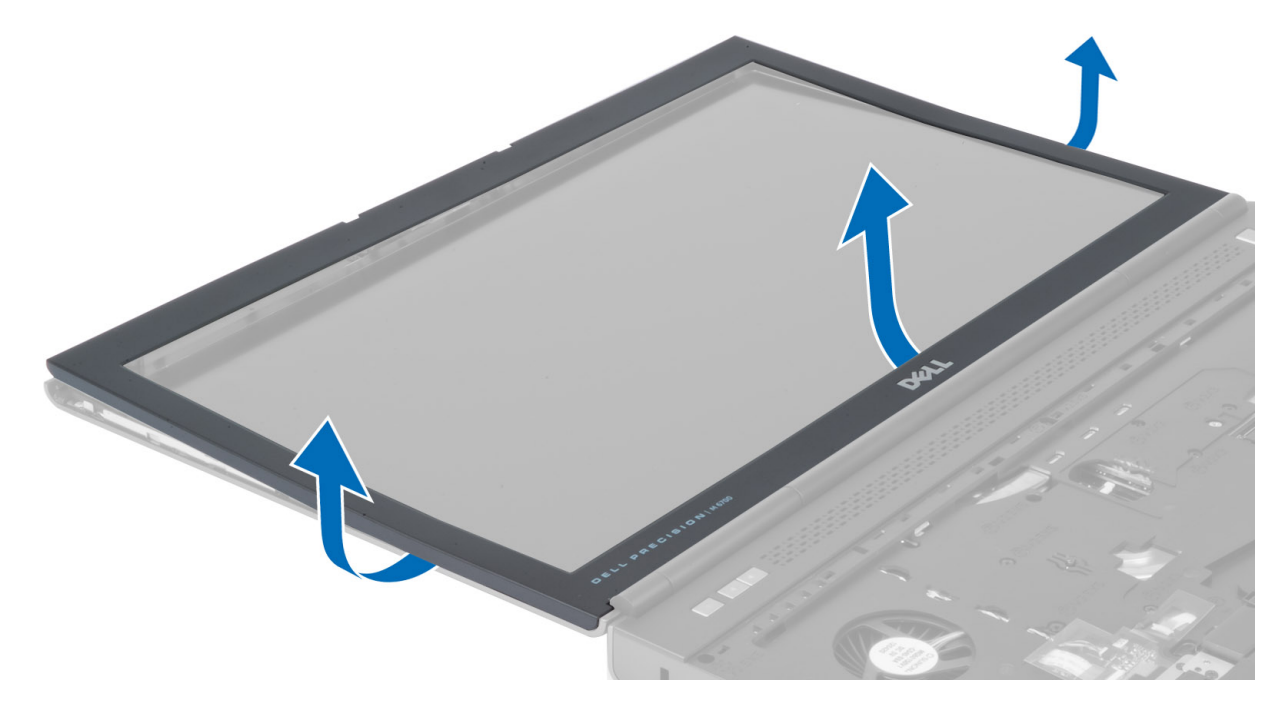

# 安装显示屏挡板

 $(\overline{DZL})$ 

1. 从底部放入显示屏挡板,然后按压显示屏挡板。

<span id="page-29-0"></span>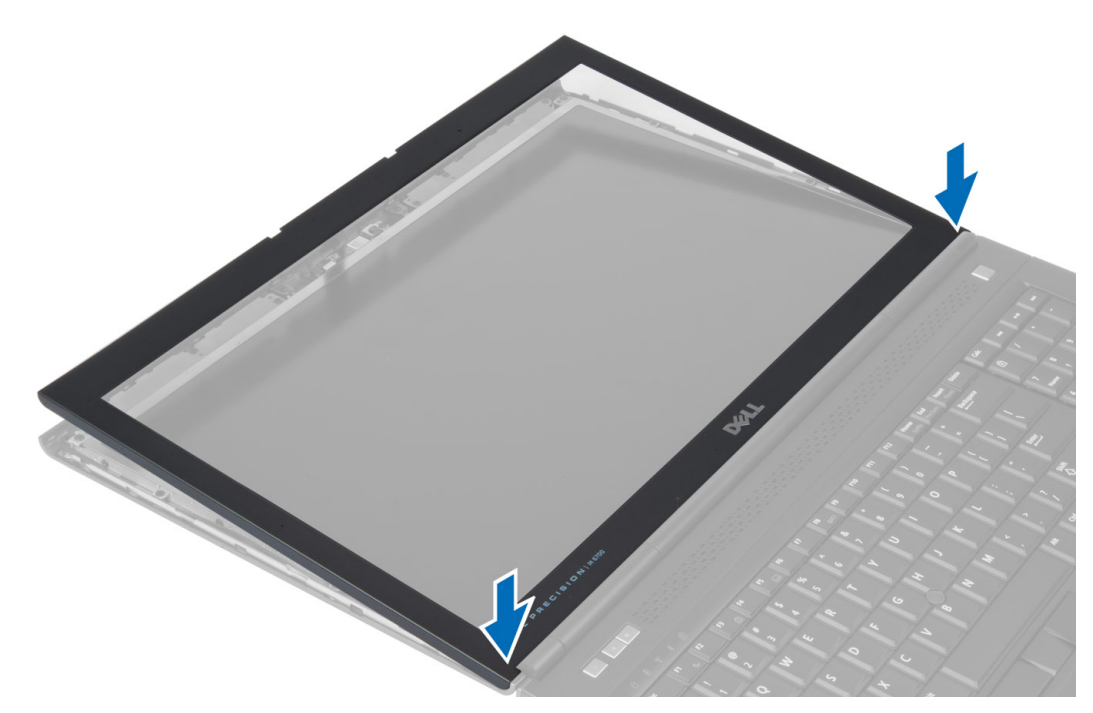

- 2. 持续按压整个挡板,直至其卡入显示屏部件。
- 3. 安装电池。
- 4. 按照"拆装计算机内部组件之后"中的步骤进行操作。

### 卸下摄像头

- 1. 按照"拆装计算机内部组件之前"中的步骤进行操作。
- 2. 卸下以下组件:
	- a. 电池
	- b. 显示屏挡板
- 3. 请执行下列步骤以卸下摄像头:
	- a. 断开摄像头电缆的连接。
	- b. 拧下用于将摄像头模块固定至计算机的螺钉。
	- c. 将摄像头模块从计算机中卸下。

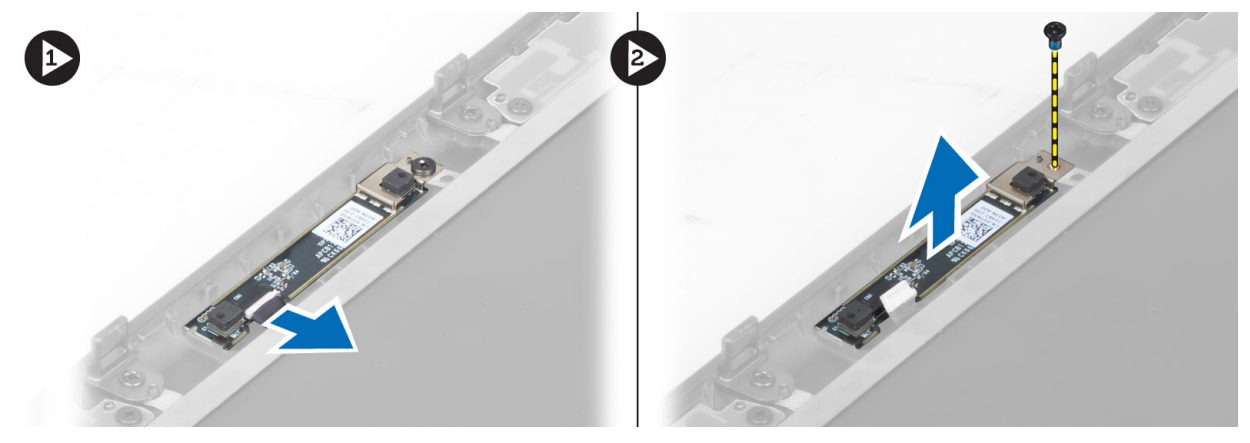

DELI

### <span id="page-30-0"></span>安装摄像头

- 1. 连接摄像头电缆。
- 2. 将摄像头模块放到计算机插槽中。
- 3. 拧紧螺钉,以将摄像头模块固定至计算机。
- 4. 安装以下组件:
	- a. 显示屏挡板
		- b. 电池
- 5. 按照"*拆装计算机内部组件之后*"中的步骤进行操作。

### 卸下显示屏面板

- 1. 按照"*拆装计算机内部组件之前*"中的步骤进行操作。
- 2. 卸下以下组件:
	- a. 电池
	- b. 显示屏挡板
- 3. 拧下将显示屏面板固定至显示屏部件的螺钉。将显示屏面板翻转过来。

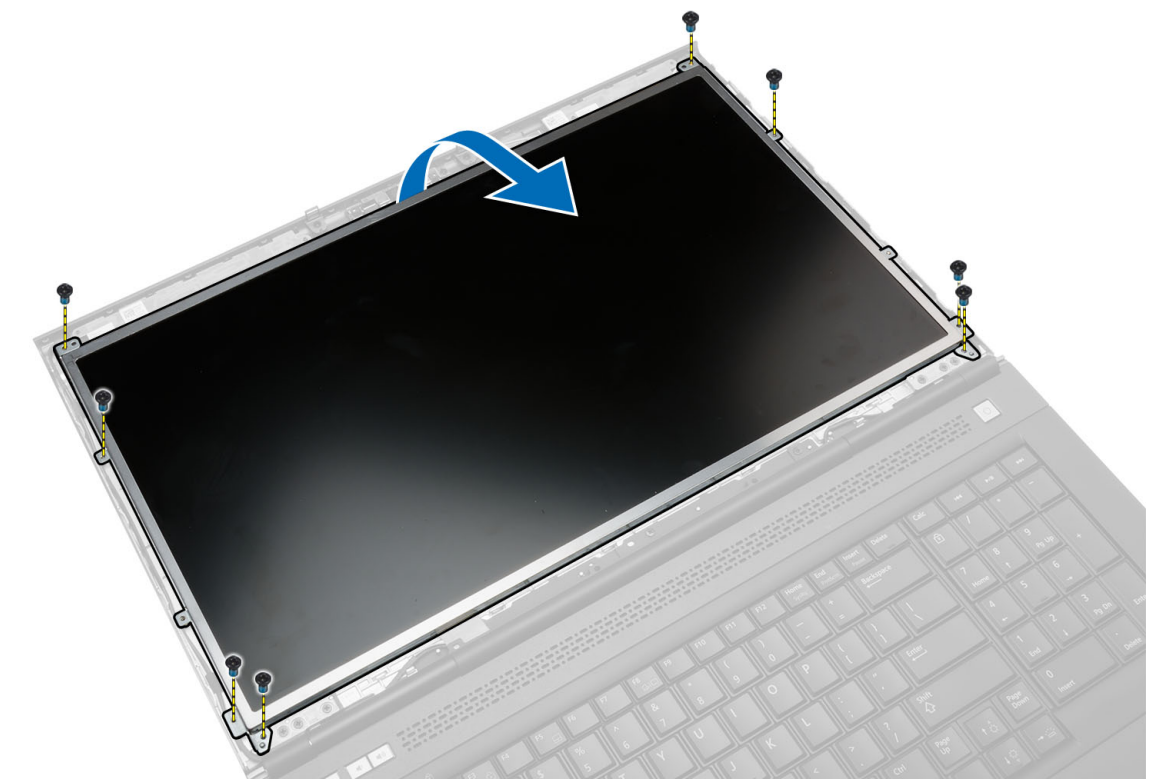

4. 剥下将 LVDS 电缆固定至显示屏面板的胶带。

**DEL** 

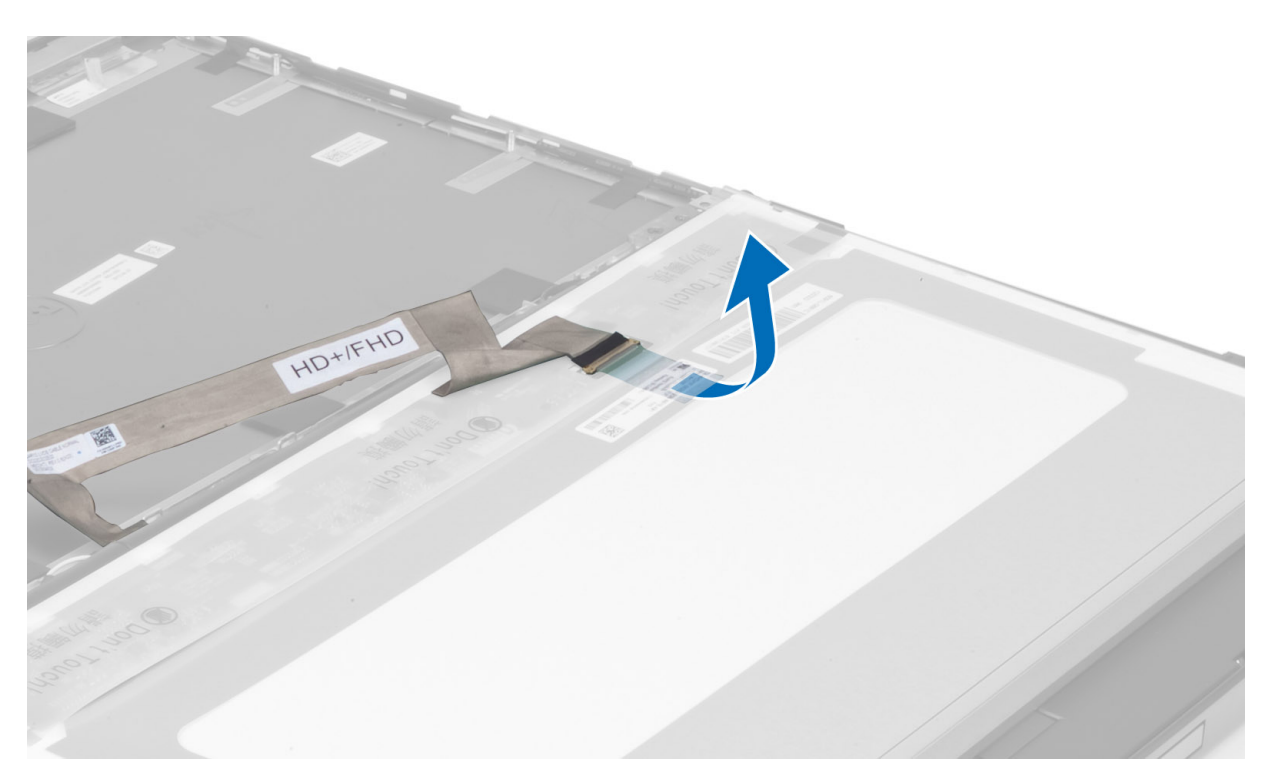

5. 断开 LVDS 电缆的连接。

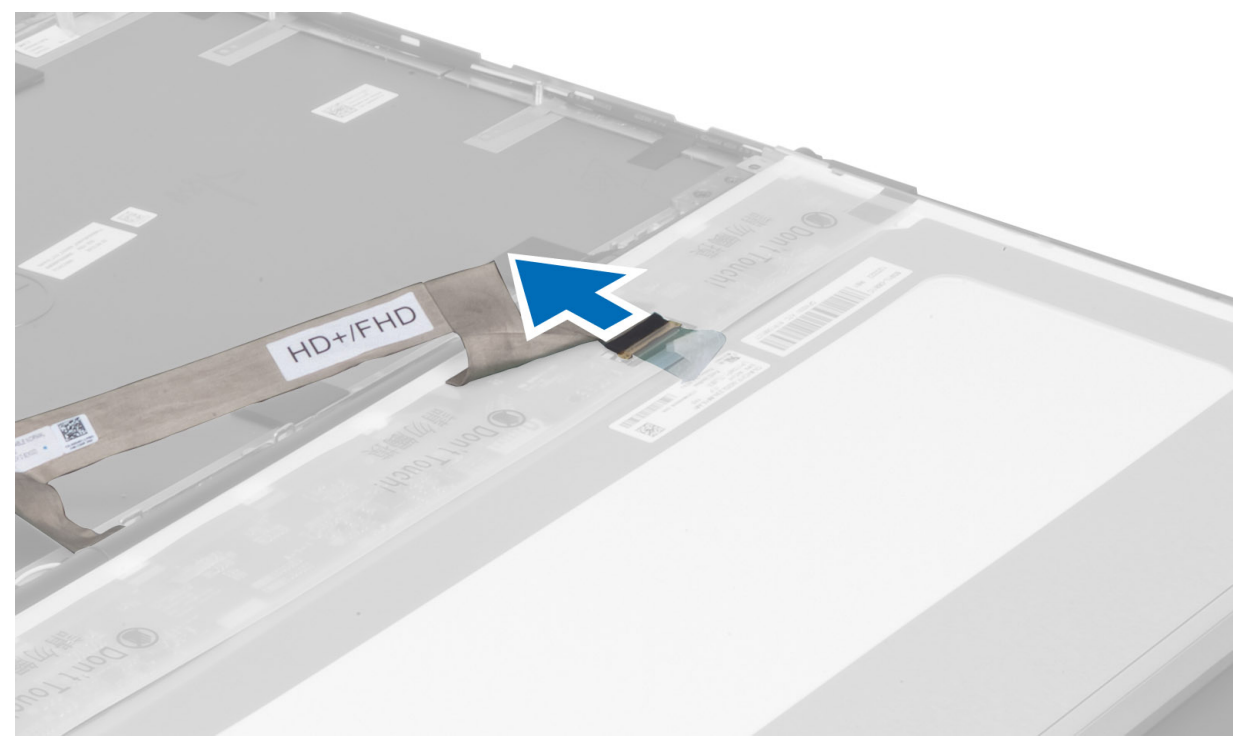

(dell

6. 卸下将显示屏支架固定至显示屏面板的螺钉。拉离显示屏支架以将其从显示屏面板上卸下。

<span id="page-32-0"></span>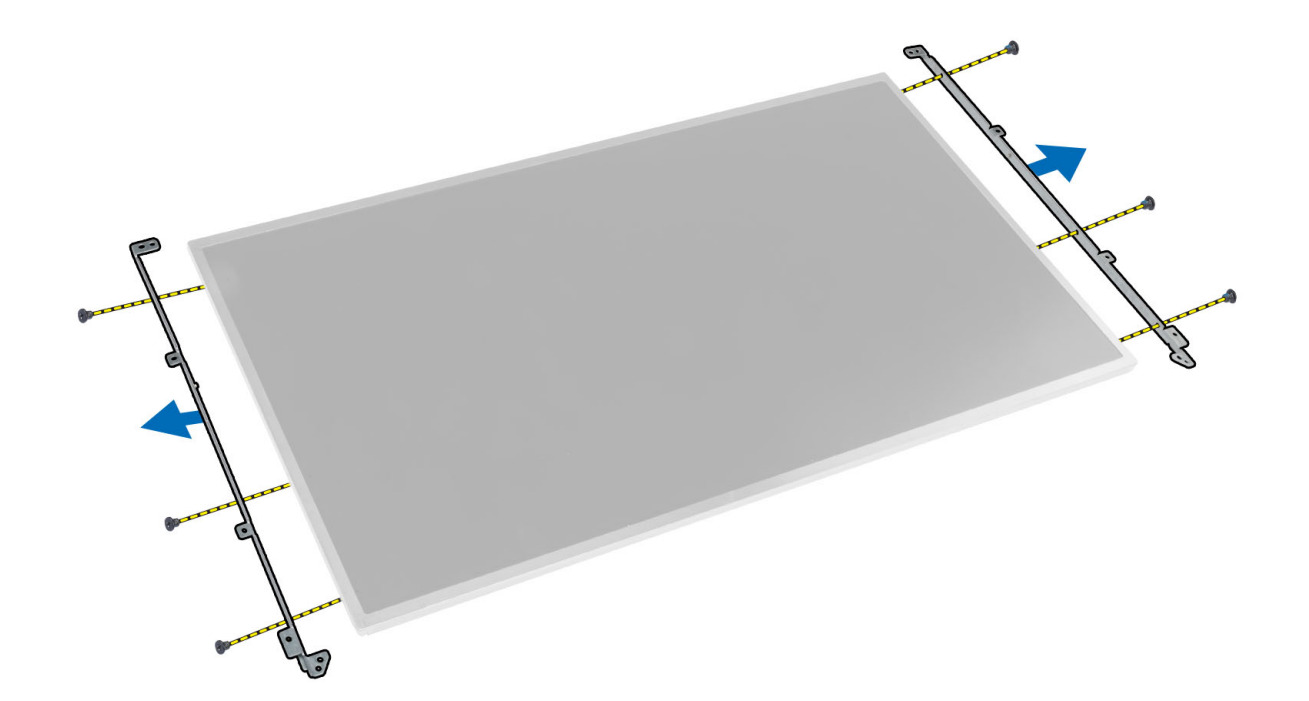

### 安装显示屏面板

- 1. 将显示屏支架与显示屏面板对齐。
- 2. 拧紧螺钉,以将显示屏支架固定至显示屏面板。
- 3. 连接 LVDS 电缆,并粘上胶带。
- 4. 将显示屏面板与计算机上的原始位置对齐。
- 5. 拧紧螺钉,以将显示屏面板固定至显示屏部件。
- 6. 安装下列组件:
	- a. 显示屏挡板
	- b. 电池
- 7. 按照"拆装计算机内部组件之后"中的步骤进行操作。

#### 卸下掌垫

- 1. 按照"拆装计算机内部组件之前"中的步骤进行操作。
- 2. 卸下以下组件:
	- a. 电池
	- b. 基座盖
	- c. 键盘装饰条
	- d. 键盘

**DEL** 

- e. 光盘驱动器
- f. 主硬盘驱动器
- g. 次硬盘驱动器(如果有)
- 3. 剥下将智能卡电缆固定至计算机的胶带。

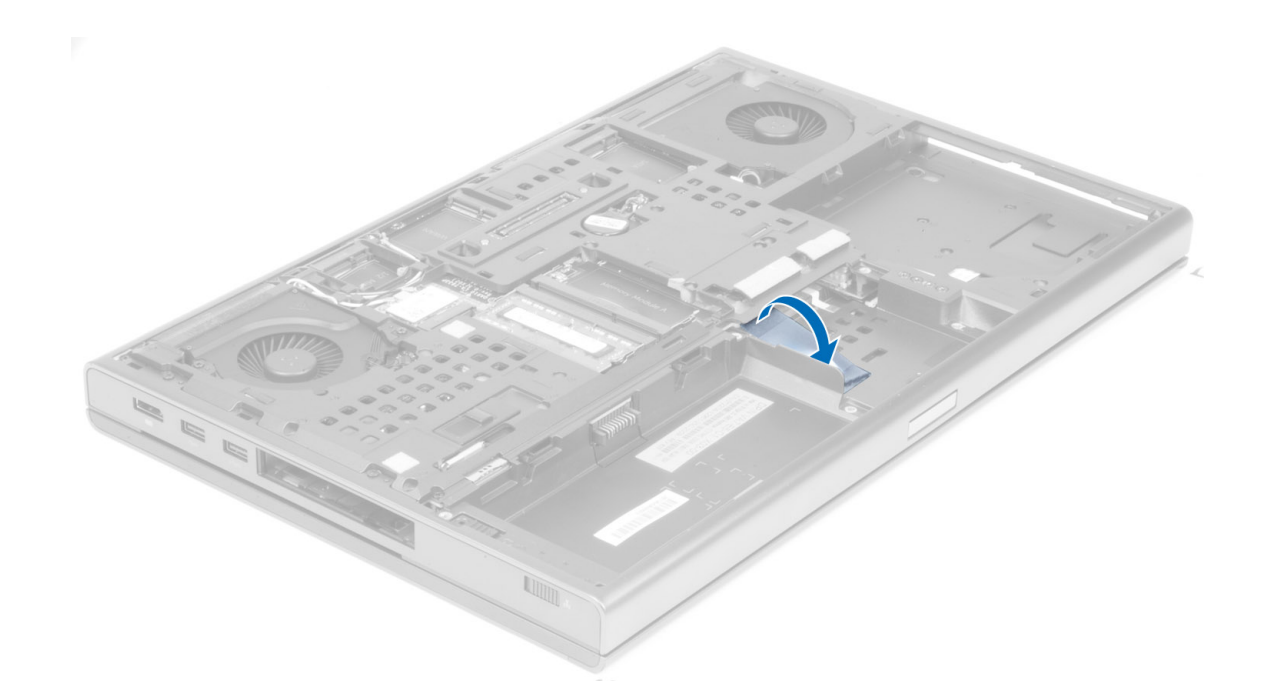

4. 断开智能卡电缆与计算机的连接。

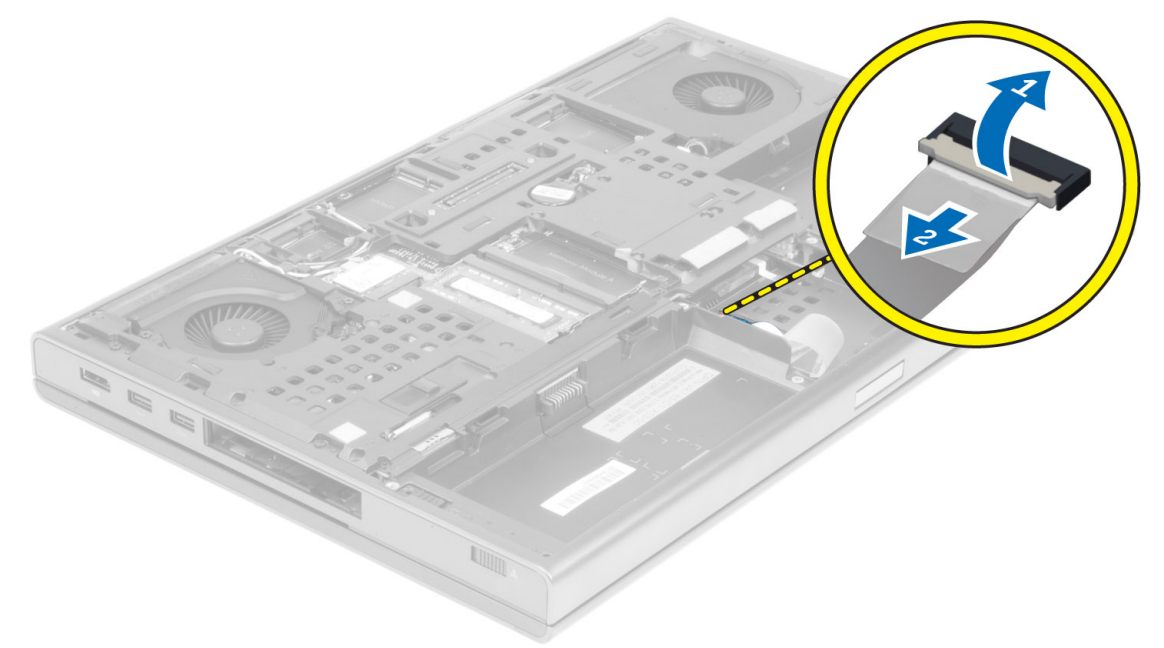

(dell

5. 拧下计算机底部的螺钉。

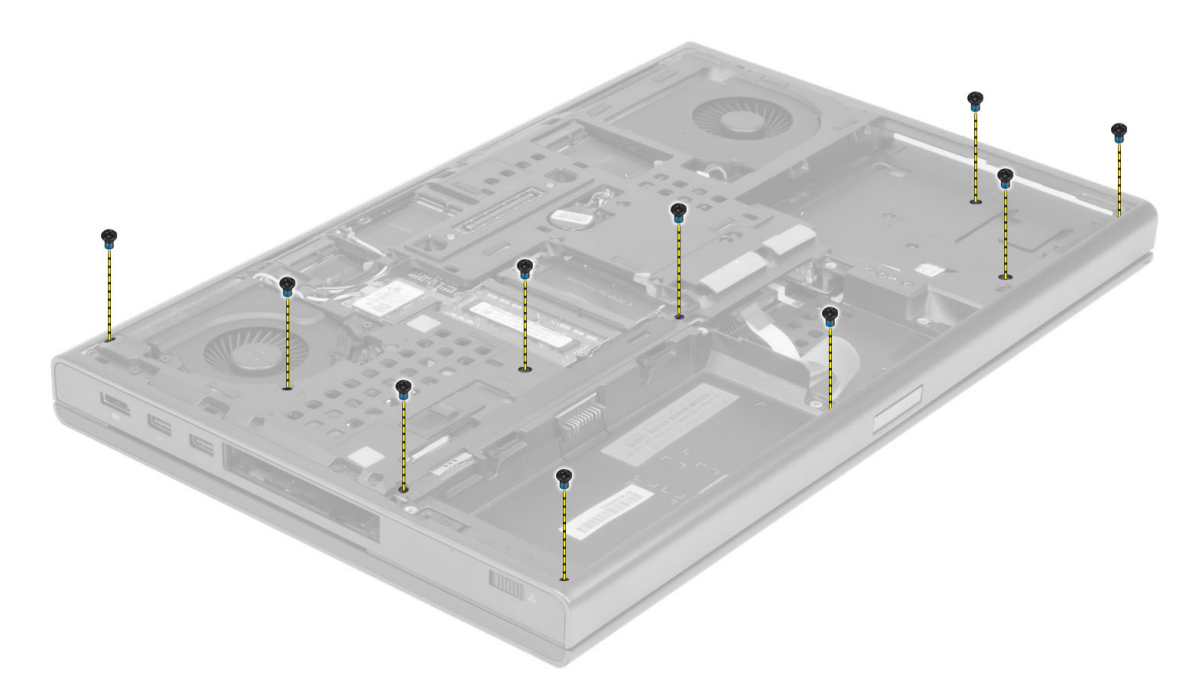

6. 剥下将介质板电缆和扬声器电缆固定至掌垫的胶带。

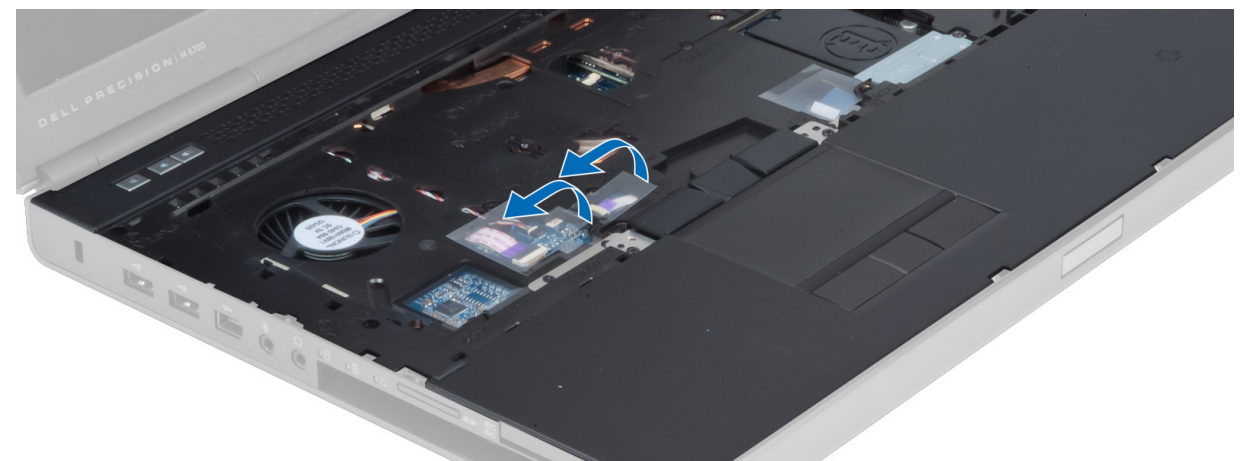

7. 断开介质板电缆和扬声器电缆与系统板的连接。

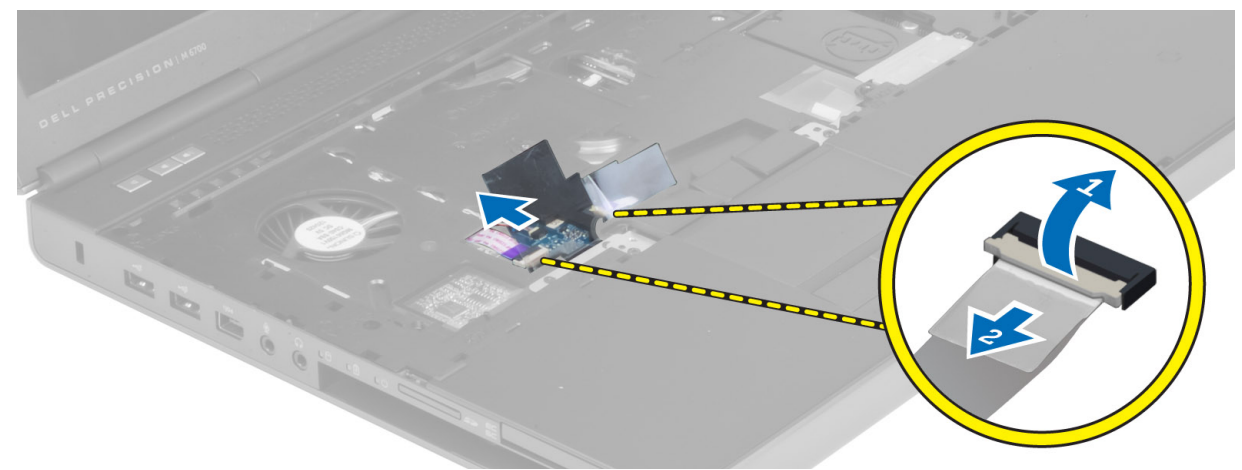

8. 剥下将触摸板电缆固定至掌垫的胶带。

(dell

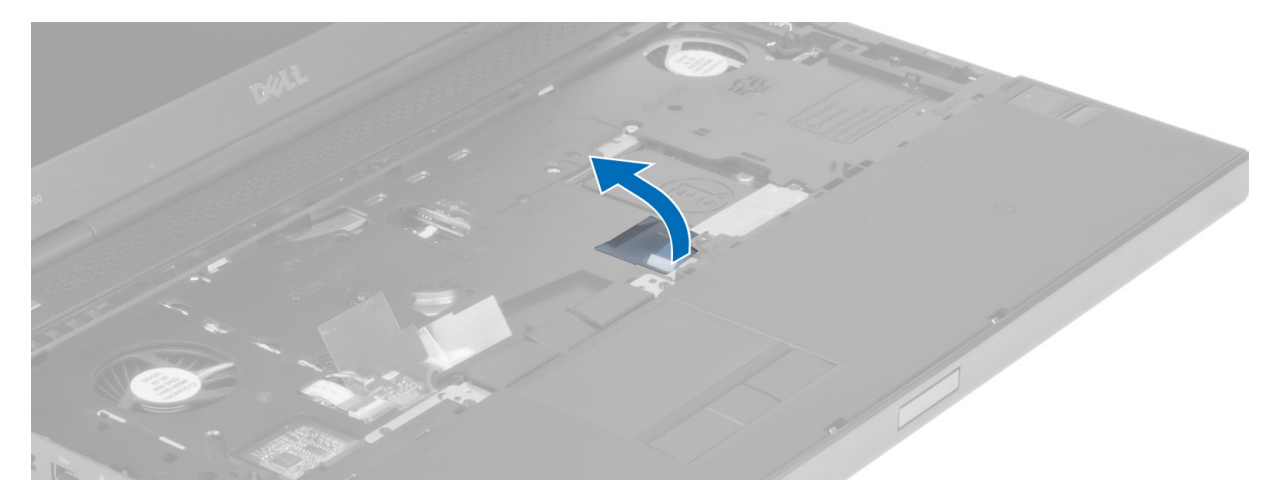

9. 断开触摸板电缆与系统板的连接。

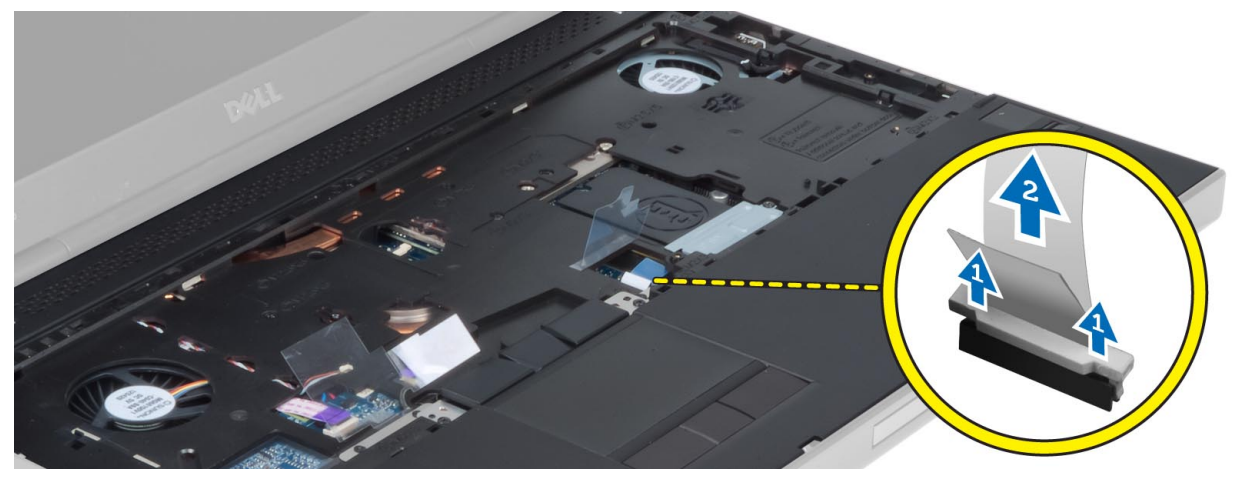

10. 断开电源按钮电缆与系统板的连接。

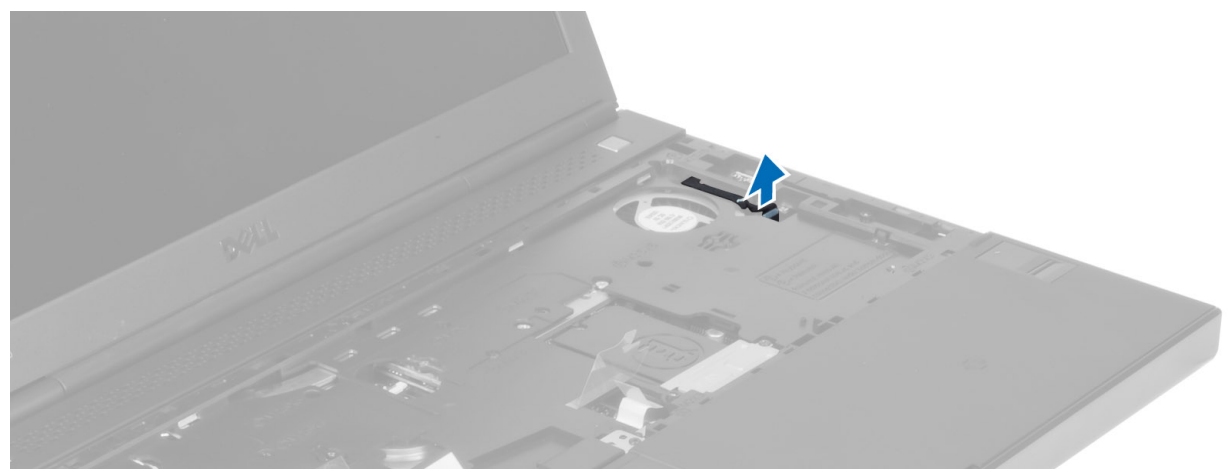

(DELI

11. 拧下将掌垫固定至计算机的螺钉。
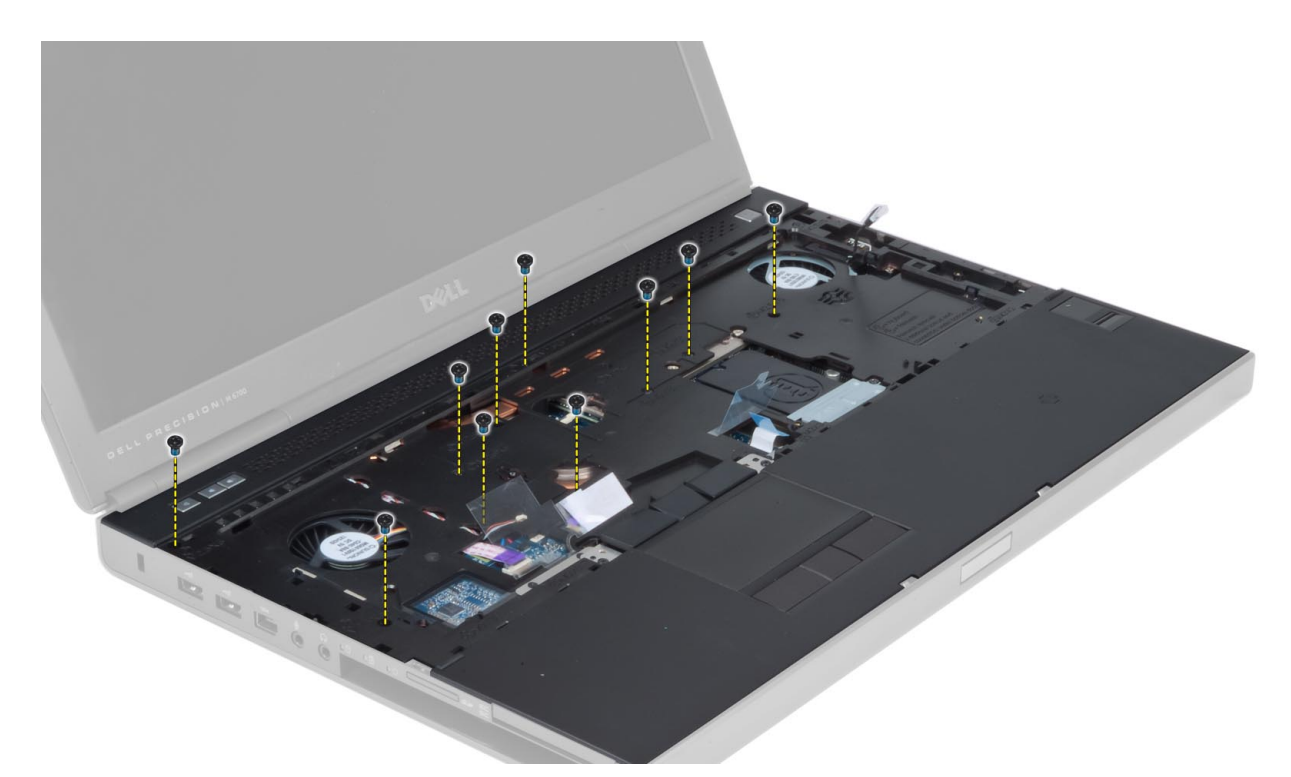

12. 提起掌垫的左侧边缘。释放掌垫右侧边缘的卡舌,然后从计算机中卸下掌垫。

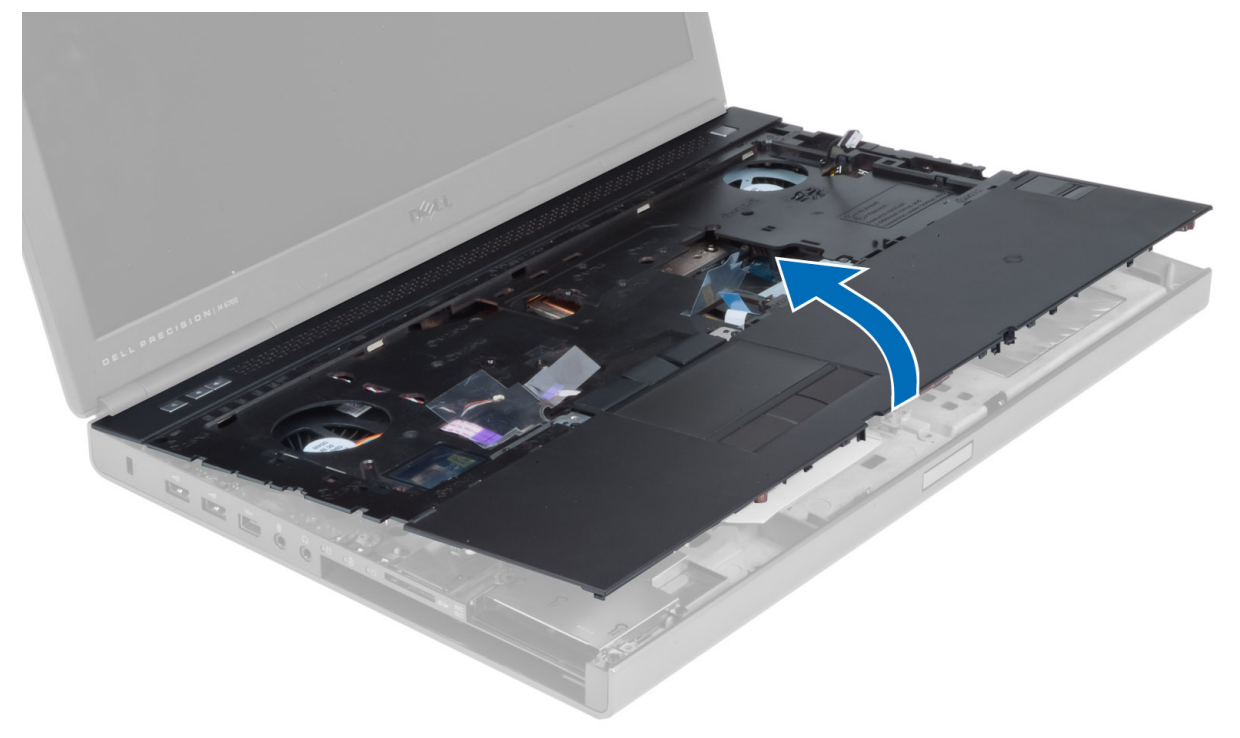

安装掌垫

**DELL** 

1. 将掌垫与计算机上的原始位置对齐,然后按压所示位置,直至卡入到位。

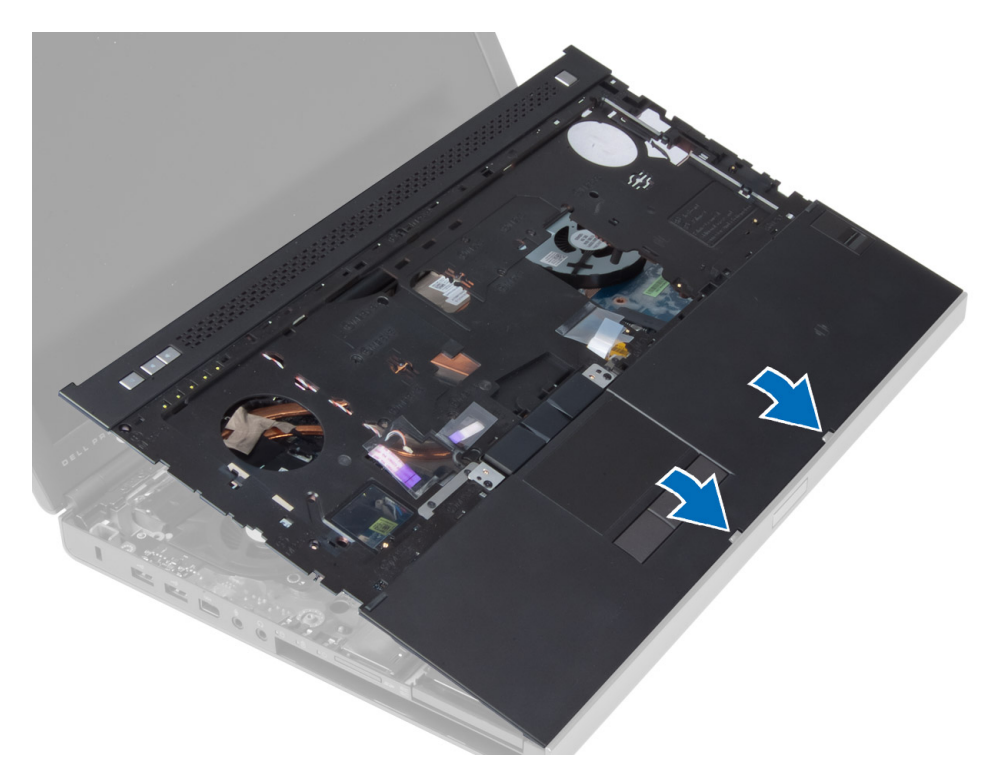

DEL

- 2. 拧紧将掌垫固定到计算机的螺钉。
- 3. 连接下列组件的电缆:
	- a. 电源按钮
	- b. 触摸板
	- c. 介质板
	- d. 扬声器
- 4. 粘上将介质卡电缆、扬声器电缆和触摸板电缆固定至掌垫的胶带。
- 5. 拧紧计算机底部的螺钉。
- 6. 连接智能卡电缆,然后粘上将其固定至计算机的胶带。
- 7. 安装以下组件:
	- a. 次硬盘驱动器(如果有)
	- b. 主硬盘驱动器
	- c. 光盘驱动器
	- d. 键盘
	- e. 键盘装饰条
	- f. 基座盖
	- g. 电池
- 8. 按照" 拆装计算机内部组件之后"中的步骤进行操作。

## 卸下 ExpressCard 模块

- 1. 按照"*拆装计算机内部组件之前*"中的步骤进行操作。
- 2. 卸下以下组件:
	- a. ExpressCard
	- b. 电池
	- c. 基座盖
	- d. 键盘装饰条
	- e. 键盘
- f. 光盘驱动器
- g. 主硬盘驱动器和次硬盘驱动器
- h. 掌垫
- 3. 断开下列电缆的连接:
	- a. 系统板上的 ExpressCard 电缆
	- b. USH 板中的 USH 板电缆

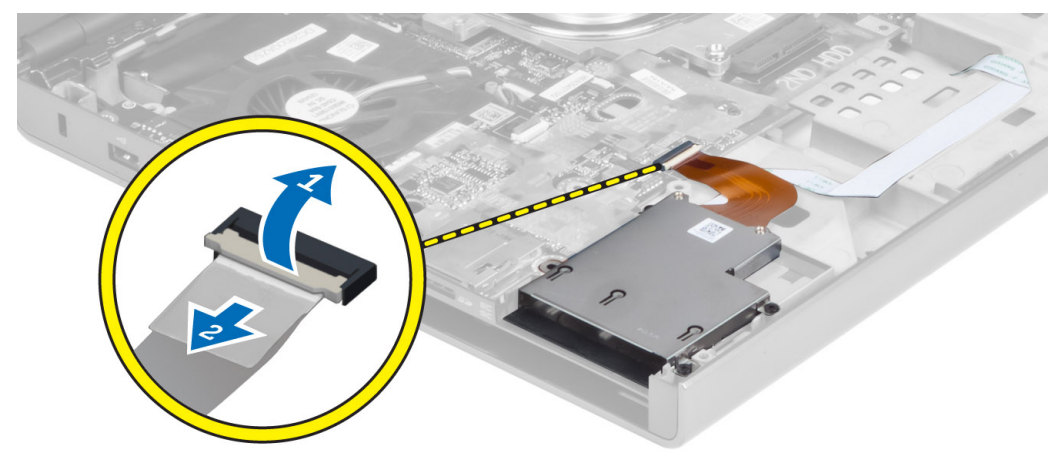

4. 拧下将 ExpressCard 模块固定至计算机的螺钉, 然后卸下 ExpressCard 模块。

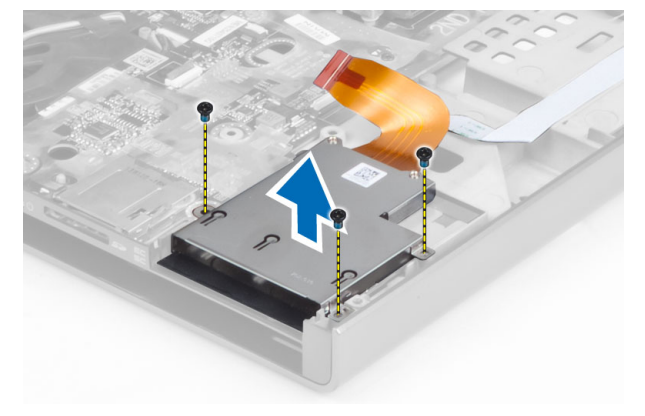

## 安装 ExpressCard 模块

- 1. 将 ExpressCard 模块插入其凹槽中。
- 2. 拧紧螺钉, 以将 ExpressCard 模块固定至计算机。
- 3. 连接下列电缆:
	- a. 将 ExpressCard 电缆连接至系统板
	- b. 将 USH 板电缆连接至 USH 板
- 4. 安装以下组件:
	- a. 掌垫
	- b. 主硬盘驱动器和次硬盘驱动器
	- c. 光盘驱动器
	- d. 键盘
	- e. 键盘装饰条
	- f. 基座盖
	- g. 电池
	- h. ExpressCard

5. 按照" 拆装计算机内部组件之后"中的步骤进行操作。

## 卸下散热器

- 1. 按照"拆装计算机内部组件之前"中的步骤进行操作。
- 2. 卸下以下组件:
	- a. 电池
	- b. 基座盖
	- c. 键盘装饰条
	- d. 键盘
	- e. 光盘驱动器
	- f. 主硬盘驱动器和次硬盘驱动器
	- g. 掌垫
	- h. 处理器风扇
- 3. 拧下将散热器固定至计算机的固定螺钉。提起散热器,并将其从计算机中卸下。

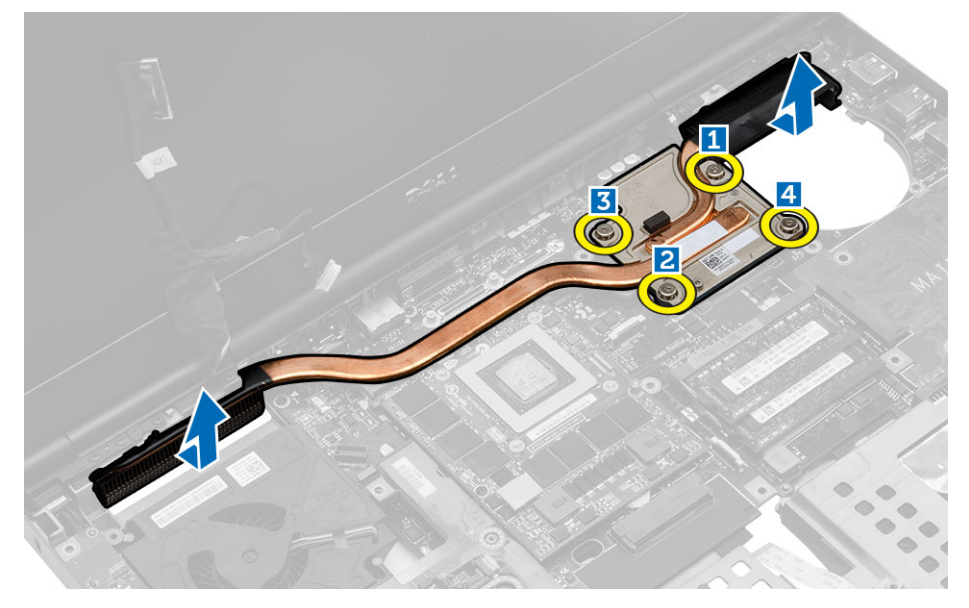

**D**<sup></sup>

## 安装散热器

- 1. 将散热器装回插槽。
- 2. 拧紧固定螺钉,以将散热器固定至计算机。
- 3. 将摄像头电缆连接至系统板。
- 4. 安装下列组件:
	- a. 处理器风扇
	- b. 掌垫
	- c. 主硬盘驱动器和次硬盘驱动器
	- d. 光盘驱动器
	- e. 键盘
	- f. 键盘装饰条
	- g. 基座盖
	- h. 电池
- 5. 按照"拆装计算机内部组件之后"中的步骤进行操作。

## 卸下处理器

- 1. 按照"拆装计算机内部组件之前"中的步骤进行操作。
- 2. 卸下以下组件:
	- a. 电池
	- b. 基座盖
	- c. 键盘装饰条
	- d. 键盘
	- e. 光盘驱动器
	- f. 主硬盘驱动器和次硬盘驱动器
	- g. 掌垫
	- h. 处理器风扇
	- i. 散热器
- 3. 按逆时针方向旋转处理器凸轮锁。从计算机中卸下处理器。

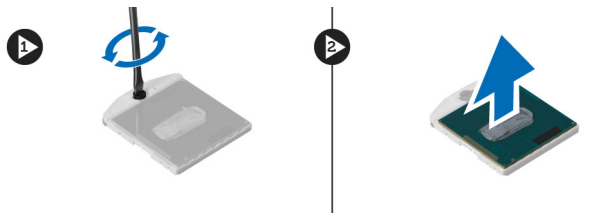

## 安装处理器

- 1. 将处理器上的槽口与插槽对齐,然后将处理器插入插槽。
- 2. 按顺时针方向旋转处理器凸轮锁。
- 3. 安装下列组件:
	- a. 散热器
	- b. 处理器风扇
	- c. 掌垫
	- d. 主硬盘驱动器和次硬盘驱动器
	- e. 光盘驱动器
	- f. 键盘
	- g. 键盘装饰条
	- h. 基座盖
	- i. 电池
- 4. 按照"拆装计算机内部组件之后"中的步骤进行操作。

## 卸下视频卡散热器

- 1. 按照"*拆装计算机内部组件之前*"中的步骤进行操作。
- 2. 卸下以下组件:
	- a. 电池
	- b. 基座盖
	- c. 键盘装饰条
	- d. 键盘
	- e. 光盘驱动器
	- f. 主硬盘驱动器和次硬盘驱动器
	- g. 掌垫

**D**ELL

- h. 散热器风扇
- i. 散热器
- 3. 请执行下列步骤以卸下视频卡散热器:
	- a. 断开 LVDS 电缆的连接。[1]
	- b. 拧下将 LVDS 电缆支架固定至计算机的螺钉。[2]
	- c. 卸下通过支架固定入位的 LVDS 电缆。[3]

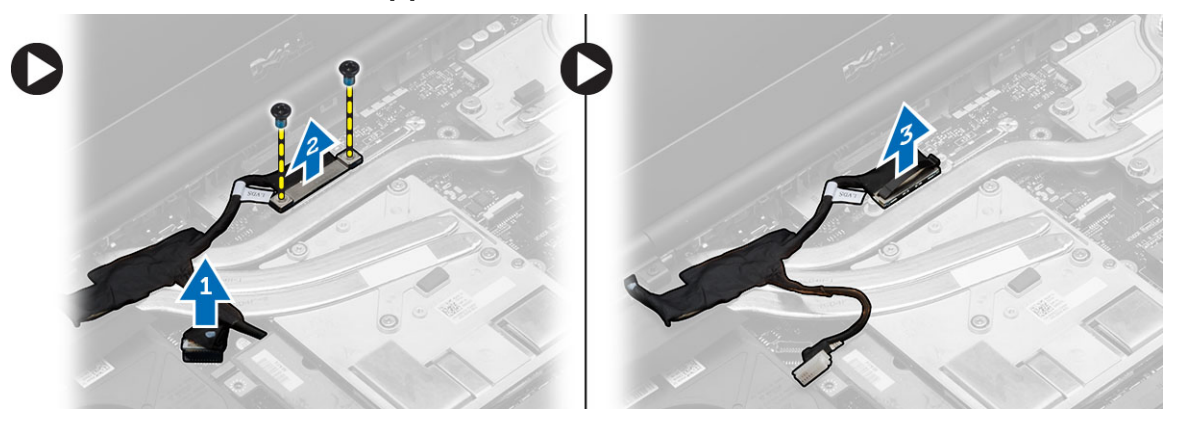

4. 拧松将视频卡散热器固定到计算机的固定螺钉 [1、2、3、4]。从计算机上卸下视频卡散热器。

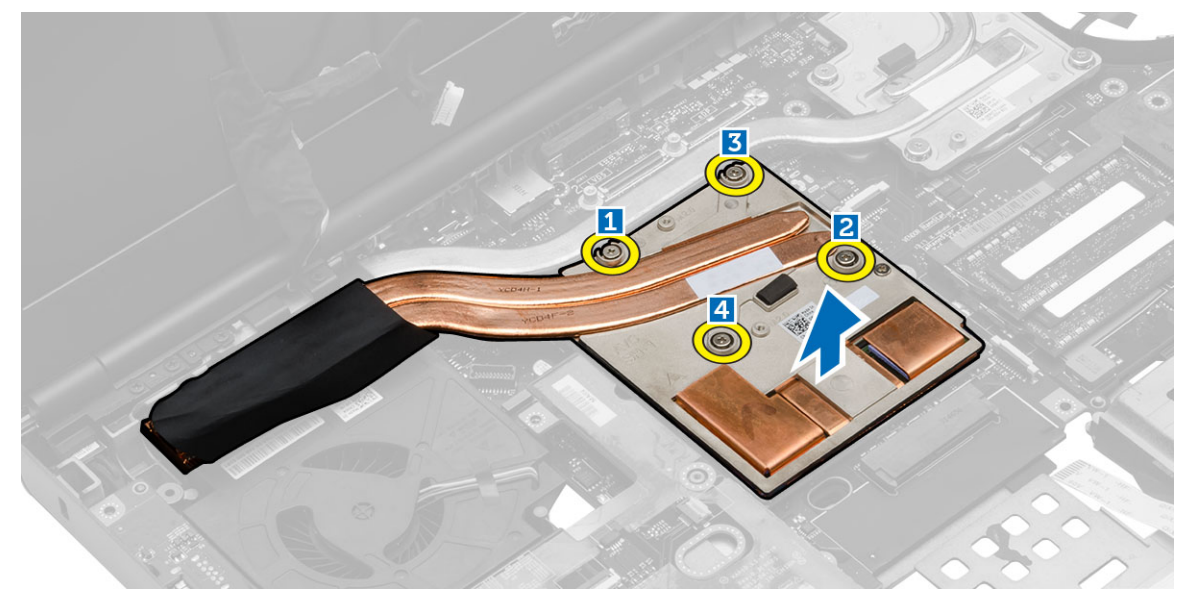

DELI

## 安装视频卡散热器

- 1. 将视频卡散热器装回插槽。
- 2. 拧紧固定螺钉, 以将视频卡散热器固定至计算机。
- 3. 连接并布放 LVDS 电缆。
- 4. 拧紧螺钉, 以将 LVDS 电缆支架固定至计算机。
- 5. 安装以下组件:
	- a. 散热器
	- b. 散热器风扇
	- c. 掌垫
	- d. 主硬盘驱动器和次硬盘驱动器
	- e. 光盘驱动器
	- f. 键盘
- g. 键盘装饰条
- h. 基座盖
- i. 电池
- 6. 按照"*拆装计算机内部组件之后*"中的步骤进行操作。

## 卸下视频卡

- 1. 按照"*拆装计算机内部组件之前*"中的步骤进行操作。
- 2. 卸下以下组件:
	- a. 电池
	- b. 基座盖
	- c. 键盘装饰条
	- d. 键盘
	- e. 光盘驱动器
	- f. 硬盘驱动器
	- g. 掌垫
	- h. 视频卡风扇
	- i. 视频卡散热器
- 3. 如图所示执行以下步骤:
	- a. 拧下将视频卡固定至计算机的螺钉。
	- b. 将视频卡从计算机上卸下。

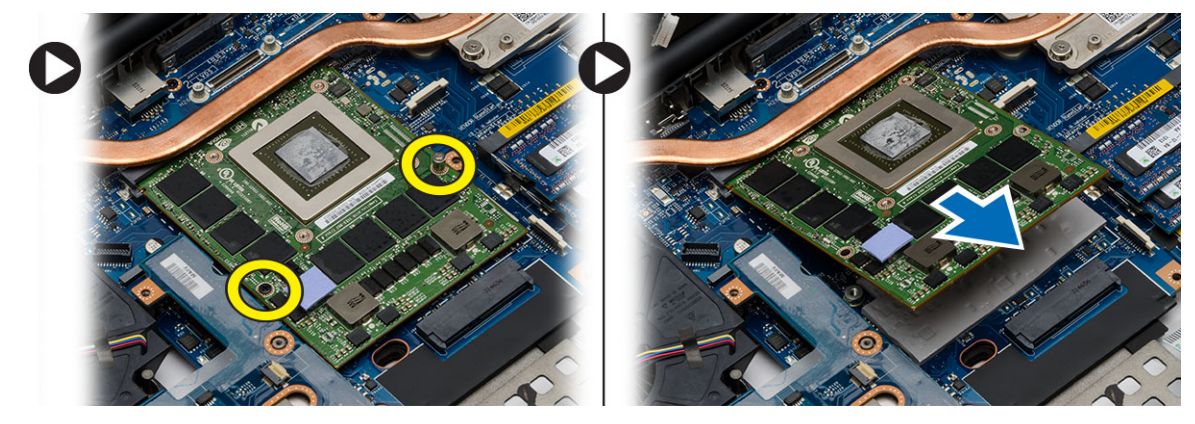

## 安装视频卡

- 1. 将视频卡滑入计算机中的原始位置。
- 2. 拧紧螺钉,以将视频卡固定至计算机。
- 3. 安装以下组件:
	- a. 视频卡散热器
	- b. 视频卡风扇
	- c. 掌垫
	- d. 硬盘驱动器
	- e. 光盘驱动器
	- f. 键盘
	- g. 键盘装饰条
	- h. 底部门
	- i. 电池

**D**<sup></sup>

4. 按照" 拆装计算机内部组件之后"中的步骤进行操作。

## 卸下输入/输出 (I/O) 板

- 1. 按照"*拆装计算机内部组件之前*"中的步骤进行操作。
- 2. 卸下以下组件:
	- a. SD 卡
	- b. 电池
	- c. 基座盖
	- d. 键盘装饰条
	- e. 键盘
	- f. 光盘驱动器
	- g. 主硬盘驱动器和次硬盘驱动器
	- h. 掌垫

#### 3. 请执行下列步骤以卸下 I/O 板:

- a. 从 I/O 板上断开 ExpressCard 模块连接器的连接。
- b. 拧下将 I/O 板固定至计算机的螺钉。
- c. 向上提起 I/O 板的右边缘, 脱离连接器, 并将其从计算机上卸下。

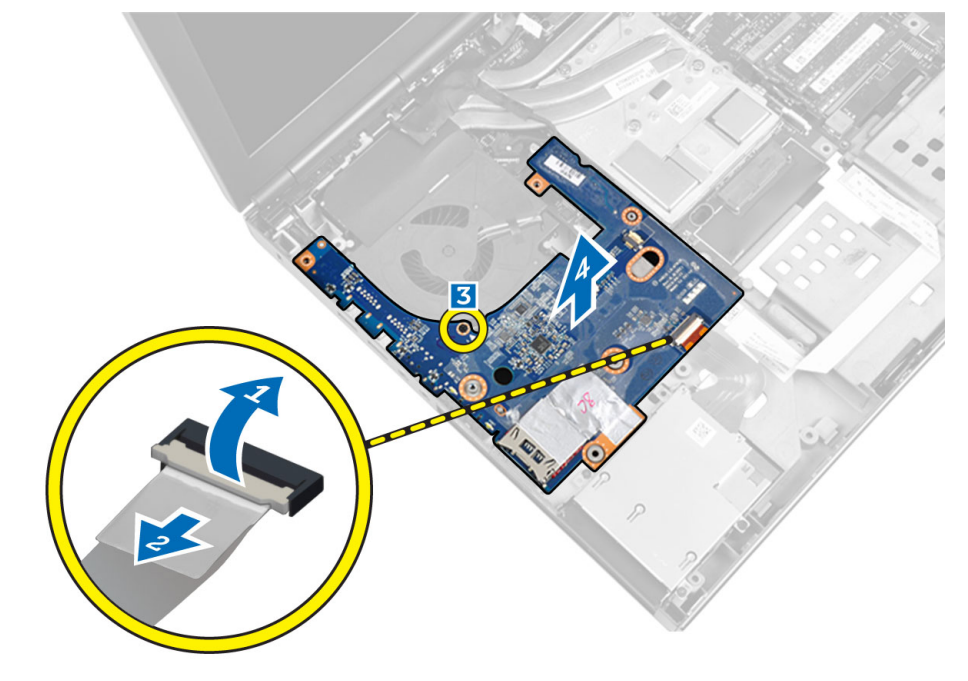

**D**<sup></sup>

## 安装 I/O 板

- 1. 连接 I/O 板连接器,并将 I/O 板滑入计算机的相应插槽中。
- 2. 拧紧螺钉, 以将 I/O 板固定至计算机。
- 3. 将 ExpressCard 模块连接器连接至 I/O 板。
- 4. 安装以下组件:
	- a. 掌垫
	- b. 主硬盘驱动器和次硬盘驱动器
	- c. 光盘驱动器
	- d. 键盘
	- e. 键盘装饰条
	- f. 基座盖
- g. 电池
- h. SD 卡
- 5. 按照" 拆装计算机内部组件之后"中的步骤进行操作。

## 卸下显示屏部件

- 1. 按照"拆装计算机内部组件之前"中的步骤进行操作。
- 2. 卸下以下组件:
	- a. 电池
	- b. 基座盖
	- c. 键盘装饰条
	- d. 键盘
	- e. 光盘驱动器
	- f. 主硬盘驱动器和次硬盘驱动器
	- g. 掌垫

**DEL** 

3. 从无线卡上断开天线电缆的连接,然后将它们向下按压到导线孔中。

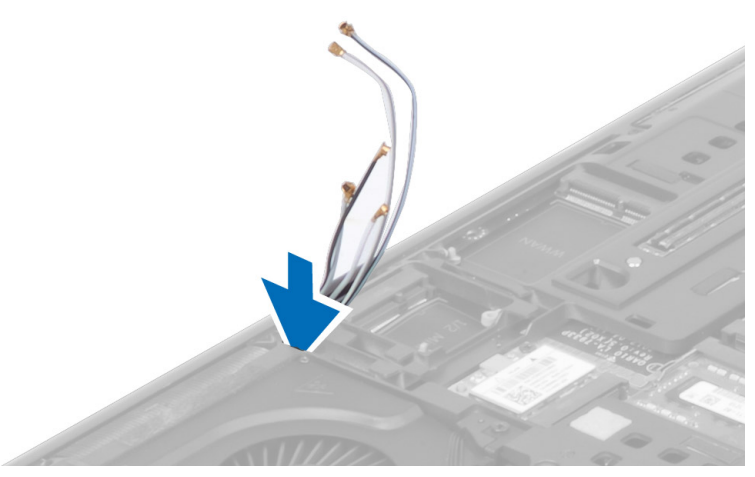

4. 将计算机翻转过来,然后穿过导线孔拔下天线电缆。

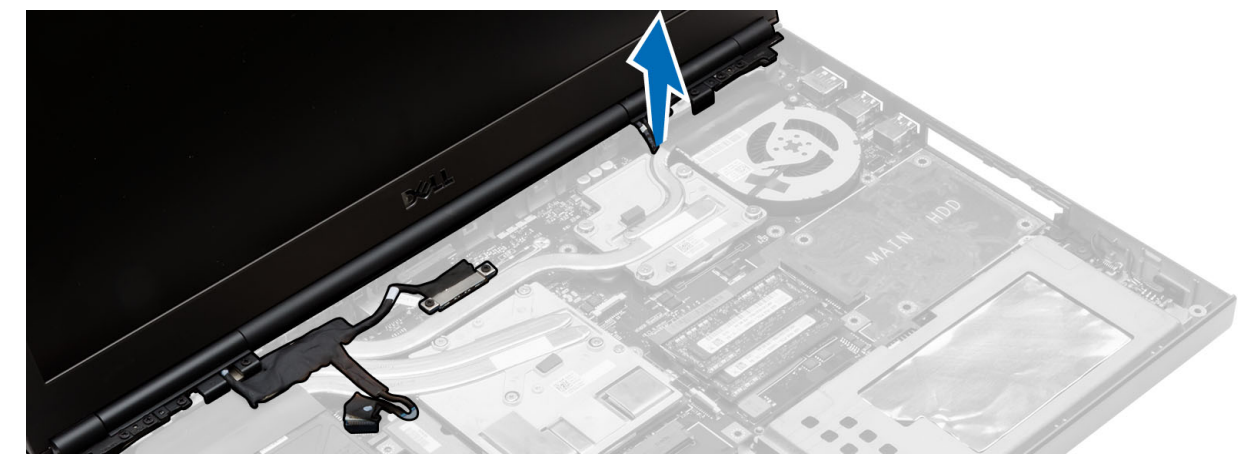

5. 将计算机翻转过来,然后拧下计算机底部和背面的螺钉。

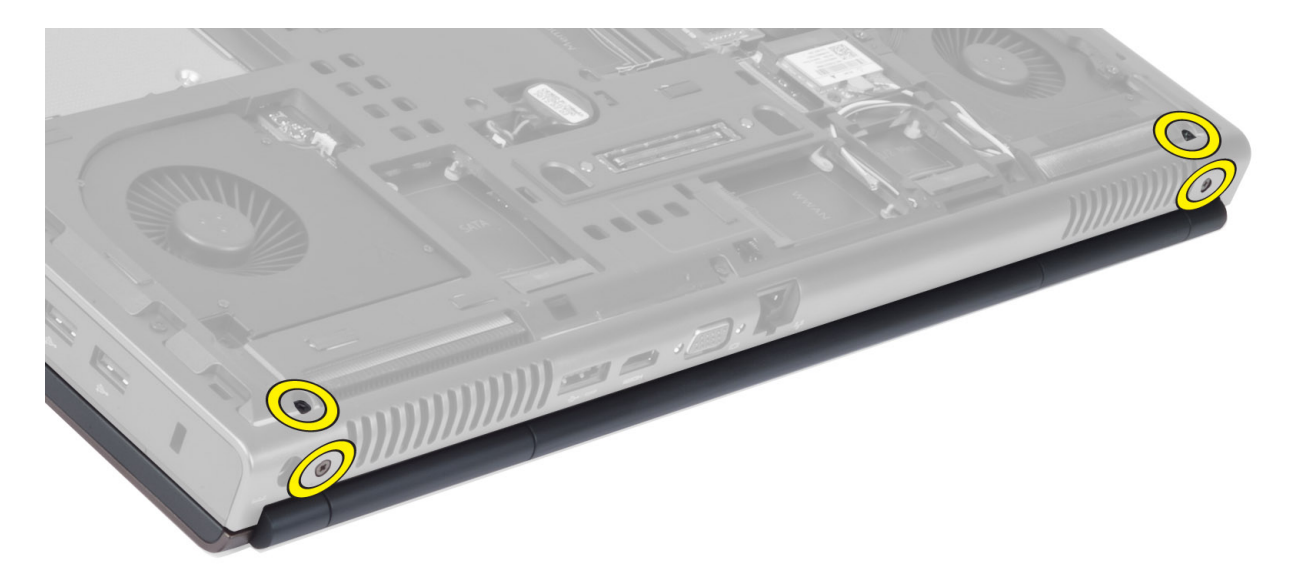

6. 拧下固定低电压差动信号 (LVDS) 电缆支架的螺钉。卸下 LVDS 电缆支架, 然后断开 LVDS 电缆和摄像头电缆与系统板的连 接。

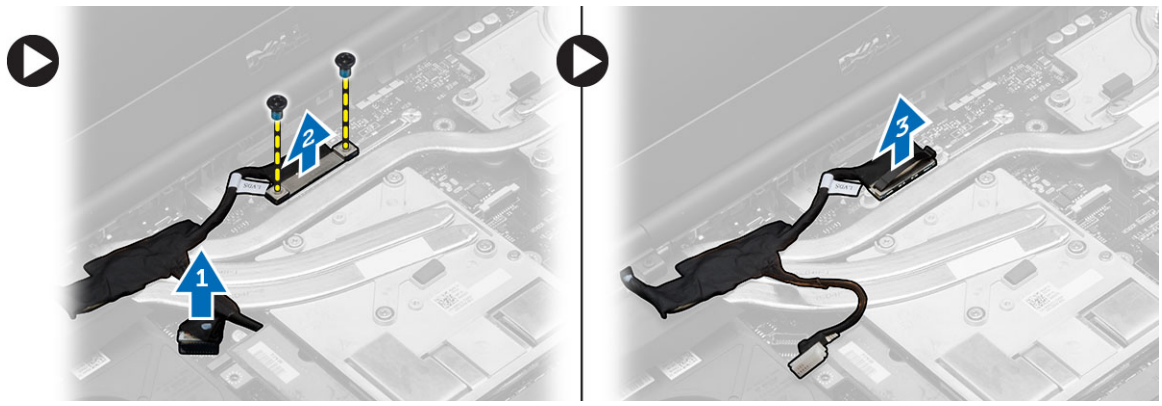

(dell

7. 拧下将显示屏部件固定至计算机的螺钉。从计算机中卸下显示屏部件。

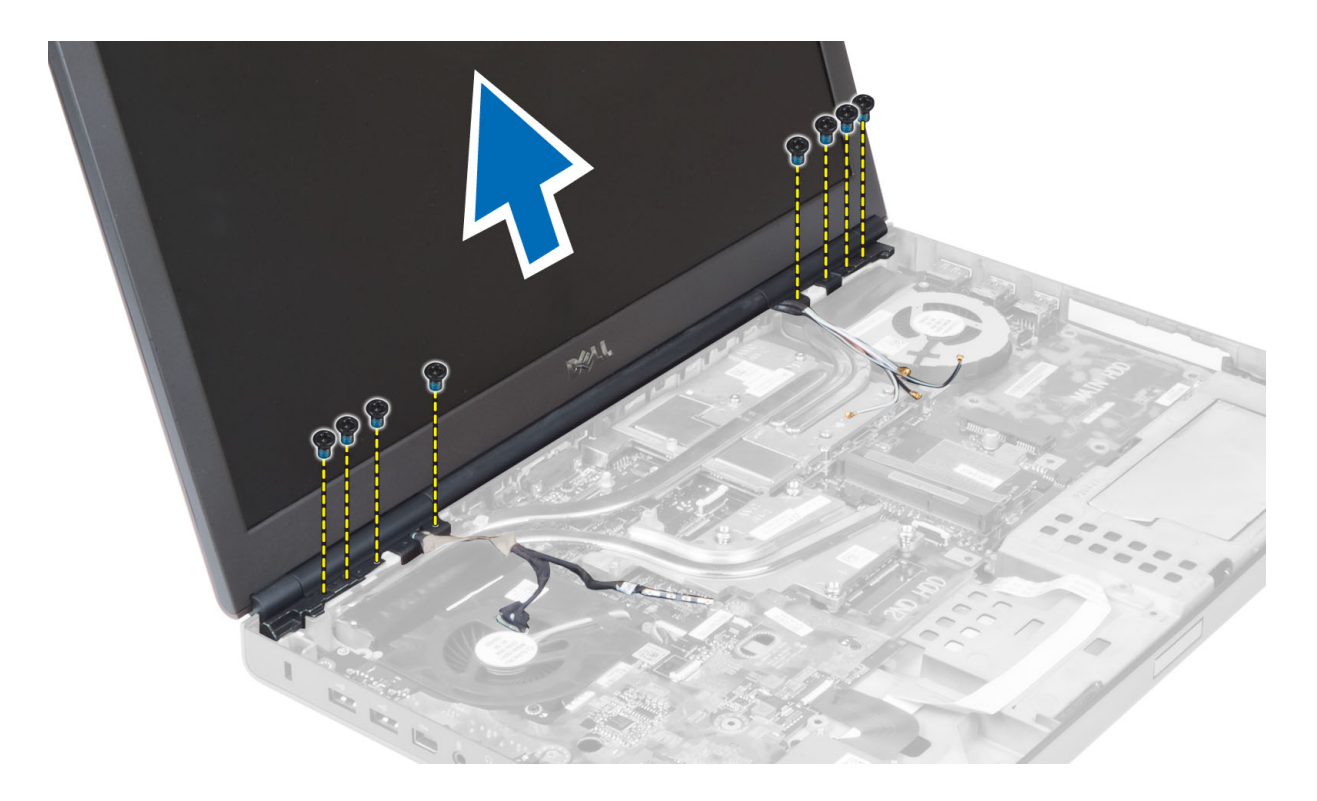

## 安装显示屏部件

- 1. 拧紧螺钉,以将显示屏部件固定到位。
- 2. 将摄像头电缆和 LVDS 电缆连接至系统板上正确的连接器。
- 3. 将 LVDS 电缆支架放到计算机上,然后拧紧螺钉,以将其固定至计算机。
- 4. 穿过布线通道布置电缆。
- 5. 插入无线天线电缆,使其穿过机箱上的导线孔。
- 6. 拧紧计算机底部和背面的螺钉。
- 7. 布置天线电缆,并将其连接至各自的连接器。
- 8. 安装以下组件:
	- a. 掌垫
	- b. 主硬盘驱动器和次硬盘驱动器
	- c. 光盘驱动器
	- d. 键盘
	- e. 键盘装饰条
	- f. 基座盖
	- g. 电池
- 9. 按照"*拆装计算机内部组件之后*"中的步骤进行操作。

## 卸下铰接护盖

- 1. 按照"拆装计算机内部组件之前"中的步骤进行操作。
- 2. 卸下以下组件:
	- a. 电池
	- b. 基座盖
	- c. 键盘装饰条
	- d. 键盘

DELL

- e. 光盘驱动器
- f. 主硬盘驱动器和次硬盘驱动器
- g. 掌垫
- h. 显示屏部件
- 3. 拧下将铰接护盖固定至计算机的螺钉。从计算机中卸下铰接护盖。

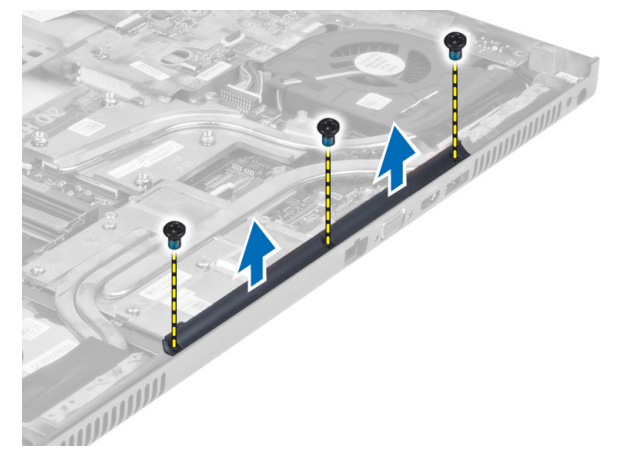

DEL

## 安装铰接护盖

- 1. 将铰接护盖放到计算机中的相应位置。
- 2. 拧紧螺钉,以将铰接护盖固定至计算机。
- 3. 安装下列组件:
	- a. 显示屏部件
	- b. 掌垫
	- c. 主硬盘驱动器和次硬盘驱动器
	- d. 光盘驱动器
	- e. 键盘
	- f. 键盘装饰条
	- g. 基座盖
	- h. 电池
- 4. 按照"拆装计算机内部组件之后"中的步骤进行操作。

## 卸下系统板

- 1. 按照"拆装计算机内部组件之前"中的步骤进行操作。
- 2. 卸下以下组件:
	- a. SD 卡
	- b. ExpressCard
	- c. 电池
	- d. 基座盖
	- e. 键盘装饰条
	- f. 键盘
	- g. 光盘驱动器
	- h. 主硬盘驱动器和次硬盘驱动器
	- i. 主内存
	- j. 次内存
	- k. 视频卡风扇
	- l. 掌垫
- m. 散热器
- n. 处理器
- o. 视频卡散热器
- p. 视频卡
- q. I/O 板
- r. 显示屏部件
- 3. 断开处理器风扇电缆、LVDS 电缆和币形电池电缆与系统板的连接。

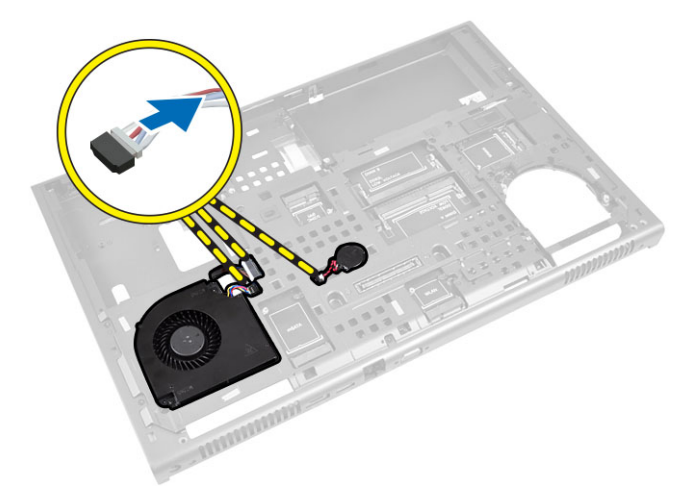

4. 断开电源连接器电缆的连接。拧下将系统板固定至计算机的螺钉,然后以 20 度角提起系统板的底部边缘。

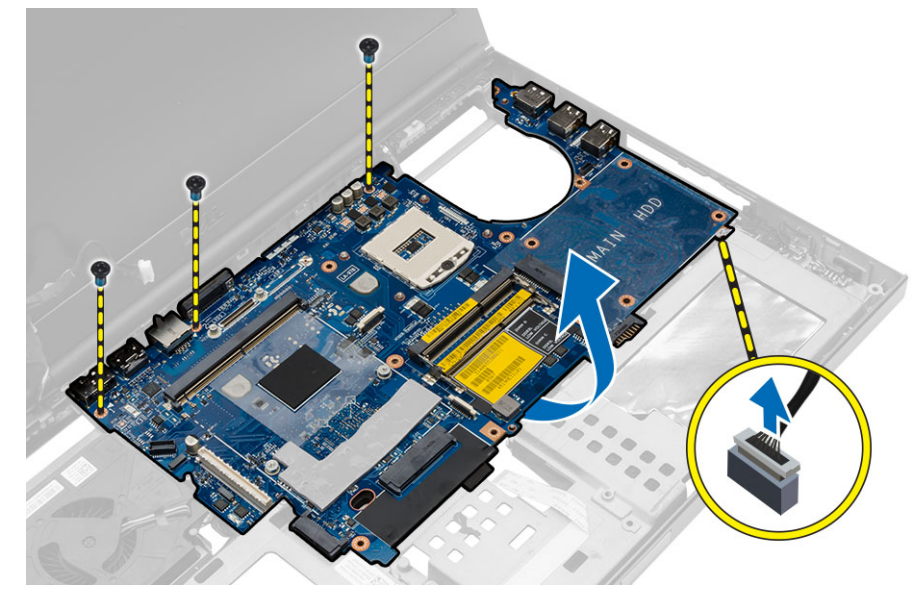

5. 从计算机中卸下系统板。

DELL

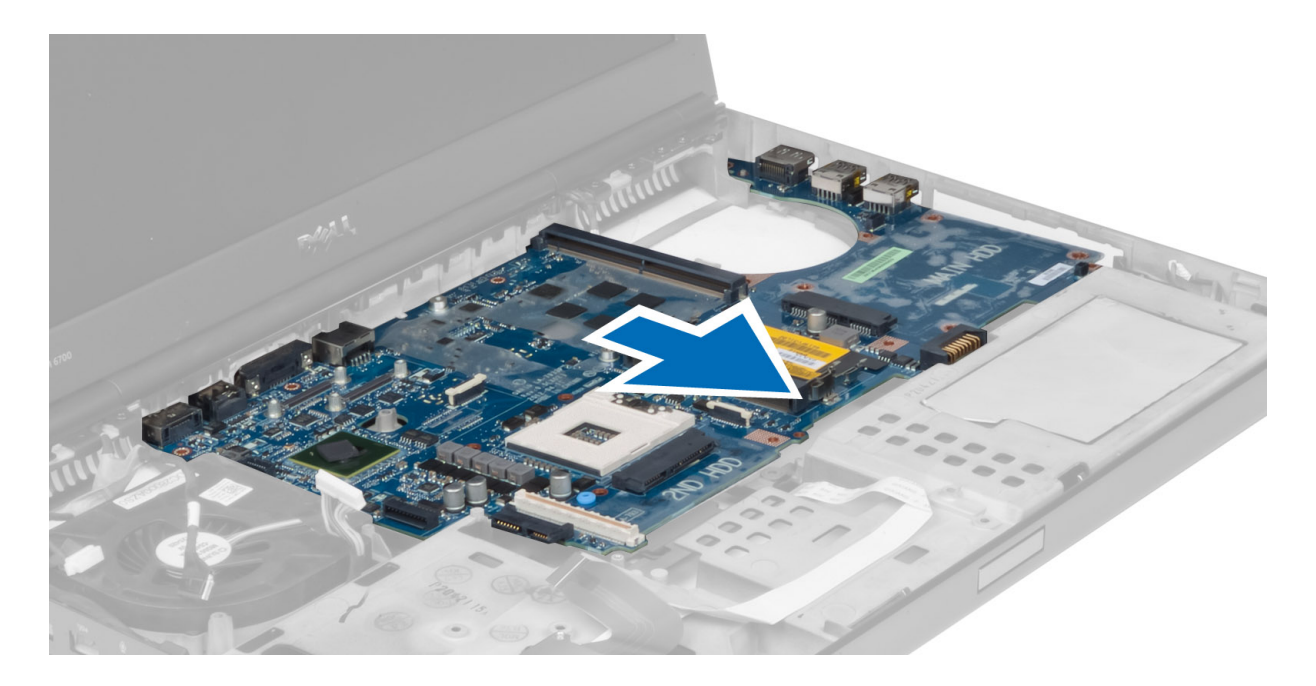

**D**<sup></sup>

## 安装系统板

- 1. 将系统板与计算机上的原始位置对齐。
- 2. 拧紧螺钉,以将系统板固定至计算机。
- 3. 连接下列组件的电缆:
	- a. 电源连接器
	- b. LVDS
	- c. 币形电池
	- d. 处理器风扇
- 4. 安装以下组件:
	- a. I/O 板
	- b. 视频卡
	- c. 视频卡散热器
	- d. 处理器
	- e. 散热器
	- f. 掌垫
	- g. 视频卡风扇
	- h. 次内存
	- i. 主内存
	- j. 主硬盘驱动器和次硬盘驱动器
	- k. 光盘驱动器
	- l. 键盘
	- m. 键盘装饰条
	- n. 基座盖
	- o. 电池
	- p. ExpressCard
	- q. SD 卡
- 5. 按照" 拆装计算机内部组件之后"中的步骤进行操作。

## 卸下电源连接器端口

- 1. 按照"拆装计算机内部组件之前"中的步骤进行操作。
- 2. 卸下以下组件:
	- a. 电池
	- b. 基座盖
	- c. 键盘装饰条
	- d. 键盘
	- e. 光盘驱动器
	- f. 主硬盘驱动器和次硬盘驱动器
	- g. 掌垫
	- h. I/O 板
	- i. 显示屏部件
- 3. 断开电源连接器电缆与系统板的连接,然后从计算机中卸下电源连接器端口。

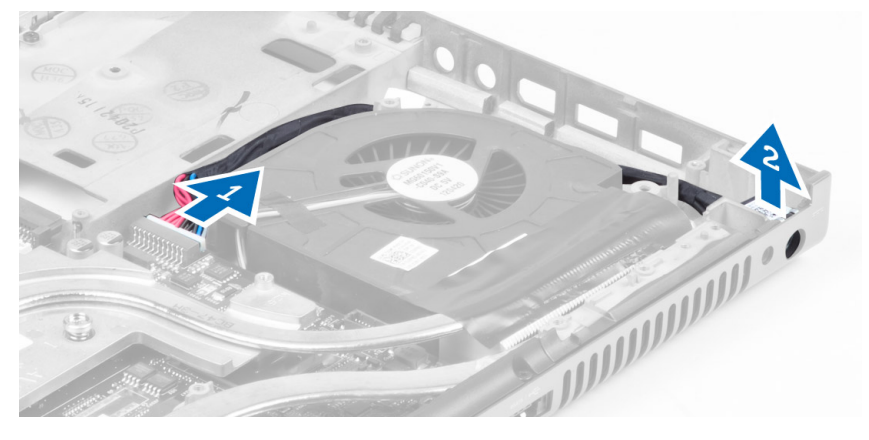

## 安装电源连接器端口

- 1. 将电源连接器端口插入插槽,然后将电源连接器电缆连接到系统板。
- 2. 安装下列组件:
	- a. 显示屏部件
	- b. I/O 板
	- c. 掌垫
	- d. 主硬盘驱动器和次硬盘驱动器
	- e. 光盘驱动器
	- f. 键盘
	- g. 键盘装饰条
	- h. 基座盖
	- i. 电池
- 3. 按照"拆装计算机内部组件之后"中的步骤进行操作。

## 卸下开关板

- 1. 按照"拆装计算机内部组件之前"中的步骤进行操作。
- 2. 卸下以下组件:
	- a. 电池
	- b. 基座盖
- c. 键盘装饰条
- d. 键盘
- e. 光盘驱动器
- f. 主硬盘驱动器和次硬盘驱动器
- g. 掌垫
- 3. 从系统板中断开开关板电缆的连接,然后从闩锁中将其拔下。拧下将开关板固定至计算机的螺钉,然后从计算机中卸下开 关板。

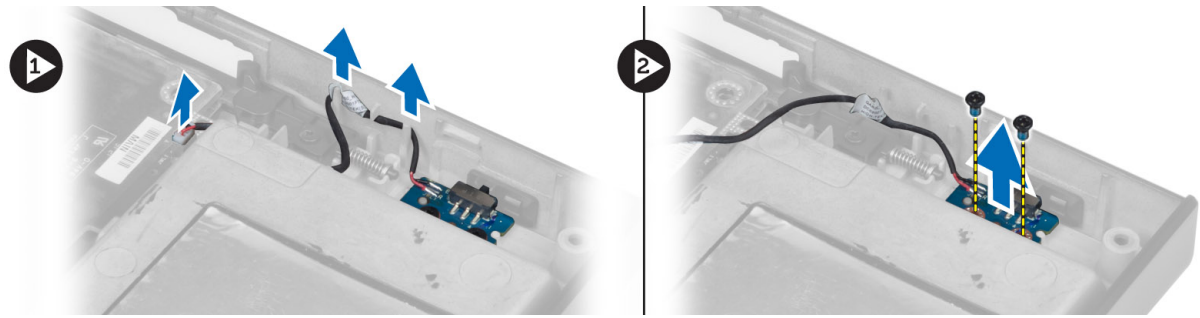

**D**<sup></sup>

## 安装开关板

- 1. 将开关板与计算机上的原始位置对齐。
- 2. 拧紧螺钉,以将开关板固定至计算机。
- 3. 将开关板电缆连接至系统板,并穿过布线通道将其固定。
- 4. 安装下列组件:
	- a. 掌垫
	- b. 主硬盘驱动器和次硬盘驱动器
	- c. 光盘驱动器
	- d. 键盘
	- e. 键盘装饰条
	- f. 基座盖
	- g. 电池
- 5. 按照"拆装计算机内部组件之后"中的步骤进行操作。

# 系统设置程序

可通过系统设置程序管理计算机硬件和指定 BIOS 级选项。可以在系统设置程序中完成以下操作:

- 在添加或删除硬件后更改 NVRAM 设置
- 查看系统硬件配置
- 启用或禁用集成设备
- 设置性能和电源管理阈值
- 管理计算机安全保护

## 引导顺序

引导顺序允许您略过系统设置程序 — 定义的引导设备顺序和直接引导至特定的设备(例如:光盘驱动器或硬盘驱动器)。开 机自检 (POST) 期间, 出现 Dell 徽标时, 您可以:

- 按下 <F2> 键访问系统设置程序
- 按下 <F12> 键显示一次性引导菜单
- 一次性引导菜将显示您可以从中引导的设备,包括诊断选项。引导菜单选项包括:
- Removable Drive (可移动驱动器) (如果可用)
- STXXXX Drive (STXXXX 驱动器)

**Z**注: XXX 表示 SATA 驱动器号

- Optical Drive (光盘驱动器)
- Diagnostics(诊断程序)

Z 注: 选择 Diagnostics(诊断程序)将显示 ePSA diagnostics(ePSA 诊断程序)屏幕。

引导顺序屏幕还会显示访问 System Setup (系统设置程序)屏幕的选项。

## 导航键

下表显示了系统设置程序导航键。

24 注: 对于大多数系统设置选项, 您所做的更改都将被记录下来, 但要等到重新启动系统后才能生效。

#### 表. 1: 导航键

**D**ELI

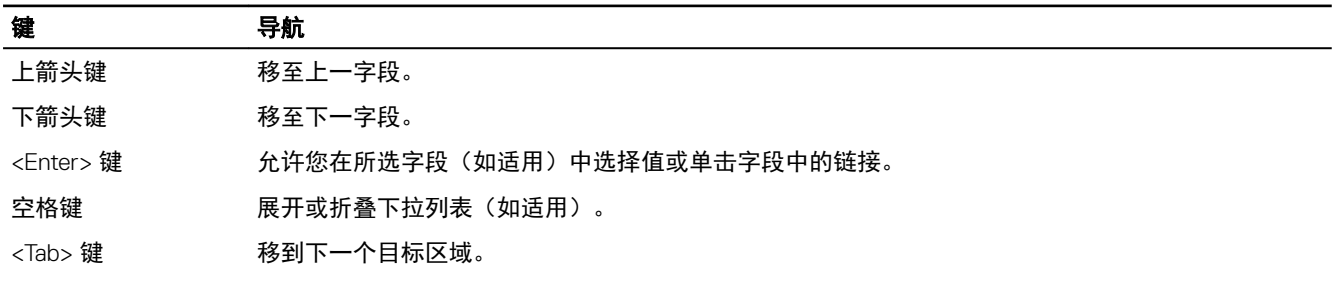

## 键 导航 注: 仅适用于标准图形浏览器。 <Esc> 键 移至上一页直到您看到主屏幕。在主屏幕中按 <Esc> 将显示一则消息,提示您保存任何未保存的更改 ……<br>并重新启动系统。 <F1> 键 显示系统设置程序的帮助文件。

## 系统设置程序选项

## 注: 根据计算机和所安装设备的不同,本部分列出的项目不一定会出现。

表. 2: General

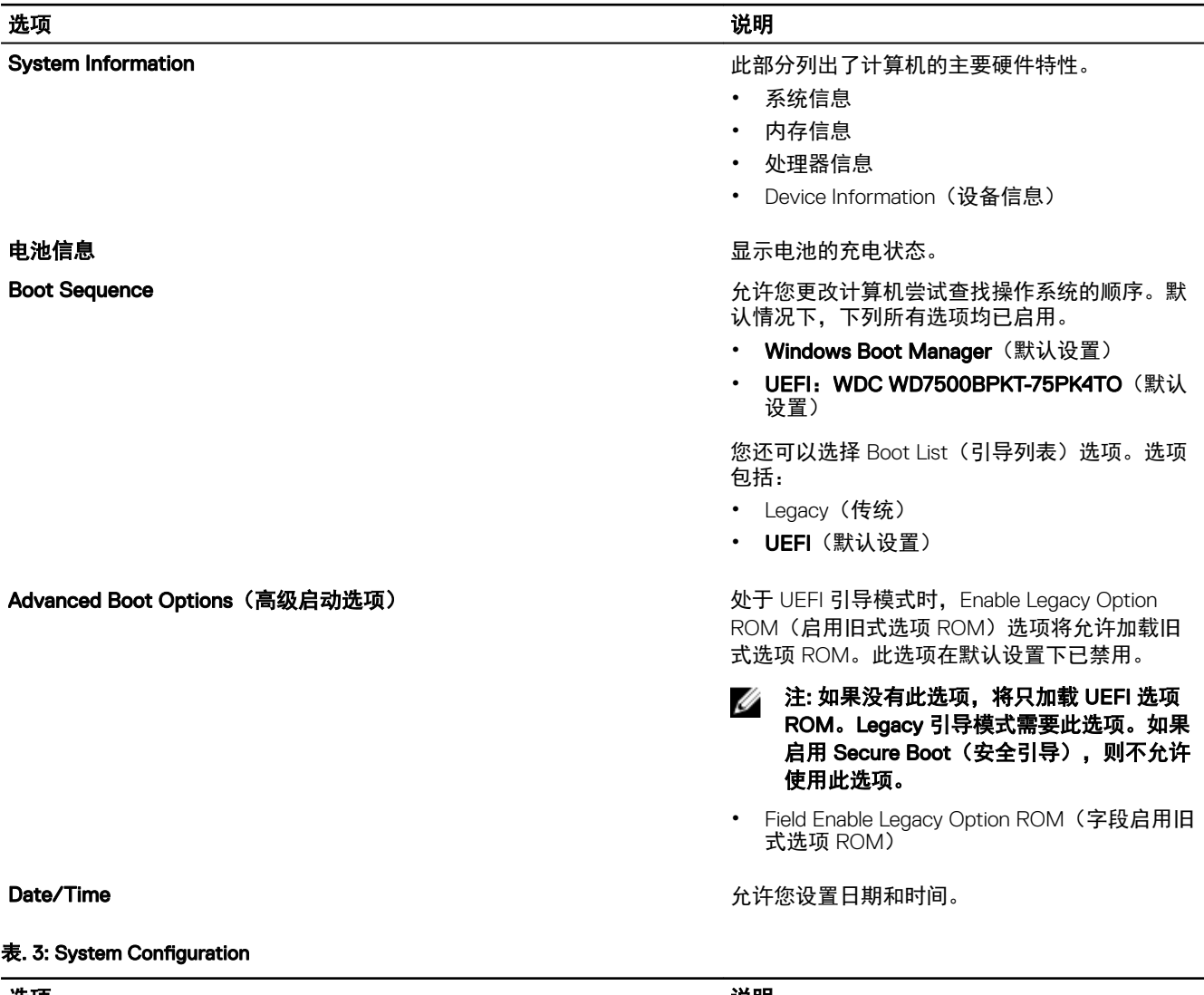

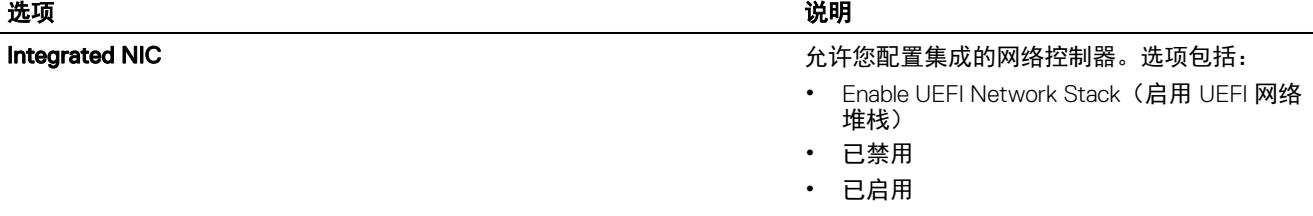

**D**<sup></sup>

**D**<sup></sup>

#### 选项 いっきょう しょうかん しゅうしょう しゅうしゅう こうしゅう こうしゅう こうしゅう こうしゅう こうしゅう

• Enabled w/PXE (通过 PXE 启用) (默认设 置)

Parallel Port **Parallel Port 2006** 式。可将并行端口设置为:

- 已禁用
- AT (默认设置)
- PS2
- ECP

#### Serial Port 标识和定义串行端口设置。可以将串行端口设置 为:

- 已禁用
- COM1 (默认设置)
- COM2
- COM3
- COM4

### 注: 即使该设置已禁用,操作系统仍可能会 分配资源。

SATA Operation 允许您配置内部 SATA 硬盘驱动器控制器。选项 包括:

- 已禁用
- ATA
- AHCI
- RAID On (RAID 开启) (默认设置)

## **Z** 注: 配置 SATA 以支持 RAID 模式。

Drives **Drives All and State of Texas and State of Texas and State of Texas and State of Texas and State of Texas and State of Texas and State of Texas and State of Texas and State of Texas and State of Texas and State** 

- SATA-0
- SATA-1
- SATA-2
- SATA-3
- SATA-4
- SATA-5
- Zero Power ODD

默认设置:突出显示的设备为已启用。

SMART Reporting 该字段控制是否在系统启动过程中报告集成驱动 器的硬盘驱动器错误。该技术是 SMART (自我 监测分析和报告技术)规范的一部分。此选项在 默认设置下已禁用。

• 启用 SMART 报告

USB Conguration 允许您定义 USB 配置。选项包括:

- Enable Boot Support (启用引导支持)
- Enable USB 3.0 Controller (启用 USB 3.0 控 制器)
- **Enable External USB Port (启用外部 USB 端** 口)

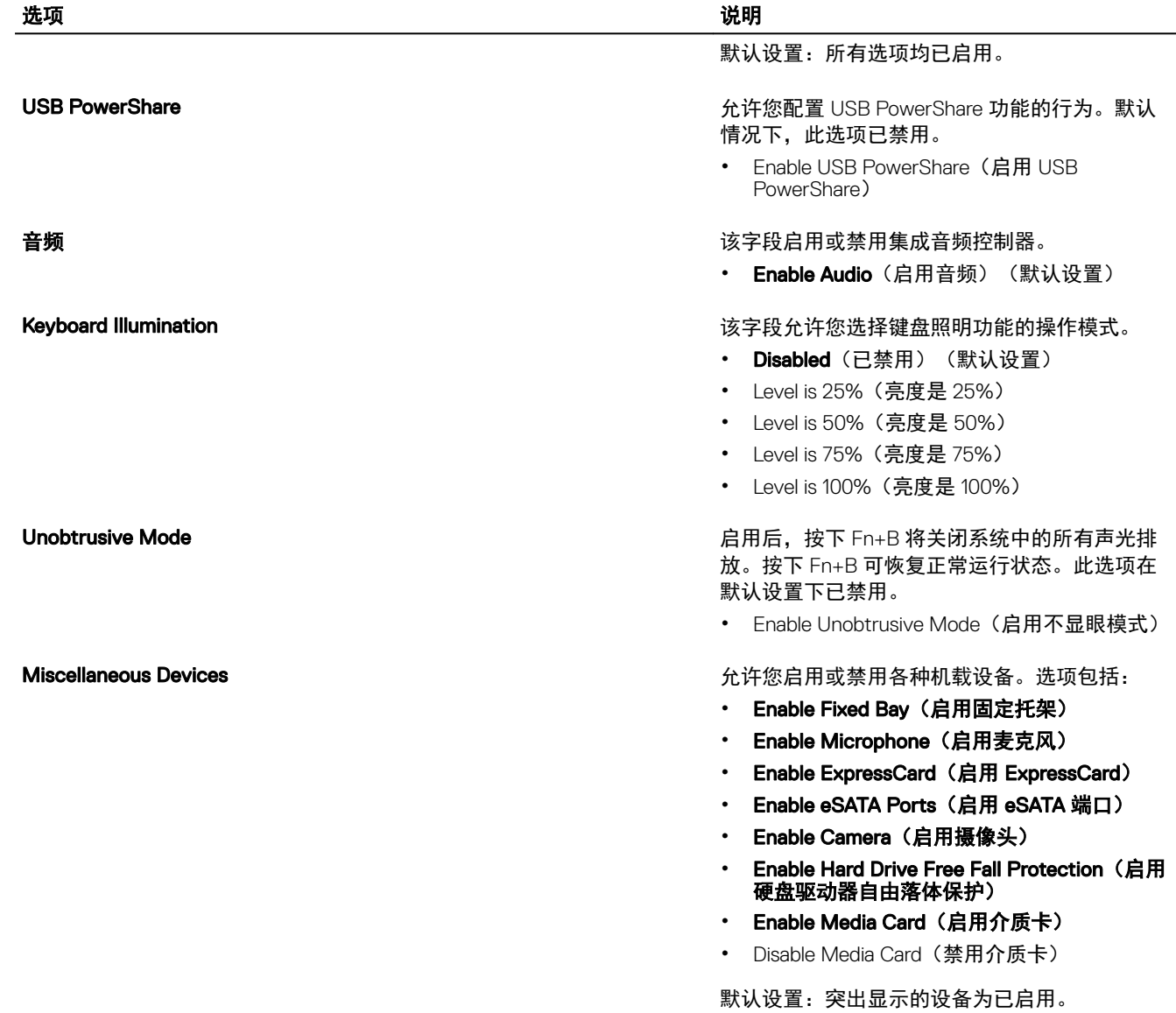

### 表. 4: 视频

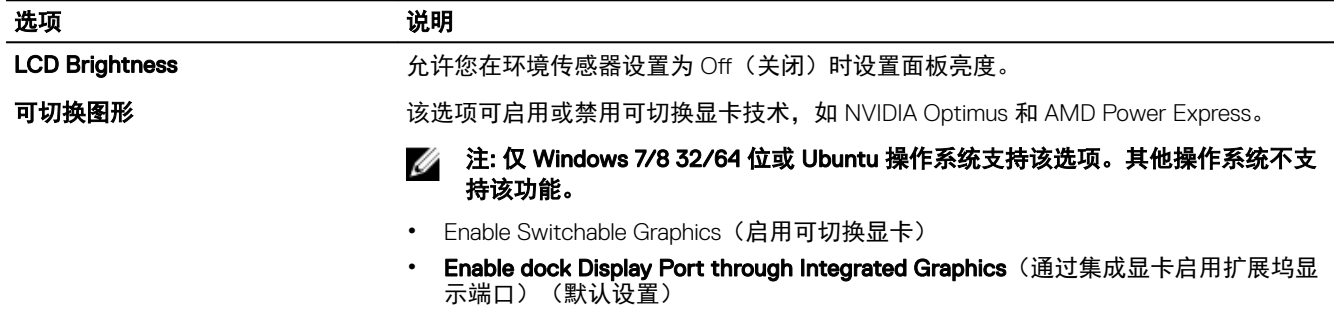

### 表. 5: 安全性

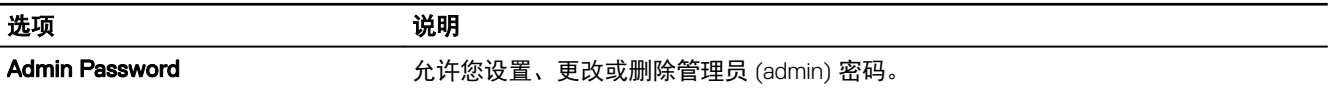

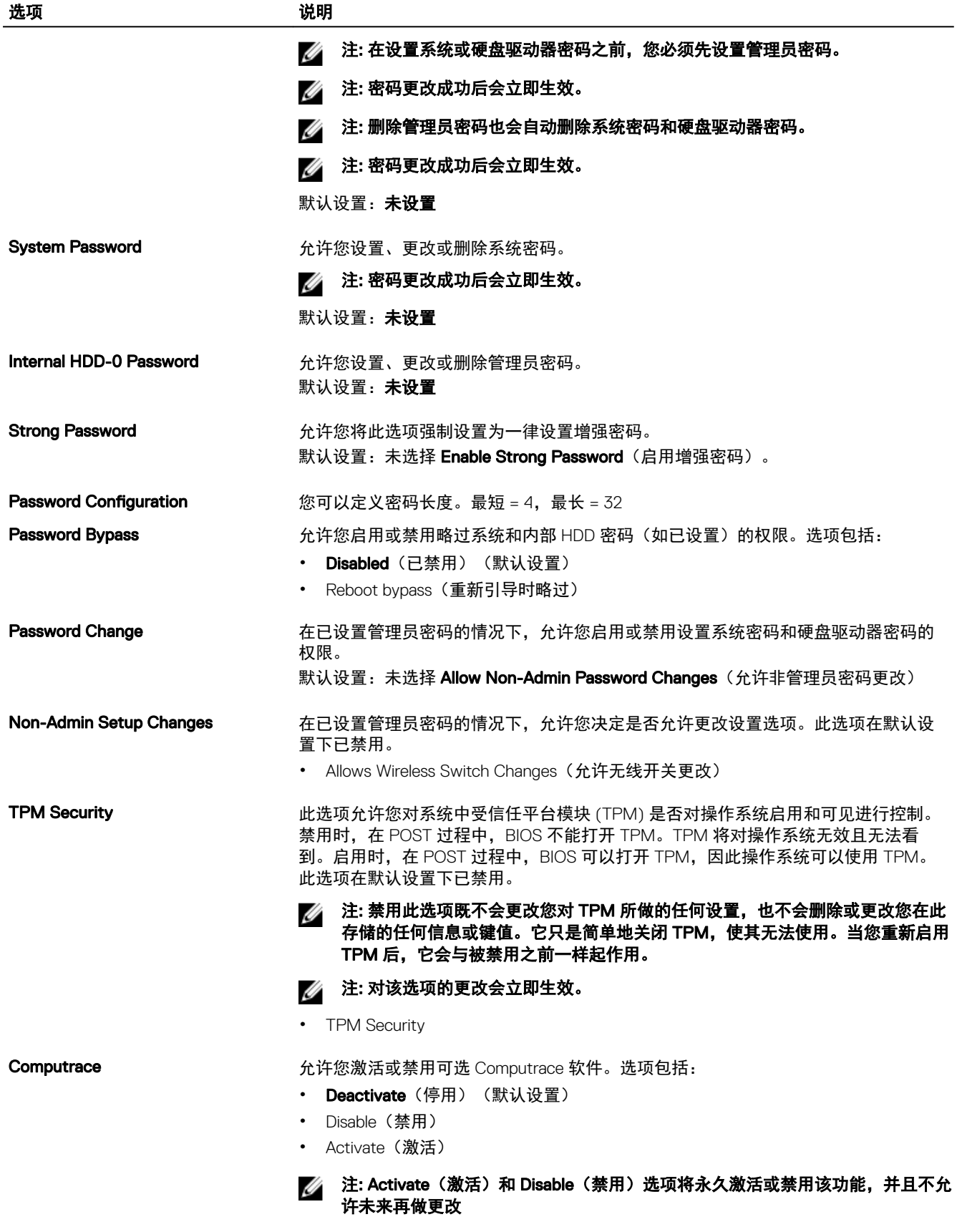

 $\int$ DELL

CPU XD Support <br>  $\hat{L}$   $\hat{L}$   $\hat{$ 

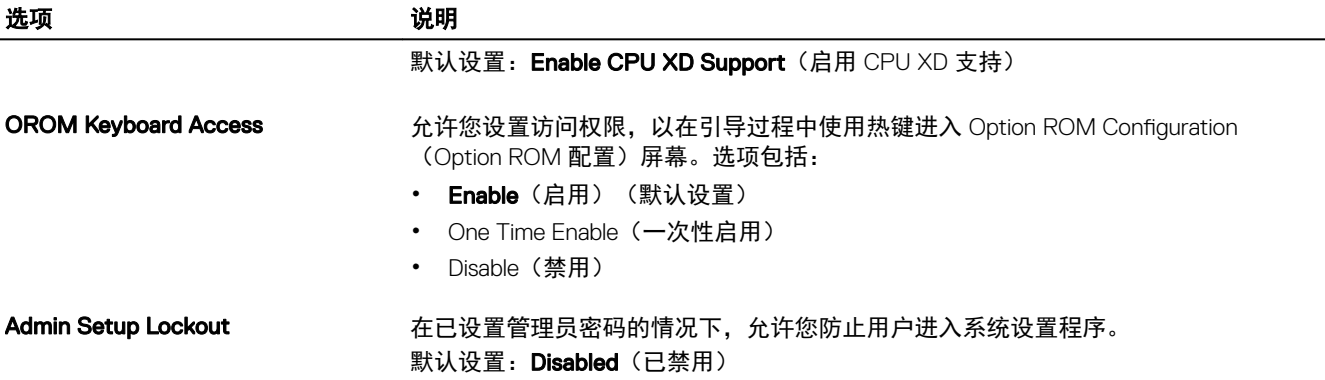

#### 表. 6: Secure Boot

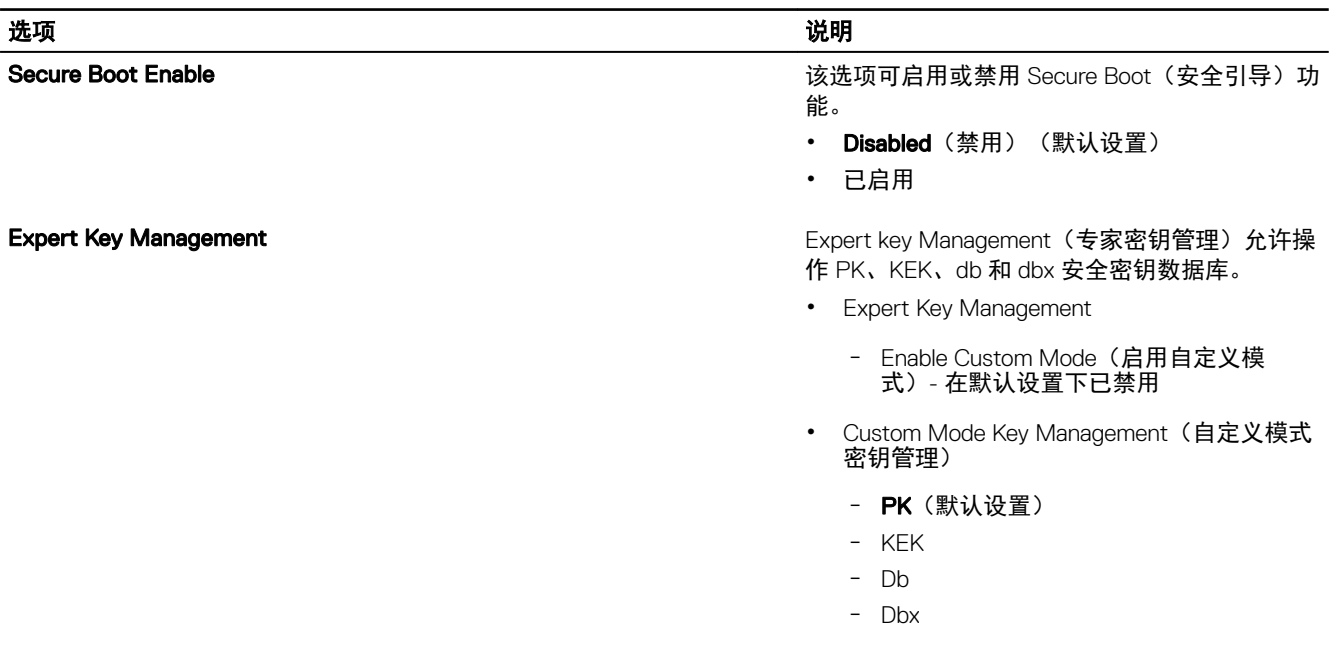

#### 表. 7: 性能

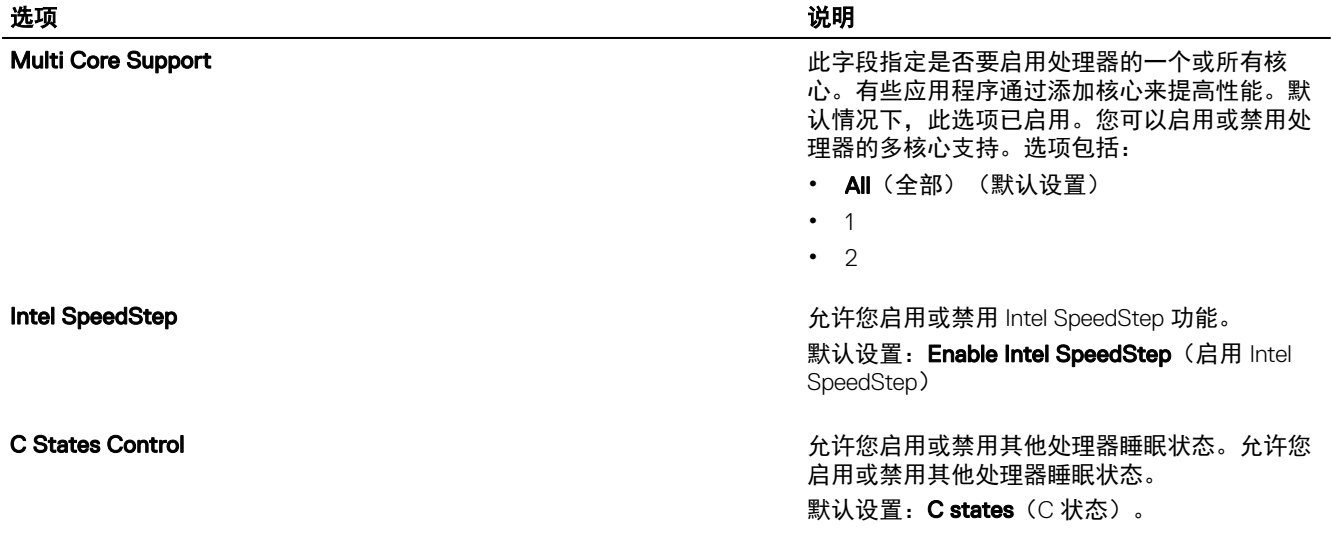

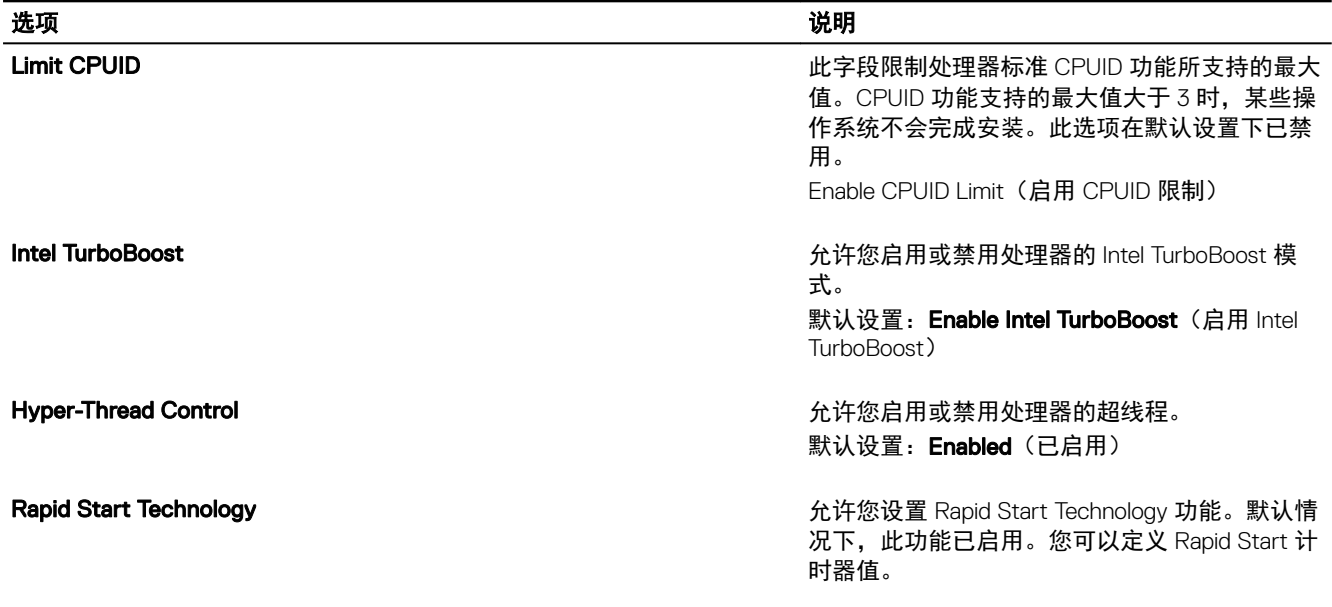

#### 表. 8: Power Management

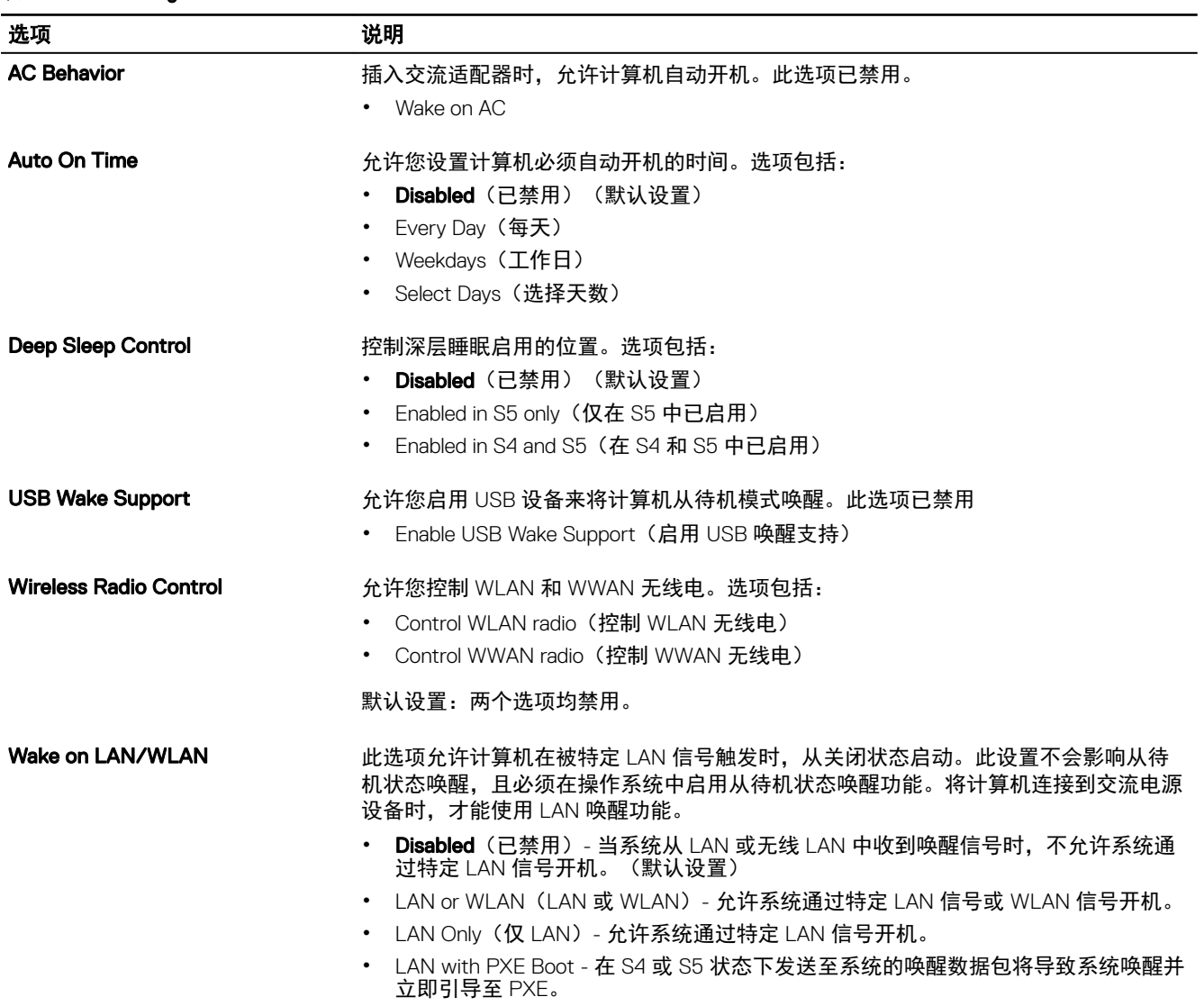

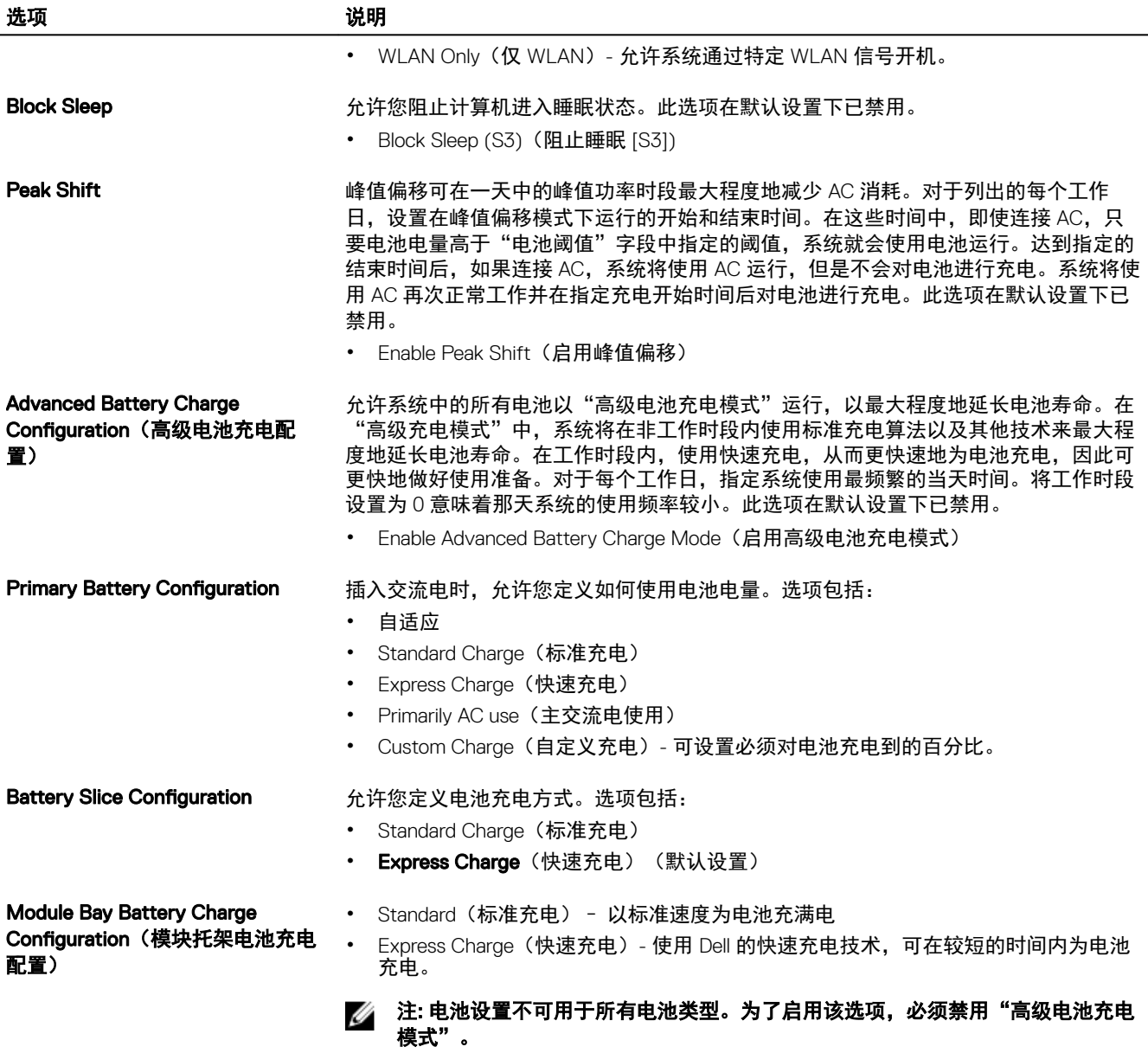

#### 表. 9: POST Behavior

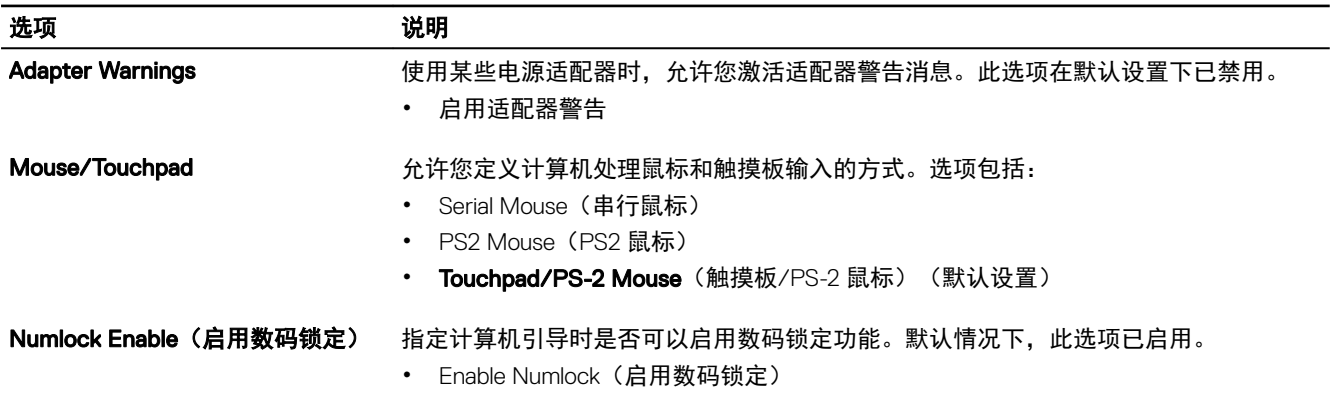

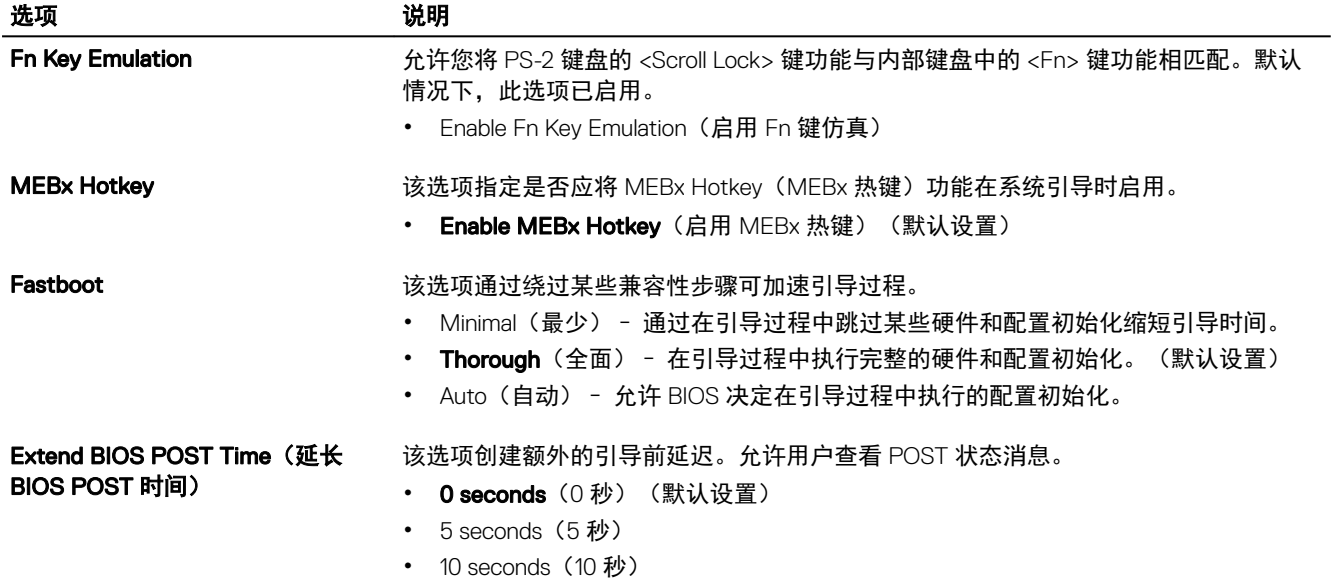

#### 表. 10: Virtualization Support

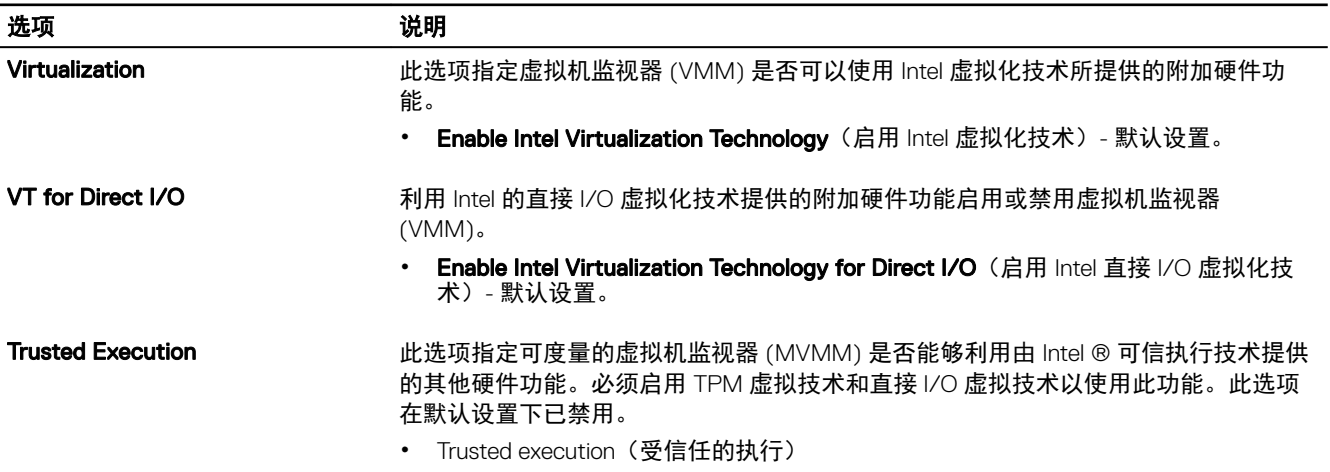

#### 表. 11: 无线

 $(\mathsf{bell})$ 

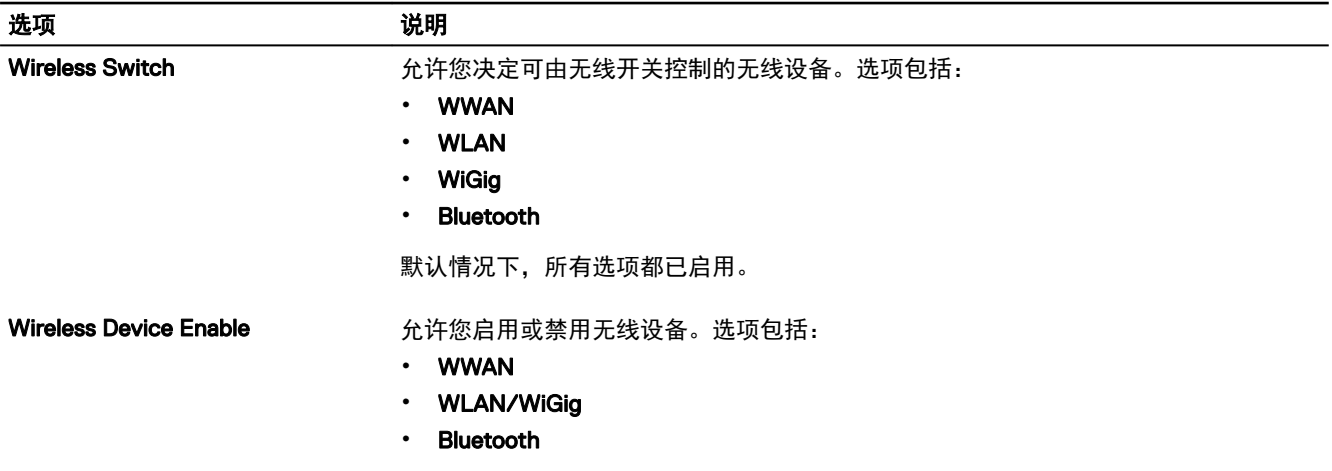

选项 あいかん こうかん 逆明

默认情况下,所有选项都已启用。

#### 表. 12: Maintenance

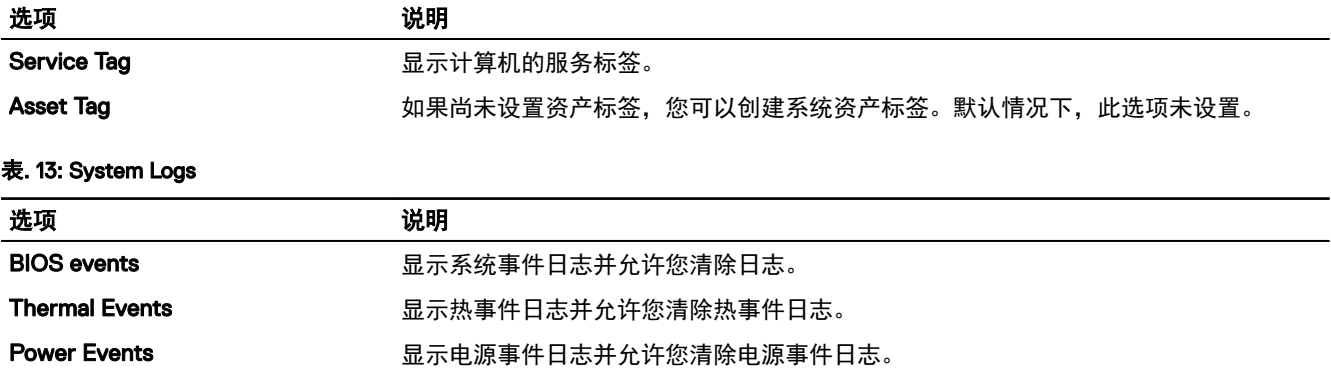

## 更新 BIOS

如果更新可用,建议在更换的系统板上更新 BIOS(系统设置程序)。对于笔记本电脑,确保计算机电池充满电并已连接到电 源插座。

- 1. 重新启动计算机。
- 2. 访问 dell.com/support。
- 3. 如果您知道计算机的服务标签或快速服务代码:

**Z** 注: 要找到服务标签, 请单击 Where is my Service Tag? (我的服务标签在哪里?)

■ 注: 如果您无法找到服务标签, 请单击检测服务标签。继续按照屏幕上的说明进行操作。

- 4. 输入服务标签或快速服务代码,然后单击 Submit (提交)。
- 5. 如果您无法找到或查找服务标签,请单击计算机的产品类别。
- 6. 从列表选择产品类型。
- 7. 选择您的计算机型号,您计算机的产品支持页面将会出现。
- 8. 单击 Drivers & Downloads(驱动程序和下载)。
- 9. 在驱动程序和下载屏幕上, 在 Operating System (操作系统) 下拉列表中, 选择 BIOS。
- 10. 确定最新的 BIOS 文件并单击 Download File (下载文件)。
- 11. 在 Please select your download method below window(请在以下窗口中选择下载方法)中选择首选的下载方法;单击 Download File (下载文件)。

DEL

屏幕上将显示 File Download (文件下载)窗口。

- 12. 单击 Save (保存), 将文件保存到计算机中。
- 13. 单击 Run (运行), 将更新的 BIOS 设置安装到计算机上。 请遵循屏幕上的说明操作。

## 系统密码和设置密码

密码类型 说明

可以创建系统密码和设置密码来保护计算机。

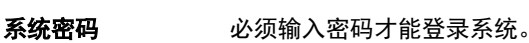

设置密码 必须输入密码才能访问计算机和更改其 BIOS 设置。

小心: 密码功能为计算机中的数据提供了基本的安全保护。

小心: 如果计算机不锁定且无人管理, 任何人都可以访问其中存储的数据。

注: 您的计算机出厂时已禁用系统密码和设置密码功能。 W

### 设定系统密码和设置密码

只有在 Password Status(密码状态)设置为 Unlocked(已解除锁定)时,您才可以分配新的 System Password(系统密码) 和/或 Setup Password(设置密码)或更改现有的 Svstem Password(系统密码)和/或 Setup Password(设置密码)。如果 Password Status(密码状态)设置为 Locked (已锁定), 您将无法更改 System Password (系统密码)。

#### 注: 如果密码跳线已禁用,将删除现有 System Password(系统密码)和 Setup Password(设置密码),无需提供系统 Ø 密码即可登录计算机。

要进入系统设置程序,开机或重新引导后立即按 <F2>。

1. 在 System BIOS (系统 BIOS)或 System Setup(系统设置程序)屏幕中,选择 System Security(系统安全保护)并按 <Enter>。

会出现 System Security (系统安全保护)屏幕。

- 2. 在 System Security(系统安全保护)屏幕中,验证 Password Status(密码状态)为 Unlocked (已解锁)。
- 3. 选择 System Password (系统密码),输入系统密码,然后按 <Enter> 或 <Tab>。 采用以下原则设定系统密码:
	- 一个密码最多可包含 32 个字符。
	- 密码可包含数字 0 至 9。
	- 仅小写字母有效,不允许使用大写字母。
	- 只允许使用以下特殊字符:空格、(")、(+)、(,)、(-)、(.)、(.)、(/)、(;)、(|)、(\)、(|)、 (`)。

提示时重新输入系统密码。

- 4. 输入先前输入的系统密码, 然后单击 OK (确定)。
- 5. 选择 Setup Password (设置密码),输入系统密码,然后按 <Enter> 或 <Tab>。 将出现一则信息,提示您重新输入设置密码。
- 6. 输入先前输入的设置密码, 然后单击 OK (确定)。
- 7. 按 <Esc> 将出现一条消息提示您保存更改。
- 8. 按 <Y> 保存更改。 计算机将重新引导。

**D**ELL

#### 删除或更改现有系统密码和/或设置密码

在尝试删除或更改现有系统密码和/或设置密码之前,确保 Password Status(密码状态)为 Unlocked (已解锁) (位于系统设 置程序中)。如果 Password Status(密码状态)为 Locked(锁定),则无法删除或更改现有系统密码或设置密码。 要进入系统设置程序,开机或重新引导后立即按 <F2>。

1. 在 System BIOS (系统 BIOS)或 System Setup(系统设置程序)屏幕中,选择 System Security(系统安全保护)并按 <Enter>。

将会显示 System Security (系统安全保护)屏幕。

- 2. 在 System Security(系统安全保护)屏幕中,验证 Password Status(密码状态)为 Unlocked (已解锁)。
- 3. 选择 System Password(系统密码),更改或删除现有系统密码并按 <Enter> 或 <Tab>。
- 4. 选择 Setup Password (设置密码),更改或删除现有设置密码并按 <Enter> 或 <Tab>。

### 注: 如果更改系统密码和/或设置密码,则需要在提示时重新输入新密码。如果删除系统密码和/或设置密码,则需要 在提示时确认删除。

DELL

- 5. 按 <Esc> 将出现一条消息提示您保存更改。
- 6. 按 <Y> 保存更改并退出系统设置程序。 计算机将重新引导。

# Diagnostics (诊断程序)

如果您的计算机出现问题,请在联系 Dell 寻求技术帮助之前运行 ePSA 诊断程序。运行该诊断程序旨在检测计算机的硬件,不 需要其它设备,也不会丢失数据。如果您无法自行解决问题,维修和支持人员可以使用诊断程序的检测结果帮助您解决问题。

## 增强型预引导系统评估 (ePSA) 诊断程序

ePSA 诊断程序(亦称为系统诊断程序)可对硬件执行全面检查。ePSA 嵌入在 BIOS 中并通过 BIOS 内部启动。嵌入式系统诊 断程序为特定设备组或设备提供一组选项,使您可以:

- 自动运行测试或在交互模式下运行
- 重复测试
- 显示或保存测试结果
- 运行全面测试以引入附加测试选项,从而提供有关失败设备的额外信息
- 查看告知您测试是否成功完成的状态消息
- 查看告知您在测试过程中所遇到问题的错误消息

小心: 使用系统诊断程序仅用于测试您的计算机。使用此程序检测其他计算机可能会导致无效结果或错误信息。

■ 注: 特定设备的某些测试需要用户交互。始终确保诊断测试执行时您在计算机终端旁。

1. 开启计算机。

**DELI** 

- 2. 当计算机引导时, 在出现 Dell 徽标时按 <F12> 键。
- 3. 在引导菜单屏幕上,选择 Diagnostics (诊断程序)选项。 将显示 Enhanced Pre-boot System Assessment (增强型预引导系统评估)窗口,其中会列出计算机中检测的所有设备。 诊断程序开始在所有检测到的设备上运行测试。
- 4. 如果您希望在特定的设备上运行诊断测试,按<Esc> 并单击 Yes (是) 来停止诊断测试。
- 5. 从左侧窗格中选择设备,然后单击 Run Tests (运行测试)。
- 6. 如果出现任何问题,将显示错误代码。 记下错误代码并与 Dell 联系。

DEL

# 排除计算机故障

在计算机运行期间,可以利用诊断指示灯、哔声代码和错误消息排除计算机故障。

## 设备状态指示灯

#### 表. 14: 设备状态指示灯

 $\binom{1}{2}$ 在计算机打开时亮起,在计算机处于电源管理模式时闪烁。

在计算机读取或写入数据时亮起。  $\Theta$ 

- 闭 稳定亮起或闪烁表示电池充电状态。
- $\mathbf{W}^{\mathbf{0}}$ 在启用无线网络时亮起。

设备状态 LED 通常位于键盘的顶部或左侧。其用于显示存储器、电池和无线设备连接性及活动。除此之外,当系统可能出现故 障时,其还可用作诊断工具。

下表列出可能出错时如何读取 LED 代码。

#### 表. 15: LED 指示灯

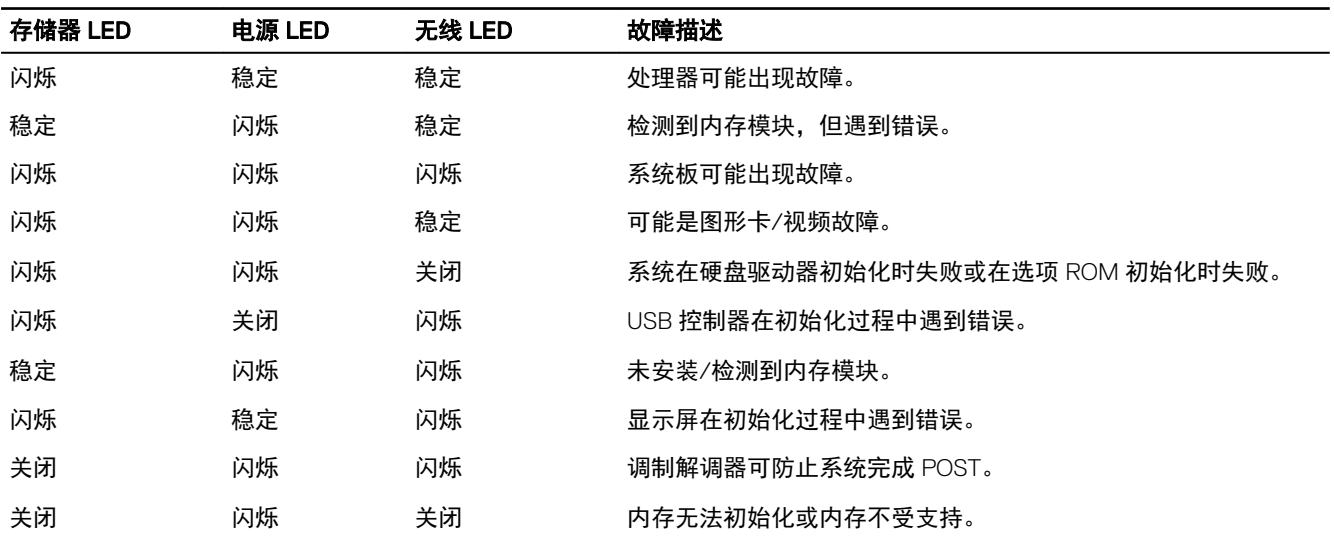

## 电池状态指示灯

如果计算机已连接至电源插座,则电池指示灯将呈现以下几种状态:

**闪烁的琥珀色指示** 您的膝上型计算机连接了未授权的或不支持的非 Dell 交流适配器。 灯和白色指示灯交 替亮起

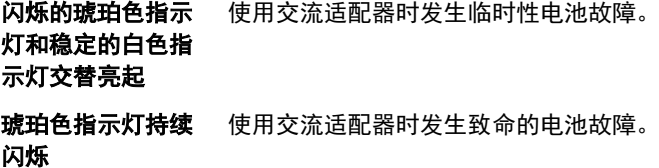

- **指示灯熄灭** 使用交流适配器时电池处于完全充电模式。
- 白色指示灯亮起 使用交流适配器时电池处于充电模式。

# 规格

## 技术规格

## 注: 所提供的配置可能会因地区的不同而有所差异。有关计算机配置的详细信息,请单击开始 ("开始"图标) **→**  "帮助和支持",然后选择选项以查看计算机的相关信息。

6

DELI

表. 16: System Information

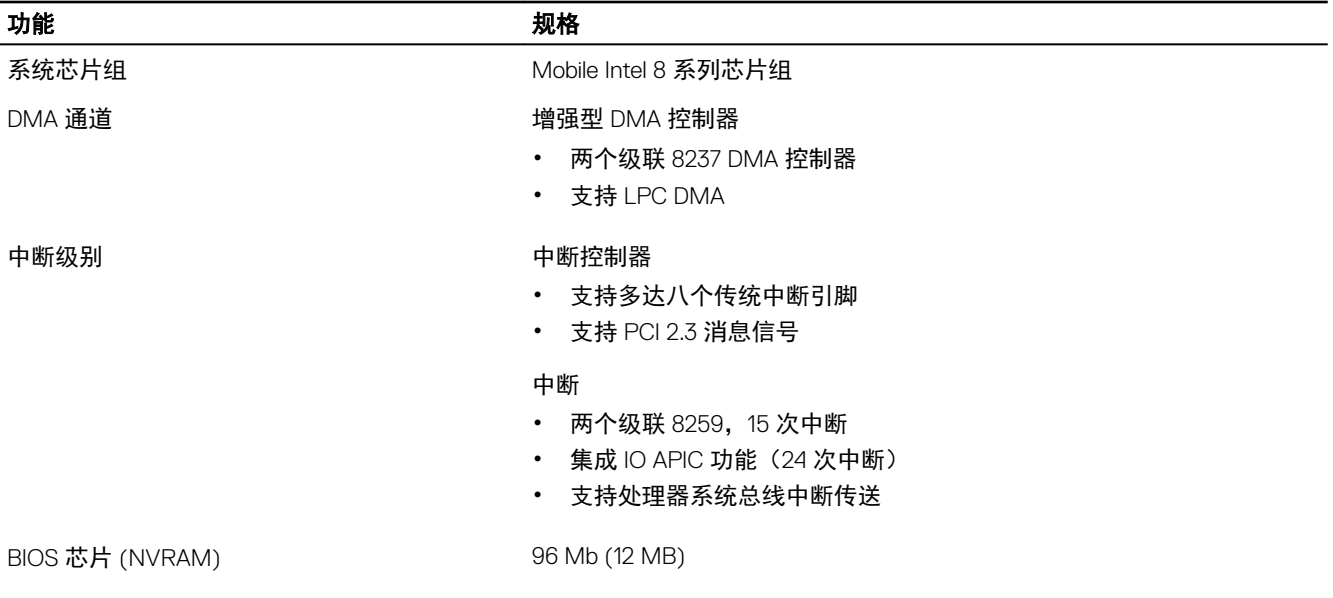

#### 表. 17: 处理器

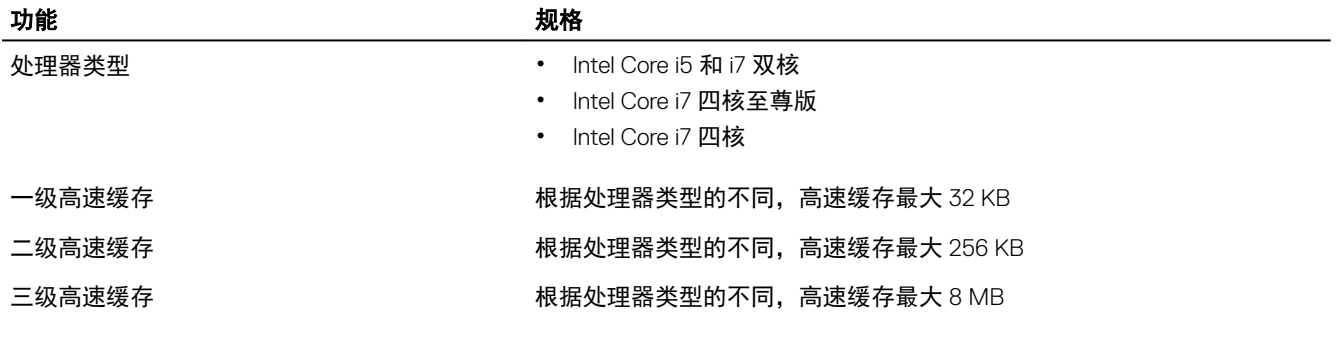

### 表. 18: 内存

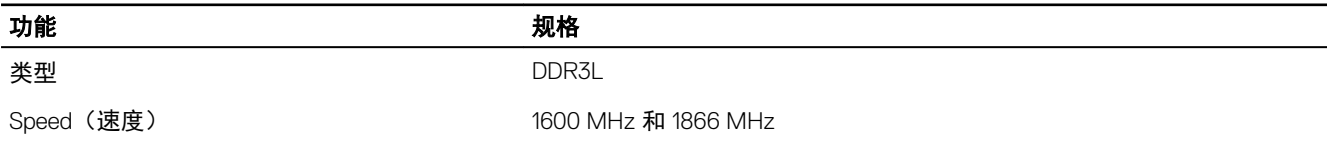

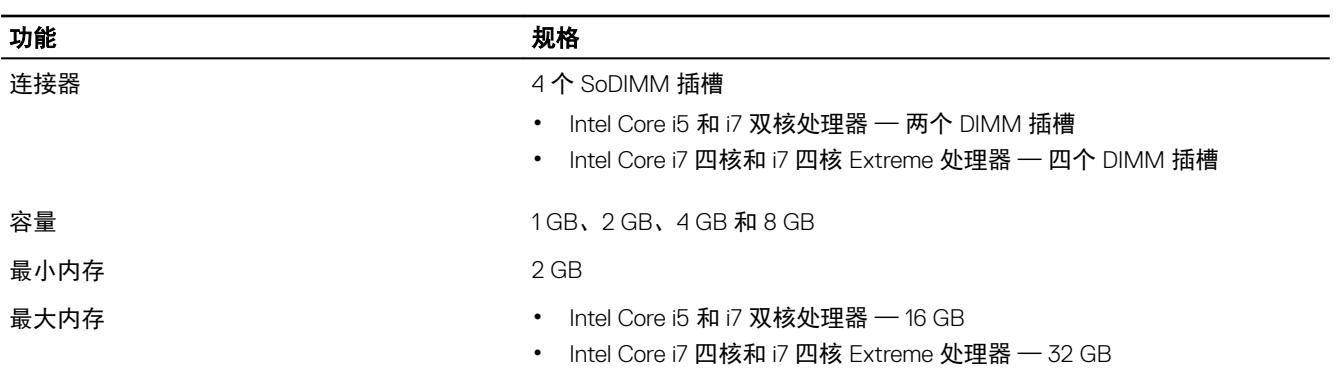

表. 19: 视频

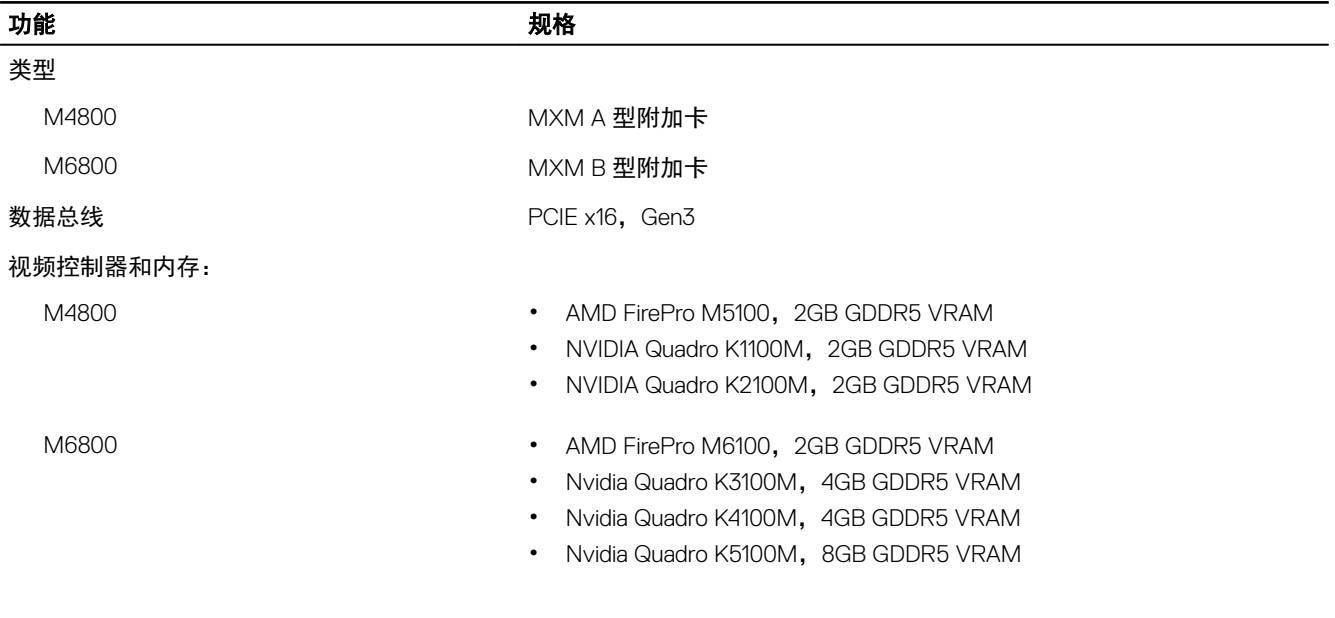

#### 表. 20: 音频

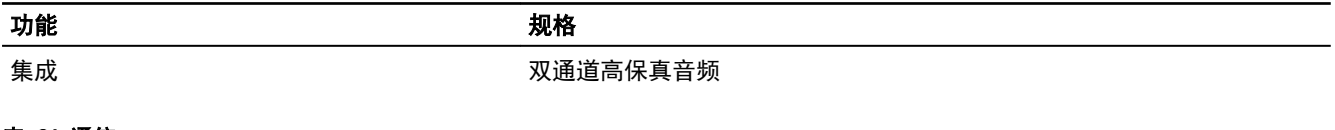

### 表. 21: 通信

 $(\mathsf{bell})$ 

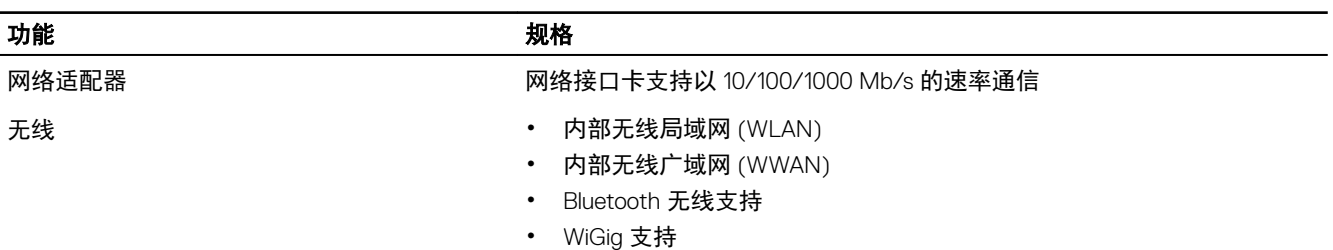

• 蓝牙 4.0

#### 表. 22: 扩展总线

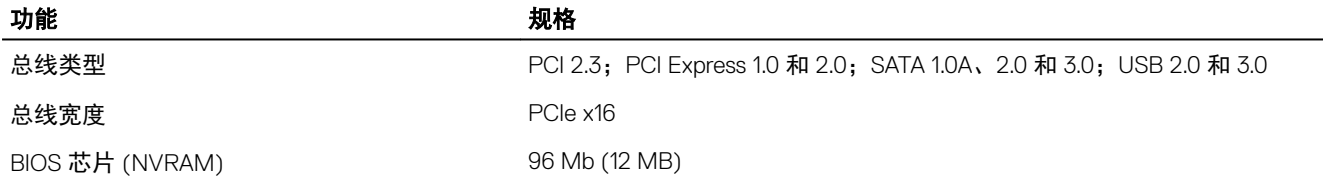

#### 表. 23: 端口和接口

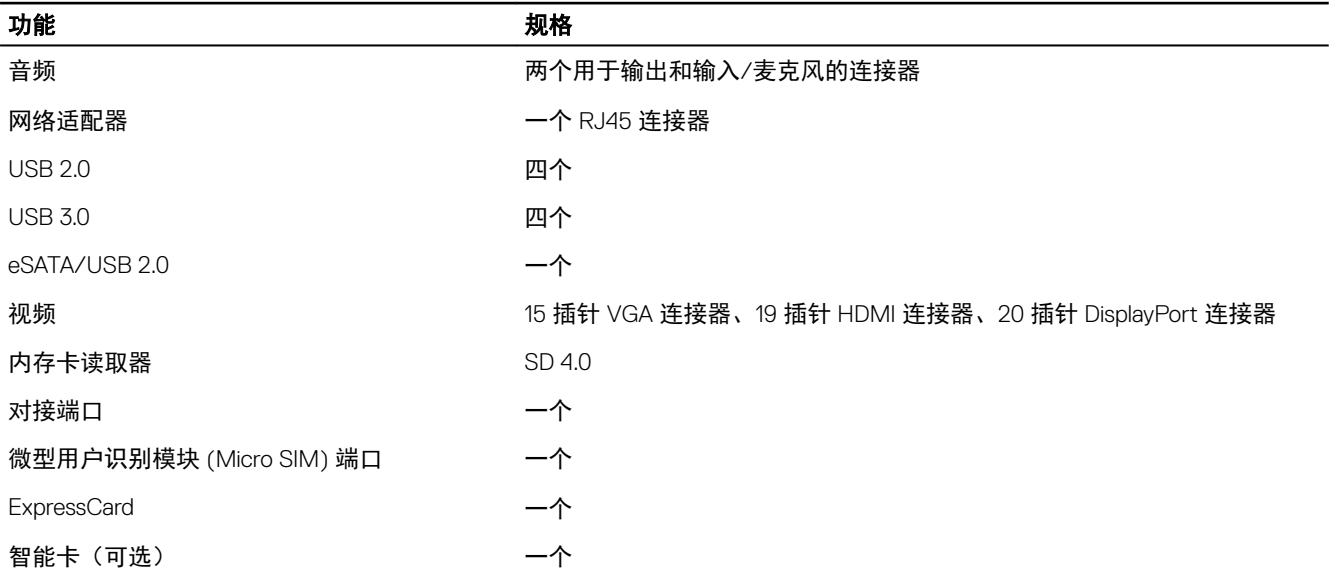

#### 表. 24: 显示

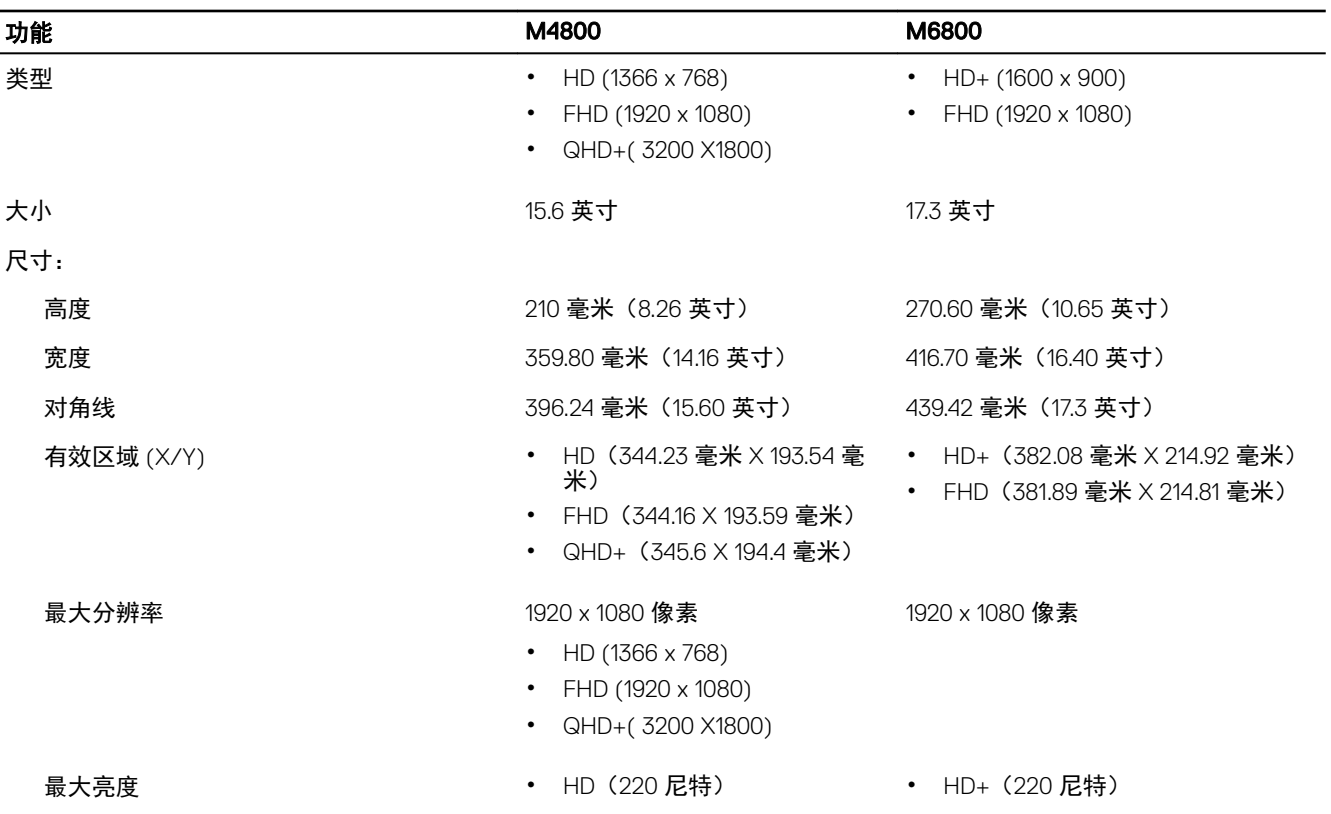

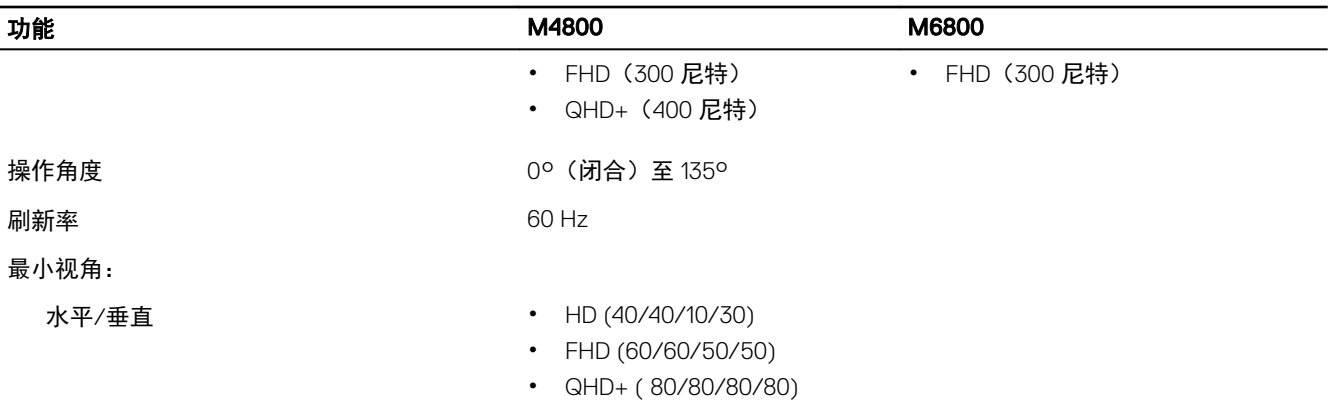

### 表. 25: 键盘

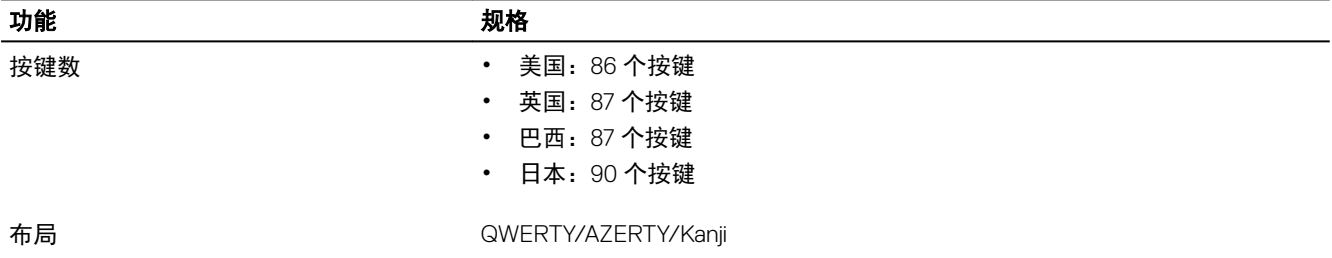

#### 表. 26: 触摸板

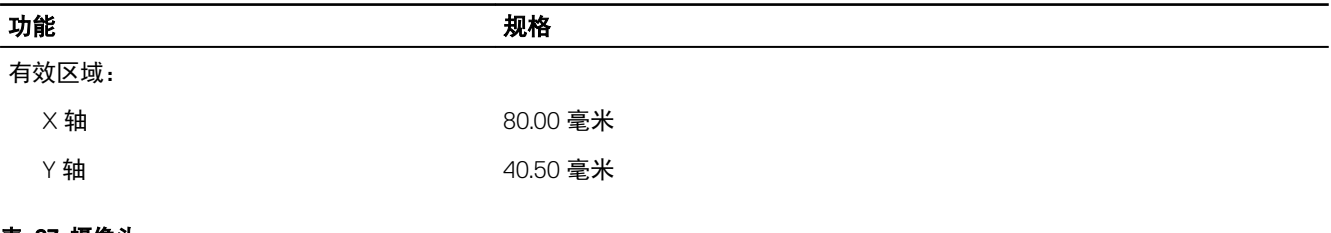

#### 表. 27: 摄像头

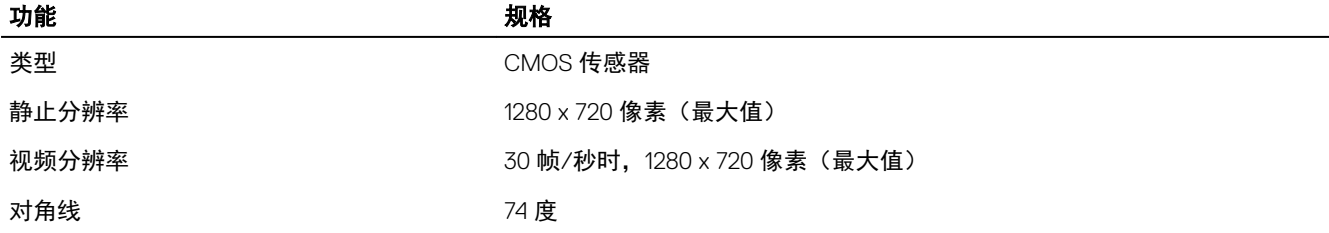

#### 表. 28: 存储

 $(\overline{DCL})$ 

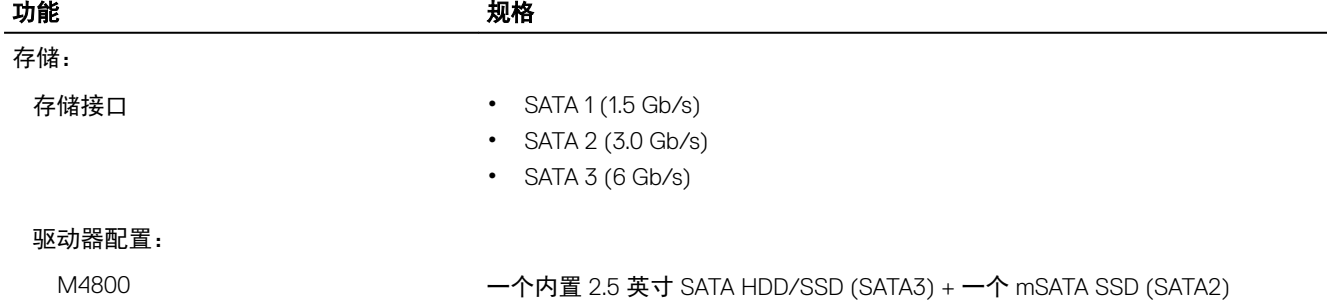

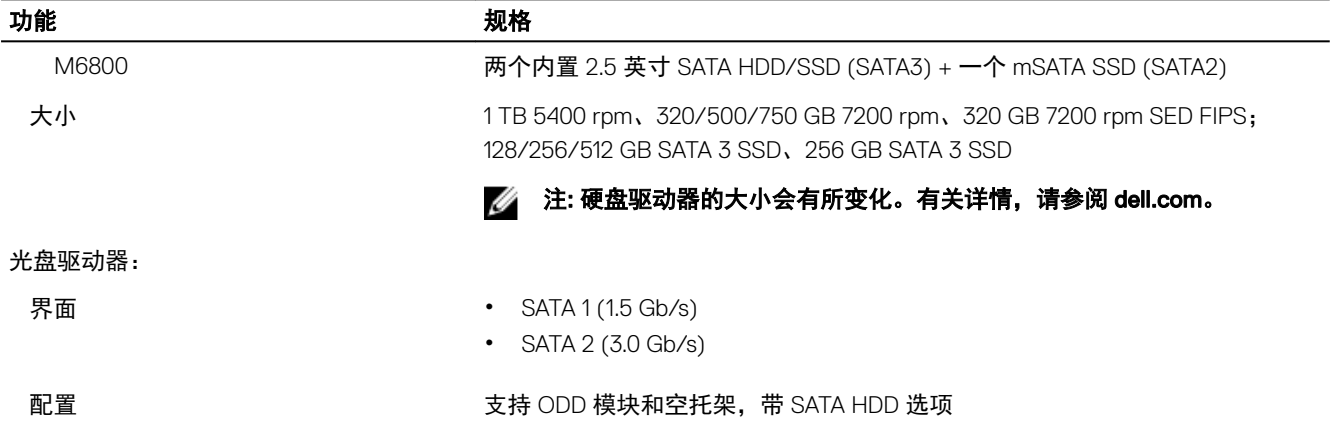

#### 表. 29: 电池

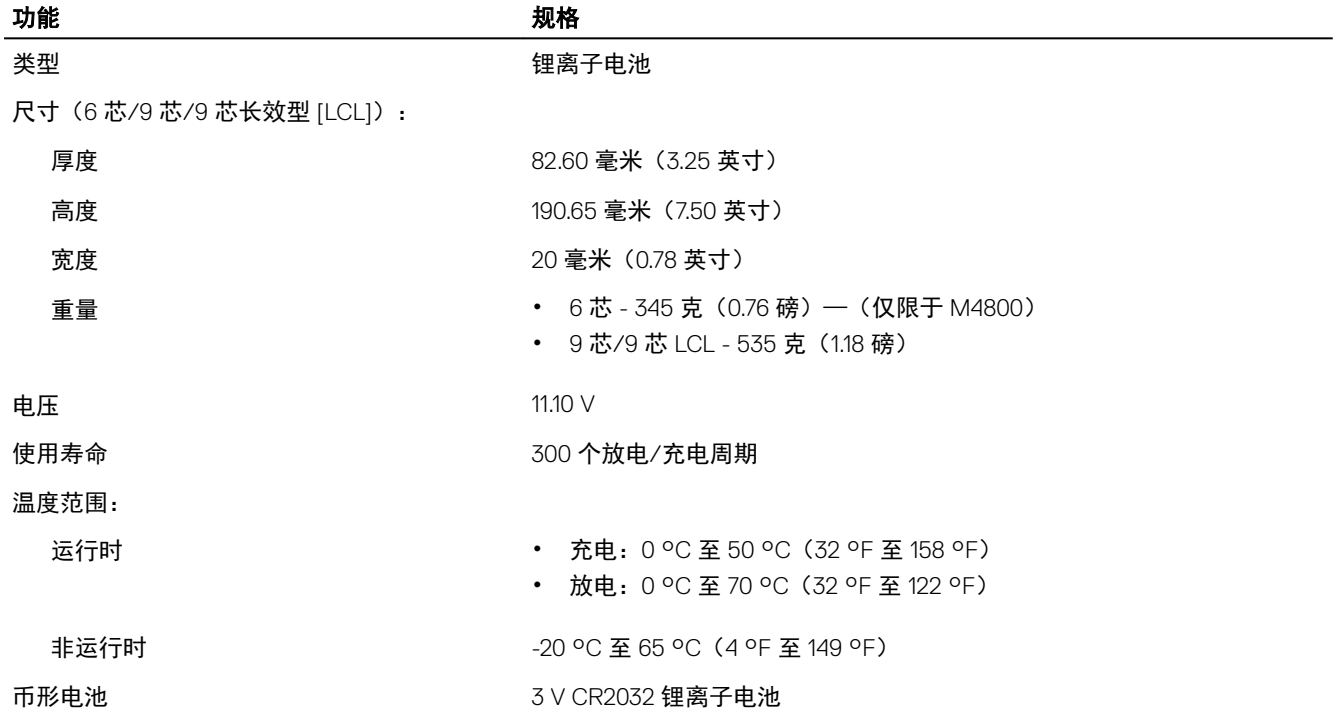

#### 表. 30: 交流适配器

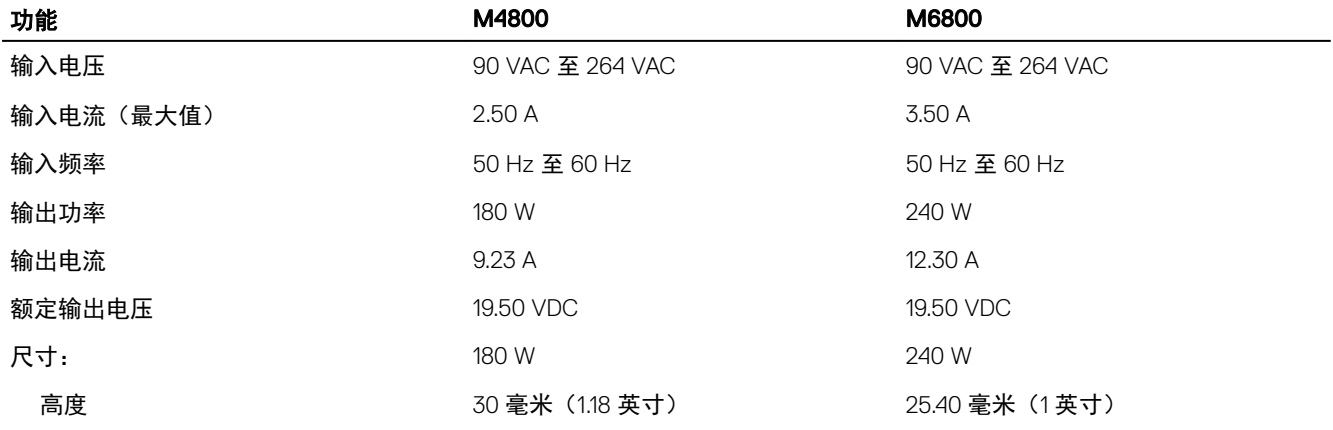

 $(\overline{DZL})$
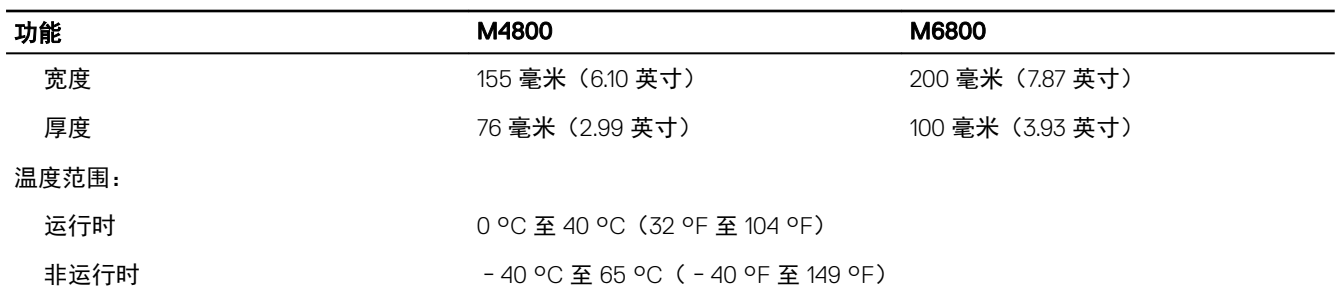

#### 表. 31: 非接触式智能卡

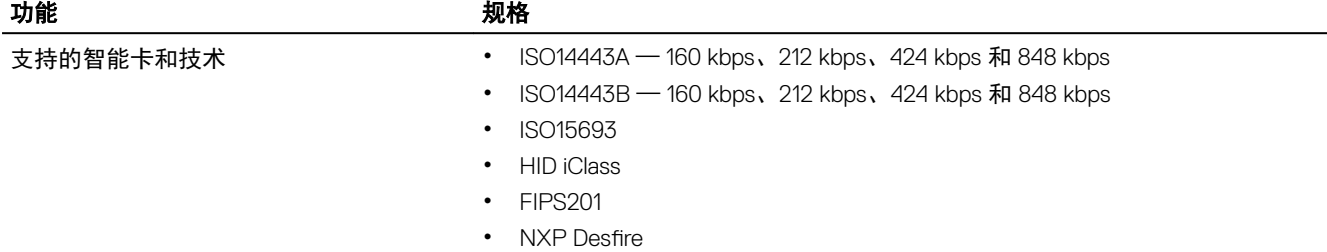

### 表. 32: 物理尺寸

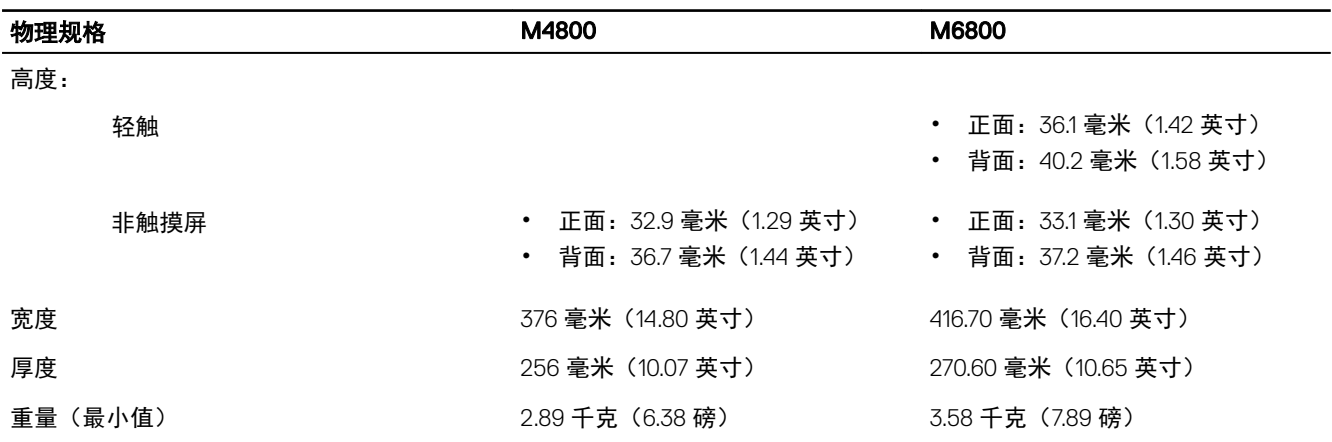

### 表. 33: 环境参数

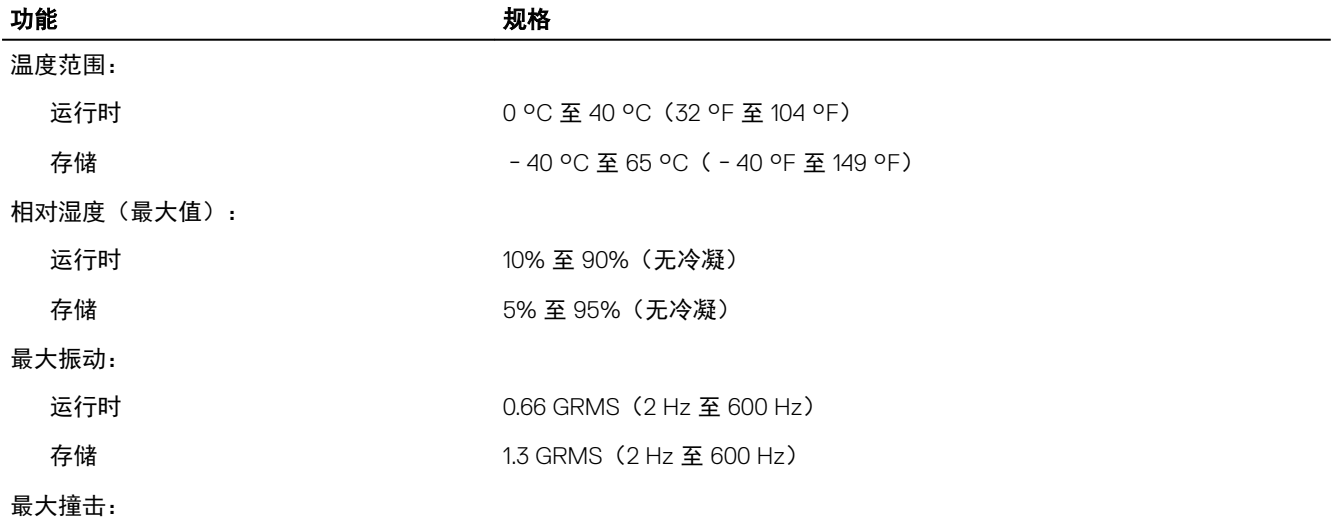

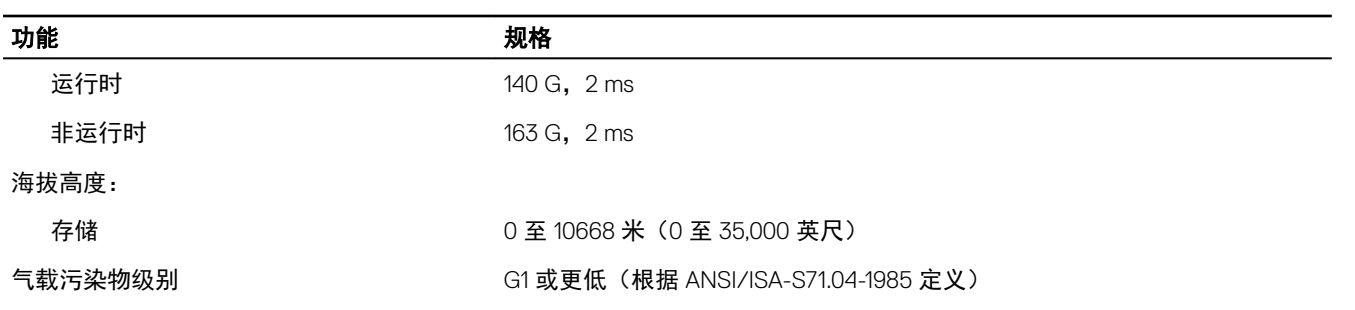

 $($ DELL $)$ 

# 联系 Dell

## 联系 Dell

### 24 注: 如果没有活动的 Internet 连接,您可以在购货发票、装箱单、帐单或 Dell 产品目录上查找联系信息。

Dell 提供了若干联机及电话支持和服务选项。服务会因所在国家和地区以及产品的不同而有所差异,您所在的地区可能不提供 某些服务。如要联系 Dell 解决有关销售、技术支持或客户服务问题:

- 1. 访问 dell.com/support。
- 2. 选择您的支持类别。

**D**<sup></sup>

- 3. 在页面底部的选择国家/地区下拉列表中,确认您所在的国家或地区。
- 4. 根据您的需要,选择相应的服务或支持链接。

7